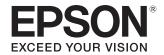

# User's Guide

EH-TW9400W EH-TW9400 EH-TW8400W EH-TW8400

**Home Projector** 

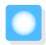

# Using Each Guide

The guides for this projector are organized as shown below.

#### Safety Instructions/Support and Service Guide

Contains information on using the projector safely, as well as a support and service guide, troubleshooting check lists, and so on. Make sure you read this guide before using the projector.

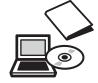

### User's Guide (this guide)

Contains information on setting up and basic operations before using the projector, using the Configuration menu, and handling problems and performing routine maintenance.

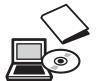

#### WirelessHD Transmitter User's Guide (EH-TW9400W/EH-TW8400W only)

Contains information on handling the WirelessHD Transmitter and warnings and so on.

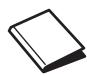

#### **Quick Start Guide**

Contains information on the procedures for setting up the projector. Read this first.

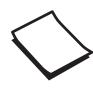

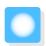

# Notations Used in This Guide

## Safety Indications

The documentation and the projector use graphical symbols to show how to use the projector safely. The following shows the symbols and their meanings. Please understand and respect these caution symbols in order to avoid injury to persons or property.

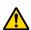

#### Warning

This symbol indicates information that, if ignored, could possibly result in personal injury or even death due to incorrect handling.

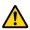

#### Caution

This symbol indicates information that, if ignored, could possibly result in personal injury or physical damage due to incorrect handling.

#### **General Information Indications**

#### **Attention**

Indicates procedures which may result in damage or malfunctions to occur.

| #-                                                                            | Indicates additional information and points which may be useful to know regarding a topic. |  |
|-------------------------------------------------------------------------------|--------------------------------------------------------------------------------------------|--|
|                                                                               | Indicates a page where detailed information regarding a topic can be found.                |  |
| Menu Name                                                                     | Indicates Configuration menu items.                                                        |  |
|                                                                               | Example: Image - Color Mode                                                                |  |
| Button Name Indicates the buttons on the remote control or the control panel. |                                                                                            |  |
|                                                                               | Example: Menu button                                                                       |  |

## About the Use of "This Product" or "This Projector"

As well as the main projector unit, supplied items or optional extras may be referred to using the phrase "this product" or "this projector".

| Organization of the Guide and                                                   | Installing the Remote Control Batteries 23      |  |
|---------------------------------------------------------------------------------|-------------------------------------------------|--|
| Notations in the Guide                                                          | Remote Control Operating Range 24               |  |
| Using Each Guide 1                                                              | Operating range (left to right) 24              |  |
| Notations Used in This Guide 2                                                  | Operating range (top to bottom) 24              |  |
|                                                                                 |                                                 |  |
| Safety Indications                                                              | Basic Operations                                |  |
| General Information Indications                                                 | Projecting Images                               |  |
| About the Use of "This Product" or "This Projector"                             | Turning On the Projector 25                     |  |
|                                                                                 | If the target image is not projected 26         |  |
| Introduction                                                                    | Using the Home Screen 26                        |  |
| Part Names and Functions 6                                                      | Turning Off                                     |  |
| Front/Top                                                                       | Adjusting the Projected Image 28                |  |
| Control Panel                                                                   | Displaying the Test Pattern 28                  |  |
| Remote Control                                                                  | Lens Adjustment Function (Focus, Zoom, Lens     |  |
| Rear                                                                            | Shift)                                          |  |
| Base                                                                            | Adjusting the focus 29                          |  |
|                                                                                 | Adjusting the projection size (Zoom Adjustment) |  |
| <u>Preparing</u>                                                                | Adjusting the position of the projected         |  |
| Installing 14                                                                   | image (Lens Shift Adjustment) 30                |  |
| Projected Image and Position of Projector 14                                    | Adjusting the Projector's Tilt                  |  |
| Installing in parallel with the screen 14                                       | Correcting Keystone Distortion 31               |  |
| Installing the projector horizontally by adjusting the height of either side 14 | Hiding the Image Temporarily 31                 |  |
| Various Setting Methods                                                         | Adjusting the Image                             |  |
| Placing on a table and projecting 15                                            | Adjusting the Image                             |  |
| Suspending from the ceiling and projecting                                      | Selecting the Projection Quality (Color Mode)   |  |
|                                                                                 | 32                                              |  |
| Projection Distance and Lens Shift Maximum                                      | Switching the Screen Between Full and Zoom      |  |
| Values                                                                          | (Aspect)                                        |  |
| Connecting a Device                                                             | Adjusting the Sharpness                         |  |
| Removing the Terminal Cover                                                     | Adjusting Image Resolution (Image               |  |
| Connecting Video Equipment                                                      | Enhancement)                                    |  |
| Connecting a Computer 20                                                        | Setting Auto Iris                               |  |
| Connecting External Equipment 20                                                | Setting Frame Interpolation                     |  |
| Connecting to the Trigger Out port 20                                           | Adjusting the Color 38                          |  |
| Connecting WirelessHD devices (EH-                                              | Adjusting the Color Temp                        |  |
| TW9400W/EH-TW8400W only) 20                                                     | Adjusting the RGB (Offset and Gain)             |  |
| Connecting to the LAN port                                                      | Adjusting Hue, Saturation, and Brightness 38    |  |
| Attaching the Wireless LAN unit                                                 | Adjusting the Gamma 40                          |  |
| Connecting an HDMI Cable Clamp 22                                               | Select and adjust the correction value 40       |  |
| Preparing the Remote Control 23                                                 |                                                 |  |

| Adjust using the gamma adjustment graph                           | Selecting the Computer's Wireless LAN Settings         |  |
|-------------------------------------------------------------------|--------------------------------------------------------|--|
|                                                                   | 67                                                     |  |
| Viewing the Image at the Saved Image Quality (Memory Function) 42 | Selecting wireless network settings in Windows         |  |
| Saving a Memory 42                                                | Selecting wireless network settings in OS X            |  |
| Loading, Deleting, and Renaming a Memory                          | 67                                                     |  |
| 42                                                                | Setting Up Wireless Network Security 68                |  |
|                                                                   | Projecting in Epson iProjection (iOS/Android)          |  |
| Useful Functions                                                  |                                                        |  |
| Enjoying 3D Images 44                                             | Operating using a smartphone (remote control function) |  |
| Preparing to View 3D Images 44                                    |                                                        |  |
| If the 3D image cannot be viewed 44                               | Configuration Menu                                     |  |
| Using 3D Glasses                                                  | Configuration Menu Functions 71                        |  |
| Warnings Regarding Viewing 3D Images 45                           | Configuration Menu Operations 71                       |  |
| Connecting with WirelessHD (EH-                                   | Configuration Menu Table                               |  |
| TW9400W/EH-TW8400W Only) 47                                       | Image menu                                             |  |
| Installing the WirelessHD Transmitter 47                          | Signal menu                                            |  |
| WirelessHD Transmitter part names 48                              | Settings menu                                          |  |
| WirelessHD Transmitter connection example and signal flow 49      | Extended menu                                          |  |
| Setting the WirelessHD Transmitter 54                             | Network menu 82                                        |  |
| Projecting Images                                                 | Info menu                                              |  |
| WirelessHD Settings Menu                                          | Reset menu                                             |  |
| WirelessHD Transmission Range 57                                  |                                                        |  |
| Operating the Remote Control                                      | Troubleshooting                                        |  |
| Remote Control Operating Range                                    | Problem Solving 87                                     |  |
| Switching the Input and Output                                    | Reading the Indicators 87                              |  |
| Switching the target image                                        | Indicator status during an error/warning 87            |  |
|                                                                   | Indicator status during normal operation 89            |  |
| Switching the image source 60                                     | When the Indicators Provide No Help 89                 |  |
| Using the HDMI Link Function 61                                   | Check the problem                                      |  |
| HDMI Link Function 61                                             | Problems relating to images 90                         |  |
| HDMI Link Settings 61                                             | Problems when projection starts 94                     |  |
| Connecting 62                                                     | Problems with the remote control 94                    |  |
| Heinerthe Dunington on a Network                                  | Problems with the control panel 94                     |  |
| Using the Projector on a Network                                  | Problems with 3D                                       |  |
| Projecting Using Wired LAN 63                                     | Problems with HDMI                                     |  |
| Selecting Wired Network Settings 63                               | Problems with WirelessHD (EH-TW9400W/                  |  |
| Projecting Using Wireless LAN 65                                  | EH-TW8400W only) 96                                    |  |
| Selecting Wireless Network Settings Manually                      | Network problems 98                                    |  |
| 65                                                                | About Event ID                                         |  |

## Maintenance

| Maintenance 100                                                                                                    |
|----------------------------------------------------------------------------------------------------|
| Cleaning the Parts                                                                                                    |
| Cleaning the air filter 100                                                                                                    |
| Cleaning the main unit 101                                                                                                    |
| Cleaning the lens                                                                                                    |
| Replacement Periods for Consumables 102                                                                                                    |
| Air filter replacement period 102                                                                                                    |
| Lamp replacement period 102                                                                                                    |
| Replacing Consumables 102                                                                                                    |
| Replacing the air filter 102                                                                                                    |
| Replacing the lamp 103                                                                                                    |
| Resetting lamp hours 105                                                                                                    |
| Panel Alignment 106                                                                                                    |
| Color Uniformity 108                                                                                                    |
| About PJLink 110                                                                                                    |
|                                                                                                    |
| Appendix                                                                                                    |
| Optional Accessories and                                                                                                    |
| Consumables 111                                                                                                    |
| Optional Items                                                                                                    |
| Consumables                                                                                                    |
| Supported Resolutions 112                                                                                                    |
|                                                                                                    |
| PC                                                                                                    |
| • •                                                                                                    |
| PC 112                                                                                                    |
| PC                                                                                                    |
| PC                                                                                                    |
| PC                                                                                                    |
| PC                                                                                                    |
| PC       112         SD       112         HD       113         4K       113         3D       114         3D Input Signals MHL (via a WirelessHD Transmitter*)       115         WirelessHD Input Signal MHL*       115                                                                                                    |
| PC                                                                                                    |
| PC       112         SD       112         HD       113         4K       113         3D       114         3D Input Signals MHL (via a WirelessHD Transmitter*)       115         WirelessHD Input Signal MHL*       115         Specifications       116         Appearance       119                                                                     |
| PC       112         SD       112         HD       113         4K       113         3D       114         3D Input Signals MHL (via a WirelessHD Transmitter*)       115         WirelessHD Input Signal MHL*       115         Specifications       116         Appearance       119         List of Safety Symbols       120                            |
| PC       112         SD       112         HD       113         4K       113         3D       114         3D Input Signals MHL (via a WirelessHD Transmitter*)       115         WirelessHD Input Signal MHL*       115         Specifications       116         Appearance       119         List of Safety Symbols       120         Glossary       122 |
| PC       112         SD       112         HD       113         4K       113         3D       114         3D Input Signals MHL (via a WirelessHD Transmitter*)       115         WirelessHD Input Signal MHL*       115         Specifications       116         Appearance       119         List of Safety Symbols       120                            |

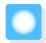

# Part Names and Functions

# Front/Top

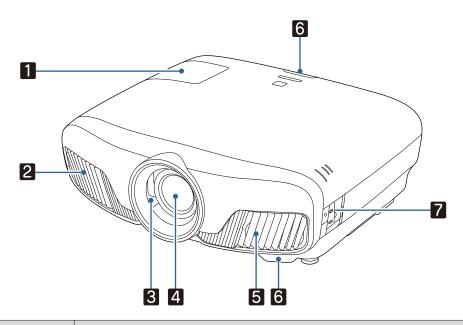

| Name |                  | Function                                                                                                    |
|------|------------------|----------------------------------------------------------------------------------------------------|
| 1    | Lamp cover       | Open when replacing the projector's lamp. 🖝 p.103                                                                                                    |
| 2    | Air exhaust vent | Exhaust vent for air used to cool the projector internally.                                                                                                    |
|      |                  | Caution                                                                                                    |
|      |                  | While projecting, do not put your face or hands near the air exhaust vent, and do not place objects that may become warped or damaged by heat near the vent. Hot air from the air exhaust vent could cause burns, warping, or accidents to occur. |
| 3    | Lens shutter     | Links to the projector's power on/off function, and automatically opens and closes the shutter. p.25                                                                                                    |
| 4    | Lens             | Images are projected from here.                                                                                                    |
| 5    | Air intake vent  | Intake vent for air used to cool the projector internally.                                                                                                    |
|      | Air filter cover | When replacing the air filter, open this cover and remove the air filter. p.102                                                                                                    |
| 6    | Remote receiver  | Receives signals from the remote control. p.24                                                                                                    |
| 7    | Control panel    | Operates the projector. p.7                                                                                                    |

## **Control Panel**

When the Illumination function is set to **Off**, all indicators are off under normal projection conditions.  $\blacksquare$  **Extended - Operation - Illumination** p.78

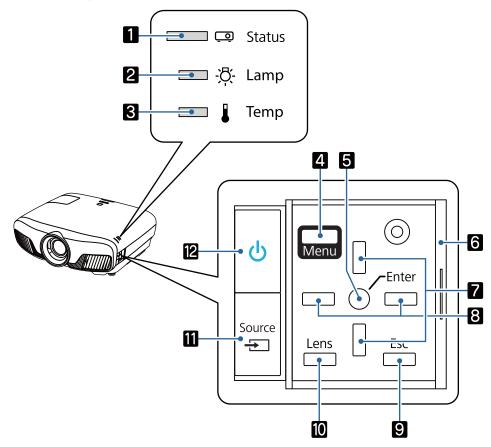

|   | Buttons/Indicators  | Function                                                                                                    |
|---|---------------------|----------------------------------------------------------------------------------------------------|
| 1 | <u>@</u>            | Flashes to indicate warm-up in progress or cool-down in progress. Shows the projector's status through a combination of other indicators lit and flashing.  p.87 |
| 2 | <u>⇔</u>            | Flashes orange when it is time to replace the lamp. Shows the projector's errors through a combination of other indicators lit and flashing. p.87                |
| 3 |                     | Flashes orange if the internal temperature is too high. Shows the projector's errors through a combination of other indicators lit and flashing. p.87            |
| 4 | Menu                | Displays and closes the Configuration menu.  On the Configuration menu, you can make adjustments and settings for Signal, Image, Input Signal, and so on. p.71   |
| 5 | 0                   | Selects functions and settings when a menu is displayed. p.71                                                                                                    |
| 6 | Control panel cover | Cover for the control panel. When you want to use the control panel, grip the knob and slide the cover open.                                                     |
| 7 |                     | Selects the adjustment value for the keystone correction and for menu items.  p.31                                                                               |
| 8 |                     | Selects adjustment values for menu items. p.71                                                                                                    |
| 9 | Esc                 | Returns to the previous menu level when a menu is displayed. p.71                                                                                                |

| Buttons/Indicators |        | Function                                                                                                    |
|--------------------|--------|----------------------------------------------------------------------------------------------------|
| 10                 | Lens   | Changes the adjustment items for the motorized lens function.  The adjustment items are as follows.  • Focus  p.29  • Zoom  p.29  • Lens shift  p.30            |
| 11                 | Source | Changes to the image from each input port.                                                                                                    |
| 12                 | Ф      | Turns the projector on or off. p.25 Lit when the projector is on. Shows the projector's errors through a combination of other indicators lit and flashing. p.87 |

## Remote Control

The remote control varies depending on the projector model you are using. This examples in this section are for the remote control for the EH-TW9400W/EH-TW8400W.

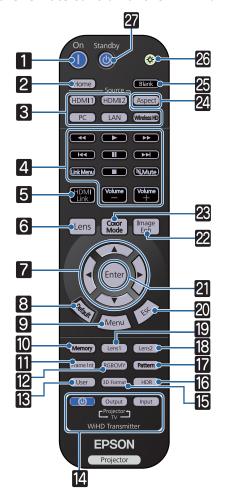

| Button |                                       | Function                                                                                                    |
|--------|---------------------------------------|----------------------------------------------------------------------------------------------------|
| 1      | On                                    | Turns the projector on.   p.25                                                                                                    |
| 2      | Home                                  | Displays and closes the Home screen.  p.26                                                                                                    |
| 3      | HDMI1 HDMI2 PC LAN WirelessHD         | Changes to the image from each input port.  p.26  WirelessHD is only available for the EH-TW9400W/ EH-TW8400W.                                                                                                    |
| 4      | I I I I I I I I I I I I I I I I I I I | Performs operations such as play, stop, and volume adjustment for connected devices that meet the HDMI CEC standards. p.61                                                                                                    |
| 5      | HDMI<br>Link                          | <ul> <li>When HDMI Link is On</li> <li>Settings - HDMI Link - HDMI Link p.75</li> <li>Displays the device connections list.</li> <li>When HDMI Link is Off</li> <li>Settings - HDMI Link - HDMI Link p.75</li> <li>Displays the HDMI link settings menu.</li> <li>p.61</li> </ul> |
| 6      | Lens                                  | Changes the adjustment items for the motorized lens function.  The adjustment items are as follows.  Focus p.29 Zoom p.29 Lens shift p.30                                                                                                    |

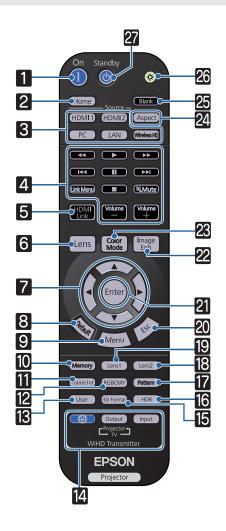

|    | Button       | Function                                                                                                    |
|----|--------------|----------------------------------------------------------------------------------------------------|
| 7  |              | Selects menu items and adjustment values.  p.71                                                                                                    |
| 8  | Default      | The adjustment value returns to its default value when pressed while the menu's adjustment screen is displayed. p.71                                                                                                    |
| 9  | Menu         | Displays and closes the Configuration menu. On the Configuration menu, you can make adjustments and settings for Signal, Image, and so on. p.71                                                                                                 |
| 10 | Memory       | Saves, loads, or erases a memory. p.42                                                                                                    |
| 11 | Frame Int    | Sets the strength for Frame Interpolation.  p.36                                                                                                    |
| 12 | RGBCMY       | Adjusts the hue, saturation, and brightness for each RGBCMY color. p.38                                                                                                    |
| 13 | User         | Performs the function assigned to the user button. p.75                                                                                                    |
| 14 | (b)          | (EH-TW9400W/EH-TW8400W only)                                                                                                    |
|    | Output Input | This is the button for controlling the WirelessHD Transmitter.  Turns on the WirelessHD Transmitter, or switches the input and output.  Make sure you point the remote control at the WirelessHD Transmitter when performing operations.   p.47 |
| 15 | 3D Format    | Changes the 3D format.                                                                                                    |
|    |              | This projector supports the following 3D formats.  • Frame Packing  • Side by Side  • Top and Bottom  • p.44                                                                                                    |
| 16 | HDR          | The adjustment screen for the dynamic range is displayed. p.74                                                                                                    |
| 17 | Pattern      | Displays and closes the test pattern. p.28                                                                                                    |
| 18 | Lens2        | Loads the lens position registered as <b>Memo-</b><br>ry1 or <b>Memory2</b> in the Save Lens Position.                                                                                                    |
| 19 | Lens1        | p.42                                                                                                    |
| 20 | Esc          | Returns to the previous menu level when a menu is displayed. p.71                                                                                                    |
| 21 | Enter        | When a menu is displayed, it accepts and enters the current selection and moves to the next level. p.71                                                                                                    |

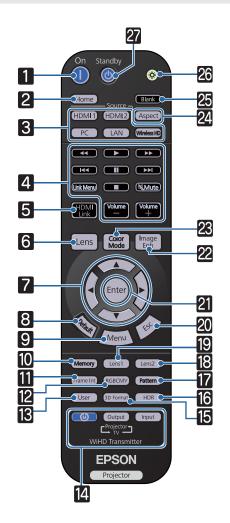

|    | Button        | Function                                                                                                    |
|----|---------------|----------------------------------------------------------------------------------------------------|
| 22 | Image<br>Enh  | Displays the <b>Image Enhancement</b> menu.  p.35                                                                               |
| 23 | Color<br>Mode | Changes the <b>Color Mode</b> . <b>☞</b> p.32                                                                                   |
| 24 | Aspect        | Selects the aspect mode according to the input signal. p.33                                                                     |
| 25 | Blank         | Temporarily stops projection. To turn the image back on, press this button again.  p.31                                         |
| 26 |               | The remote control buttons light up for approximately 10 seconds. This is useful when operating the remote control in the dark. |
| 27 | Standby       | Turns the projector off. <b>☞</b> p.27                                                                                          |

## Rear

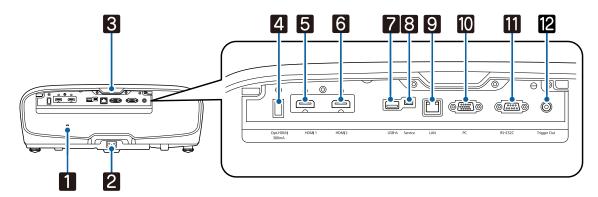

| Name |                   | Function                                                                                                    |
|------|-------------------|----------------------------------------------------------------------------------------------------|
| 1    | Security slot (엽) | The security slot compatible with the MicroSaver security system manufactured by Kensington. For more details, visit the homepage of Kensington at <a href="http://www.kensington.com/">http://www.kensington.com/</a> . |
| 2    | Power inlet       | Connect the power cord. p.25                                                                                                    |
| 3    | Remote receiver   | Receives signals from the remote control. p.24                                                                                                    |
| 4    | Opt.HDMI port     | Connects the power supply port for the optical HDMI cable. However, connection for all the devices is not guaranteed. Make sure to check if your device works beforehand.                                                |
| 5    | HDMI1 port        | Connects HDMI compatible video equipment and computers. p.19                                                                                                    |
| 6    | HDMI2 port        | HDMI1/HDMI2 ports support HDCP 2.2.                                                                                                    |
| 7    | USB-A port        | Connects the optional Wireless LAN unit. It is also used when updating the firmware. p.21                                                                                                    |
| 8    | Service port      | Service port. This is not normally used.                                                                                                    |
| 9    | LAN port          | Connects a LAN cable to connect to a network. p.21                                                                                                    |
| 10   | PC port           | Connects to the RGB output port on a computer. p.20                                                                                                    |
| 11   | RS-232C port      | When controlling the projector, connect the projector to a computer with an RS-232C cable. This port is for control use and should not normally be used.                                                                 |
| 12   | Trigger Out port  | Connects with external devices such as motorized screens. p.20                                                                                                    |

# Base

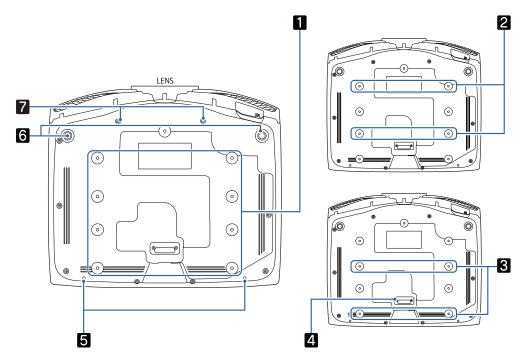

|     | Name                                 | Function                                                                                                    |
|-----|--------------------------------------|----------------------------------------------------------------------------------------------------|
| 1 2 | Ceiling mount fixing points          | Attaches the optional ceiling mount here when suspending the projector from a ceiling. p.111                                                                                                |
| 3   |                                      | Use the four ceiling mount fixing points for <b>2</b> or <b>3</b> depending on the installation environment. Use the <b>3</b> fixing points when installing next to a wall in a small room. |
| 4   | Rear foot                            | Remove this when using the 3 ceiling mount fixing points.                                                                                                    |
| 5   | Cable cover fixing screw             | Screw holes for attaching the cable cover.                                                                                                    |
| 6   | Front adjustable foot                | When set up on a surface such as a table, extend the foot to adjust horizontal tilt. p.31                                                                                                   |
| 7   | Screw holes for ana-<br>morphic lens | Screw holes for attaching the anamorphic lens.                                                                                                    |

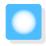

# Installing

## Projected Image and Position of Projector

Install the projector as follows.

Installing in parallel with the screen

If the projector is installed at an angle to the screen, keystone distortion occurs in the projected image. Adjust the projector's position so that it is installed in parallel with the screen.

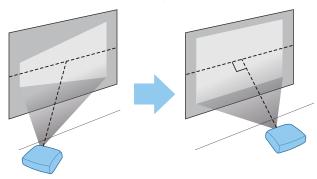

If the projector cannot be installed in front of the screen, you can adjust the position of the image by using lens shift. p.30

Installing the projector horizontally by adjusting the height of either side

If the projector is tilted, the projected image is also tilted.

Install the projector horizontally so that both sides are at the same height.

If the projector cannot be installed horizontally, you can adjust the projector's tilt with the front foot. p.31

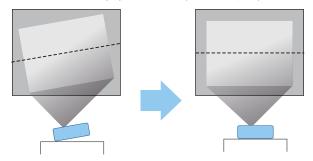

#### **Various Setting Methods**

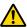

#### Warning

- A special method of installation is required when suspending the projector from a ceiling (ceiling mount). If it is not installed correctly, it could fall, causing an accident and injury.
- If you use adhesives, lubricants, or oil on the ceiling mount fixing points to prevent screws from loosening, or if you use items such as lubricants or oils on the projector, the outer projector case may crack, which causes it to fall from its ceiling mount. This could cause serious injury to anyone under the projector and also damage the projector.
- Do not set up the projector in locations exposed to high humidity and dust, such as on a kitchen counter, in the kitchen, or near a humidifier, or in locations exposed to oil smoke or steam. Doing so could cause fire or electric shock. In addition, the oil content could cause the projector's outer case to deteriorate and could cause the projector to fall off from the ceiling where it is suspended.
- Do not install it on an unstable shelf or in a place out of load range. Otherwise, it could fall or topple causing an accident and injury.
- When installing it in a high position such as on a shelf, take measures against falling by using wires to ensure the safety in an emergency, such as an earthquake, and prevent accidents. If it is not installed correctly, it could fall causing an accident and injury.
- Do not block the air intake vent and air exhaust vent of the projector. Blocking its air intake vent and air exhaust vent may trap heat inside causing fire.

#### **Attention**

- Do not use the projector installed vertically. Doing so could cause a malfunction.
- Clean the air filter once every three months. Clean it more often if the environment is particularly dusty.
  - **p.100**

## Placing on a table and projecting

You can install the projector on a table in your living room or on a low shelf to project images.

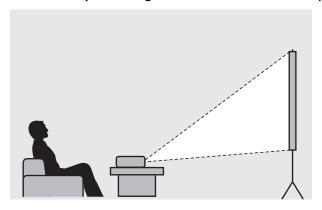

### Suspending from the ceiling and projecting

You can suspend the projector from the ceiling with the optional ceiling mount to project images.

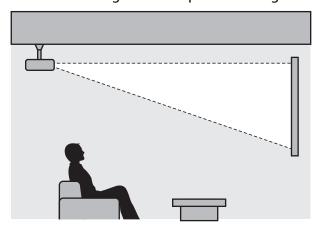

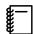

When suspending from the ceiling and projecting, set **Projection** to **Front/Ceiling** or **Rear/Ceiling**. **☞ Extended** - **Projection** p.78

### Projection Distance and Lens Shift Maximum Values

The size of the projection increases as the projector is moved away from the screen.

Use the table below to setup the projector at the optimum position from the screen. The values given here are for your reference only.

The maximum lens shift adjustment values are shown in the following table.

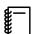

The projected image becomes smaller after correcting distortion. Increase the projection distance to fit the projected image to the screen size.

### When adjusting the projection position vertically in lens shift

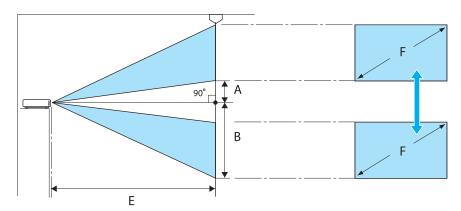

- A : Distance from the center of the lens to the bottom edge of the projected image (when lens shift is raised to its highest level)
- B: Distance from the center of the lens to the bottom edge of the projected image (when lens shift is lowered to its lowest level)
- E : Projection distance from the projector to the screen
- F : Size of the projected image

## When adjusting the projection position horizontally in lens shift

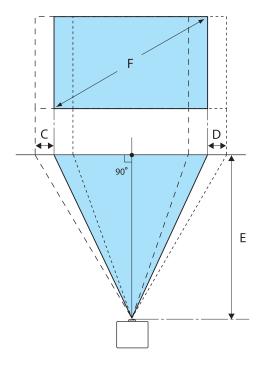

C : Lens center movement distance when the projector is moved (when lens shift is set to maximum left)

D: Lens center movement distance when the projector is moved (when lens shift is set to maximum right)

E : Projection distance from the projector to the screen

F : Size of the projected image

Unit: cm

| 16:9 Screen Size |           | Projection Distance (E) |                   | Lens Shift Maximum Values* |                 |                    |
|------------------|-----------|-------------------------|-------------------|----------------------------|-----------------|--------------------|
| F                | W×H       | Minimum<br>(Wide)       | Maximum<br>(Tele) | Distance<br>(A)            | Distance<br>(B) | Distance<br>(C, D) |
| 50"              | 111 x 62  | 148                     | 313               | 29                         | 91              | 52                 |
| 60"              | 133 x 75  | 178                     | 376               | 35                         | 109             | 63                 |
| 80"              | 177 x 100 | 239                     | 503               | 46                         | 146             | 83                 |
| 100"             | 221 x 125 | 300                     | 630               | 58                         | 182             | 104                |
| 150"             | 332 x 187 | 452                     | 947               | 86                         | 273             | 156                |
| 200"             | 443 x 249 | 604                     | 1264              | 115                        | 364             | 209                |
| 250"             | 553 x 311 | 756                     | 1582              | 144                        | 455             | 261                |
| 300"             | 664 x 374 | 908                     | 1899              | 173                        | 547             | 313                |

<sup>\*</sup> Vertical and horizontal lens shift cannot both be set to their maximum values. p.30

# Installation example (with 16:9 screen size and 100")

#### Side view

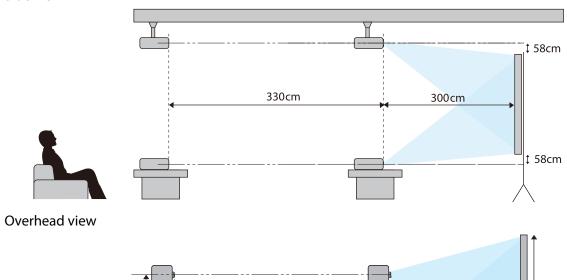

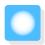

# Connecting a Device

#### **Attention**

- Make cable connections before connecting to a power outlet.
- Check the shape of the cable's connector and the shape of the port, and then connect. If you force a connector of a different shape into the port, it could cause damage and a malfunction to occur.

#### Removing the Terminal Cover

Depending on the model you are using, the projector may have a terminal cover for the connector section on the rear to improve the overall appearance of the projector. Remove the terminal cover before connecting any cables.

There are gaps at the bottom of the terminal cover that allow you to pull the cover forward and lift it from the grooves at the top.

When reattaching, first insert the protruding sections into the grooves at the top.

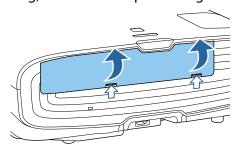

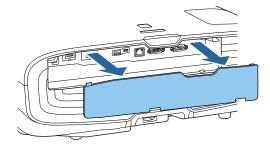

## Connecting Video Equipment

To project images from DVD/Blu-ray players, connect to the projector using one of the following methods. When using a commercially available HDMI cable

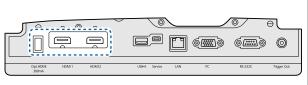

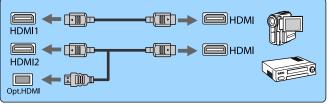

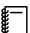

- To display signals in the 18 Gbps transmission band, such as 4k60p/4:4:4, use a premium HDMI cable. If you use a cable that does not support it, images may not be displayed properly. If you experience any trouble displaying images at 18 Gbps. change the EDID setting to Normal. Signal-Advanced-EDID p.74
- When using the power supply port for an optical HDMI cable, connect it to the Opt.HDMI port.
- HDMI1/HDMI2 ports support HDCP 2.2.
- This projector does not have a built-in speaker. Connect the projector to your AV system to listen to audio from connected equipment.

### Connecting a Computer

To project images from a computer, connect the computer using one of the following methods.

When using a commercially available computer cable

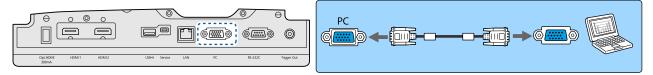

When using a commercially available HDMI cable

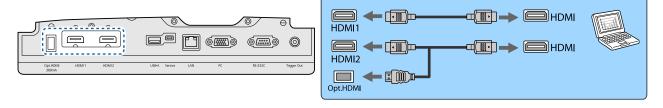

### Connecting External Equipment

Connecting to the Trigger Out port

To connect external devices such as motorized screens, connect a mini-jack stereo cable (3.5 mm) to the Trigger Out port. When set to on, a signal (12 V DC) is output from this port to communicate the projector's status (On or Off) to connected devices such as electric screens.

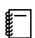

To use the **Trigger Out** port, set **Trigger Out** to **Power** (EH-TW9400W/EH-TW9400 only) or **On** (EH-TW8400W/EH-TW8400 only). **☞ Extended - Operation - Trigger Out** p.78

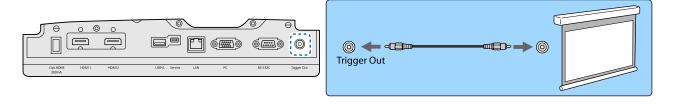

Connecting WirelessHD devices (EH-TW9400W/EH-TW8400W only)

The projector receives transmissions from the WirelessHD Transmitter, and projects the images. p.47

Change the projected image by pressing the widessill button on the remote control or the button on the control panel.

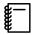

- When receiving WirelessHD images, make sure WirelessHD is set to On. Settings WirelessHD WirelessHD p.75
- You can change which device is displayed by selecting a device from Device Connections in HDMI Link. Settings-HDMI Link-Device Connections p.75

#### Connecting Smartphones or Tablets

You can connect MHL compatible smartphones or tablets to the WirelessHD Transmitter. Use an MHL compatible cable to connect the micro USB port of smartphones and tablets to the HDMI4 port on the WirelessHD Transmitter.

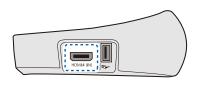

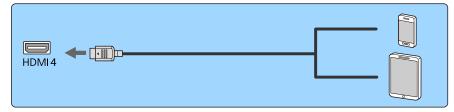

You can operate smartphones or tablets from the projector remote control. You can also view video and listen to music while charging a smartphone or tablet.

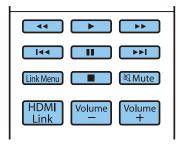

#### **Attention**

- Make sure the connection cable supports the MHL standards. During charging, the smartphone or tablet could generate heat, cause a liquid leak, explode or generate other conditions that could result in a fire.
- When a connection is made using an MHL-HDMI conversion adapter, it may not be possible to charge or control the device from the remote control.

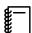

Some devices use more power during video playback than what is supplied and will therefore not enable charging during video playback or other operations.

## Connecting to the LAN port

Connect to a network router, a hub, and so on, with a 100BASE-TX or 10BASE-T LAN cable.

You can operate the projector or check its status over a network from a computer or a smart device.

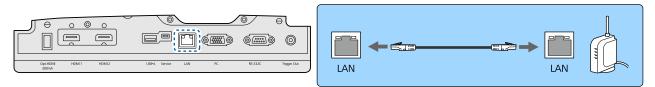

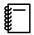

To prevent malfunctions, use a category 5 or higher shielded LAN cable.

## Attaching the Wireless LAN unit

To use the wireless LAN function, attach an optional Wireless LAN unit (ELPAP10). Connect the Wireless LAN unit to the USB port.

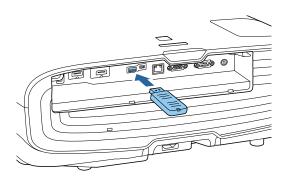

You can use one of the following methods to project over wireless LAN. For more details, see the download page.

#### • Projecting four screens simultaneously

When using Epson iProjection (Windows/Mac), you can display up to four separate screens from the projector from up to 50 computers connected to the network.

Download Epson iProjection from the following Web site.

#### http://www.epson.com

#### • Projecting images from a mobile terminal via a network

By installing Epson iProjection (iOS/Android) on a smartphone or tablet, you can wirelessly project data on your device. p.68

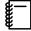

- When not using the wireless LAN function with the Wireless LAN unit kept inserted, set Wireless LAN Power to Off. This can prevent unauthorized access from outsiders. p.82
- When using Epson iProjection in Quick connection mode, we recommend making security settings.
   p.84

## Connecting an HDMI Cable Clamp

If the HDMI cable is thick and hangs down, make sure you secure it to the cable holder with an HDMI clamp so that the cable's weight does not disconnect it from the port.

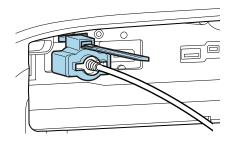

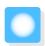

# Preparing the Remote Control

## Installing the Remote Control Batteries

#### **Attention**

- Check the positions of the (+) and (-) marks inside the battery holder to ensure the batteries are inserted the correct way.
- You cannot use other batteries except for the AA size manganese or alkaline.

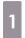

Remove the battery cover.

While pushing the battery compartment cover catch, lift the cover up.

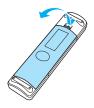

Replace the old batteries with new batteries.

Check the polarity of the batteries (+) and (-) before installing.

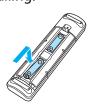

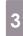

Reattach the battery cover.

Press the cover until it clicks into place.

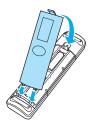

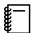

If delays in the responsiveness of the remote control occur or if it does not operate, it probably means that the batteries are becoming flat. When this happens, replace them with new batteries. Have two AA size manganese or alkaline batteries ready.

# Remote Control Operating Range

The operation range for the WirelessHD Transmitter differs. p.58

Operating range (left to right)

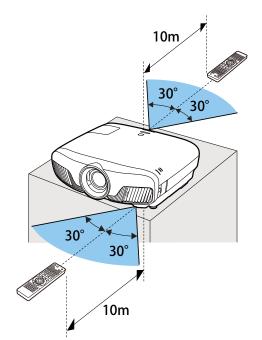

Operating range (top to bottom)

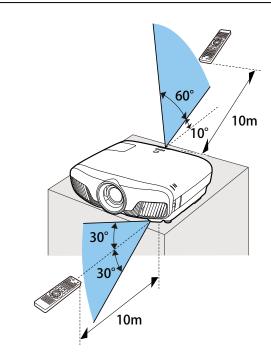

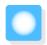

# **Projecting Images**

### Turning On the Projector

- Connect the equipment to the projector.
- Connect using the power cord supplied.

The projector's power indicator turns blue. This indicates that the projector is receiving power, but is not yet turned on (it is in standby mode).

3

Turn on the connected equipment.

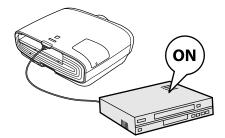

Press the ① button on the remote control or the ② button on the control panel to turn on the projector.

#### Remote control

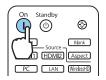

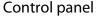

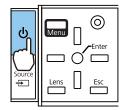

The lens shutter opens, and projection starts.

The (operation indicator) flashes blue as the projector warms up. Once the projector is warmed up, the operation indicator stops flashing and turns blue.

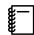

When **Direct Power On** is set to **On**, you can start projecting by simply connecting the power cord to the projector without having to press any buttons. **Extended** - **Operation** - **Direct Power On** p.78

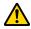

#### /!\ Warning

- Do not look into the lens during projection. The powerful light emitted could cause damage to eyesight. Pay close attention to how your child behaves.
- Do not stand in front of the lens during projection.
   Clothes could be damaged due to the high temperature.

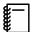

- This projector provides a Child Lock function to prevent children from accidentally turning the power on and a Control Panel Lock function to prevent accidental operations and so on. Settings Lock Setting Child Lock/Control Panel Lock p.75
- This projector provides an Auto Setup function to automatically select the optimum settings when the input signal for the connected computer image changes. Signal Auto Setup p.74
- When using at an altitude of 1500 m or more, set High Altitude Mode to On. Extended Operation High Altitude Mode p.78

### If the target image is not projected

If the image is not projected, you can change the source using one of the following methods.

Remote control

Press the button for the target port.

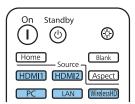

#### Control panel

Press the button and select the target port.

Press the \( \) button to confirm the selection.

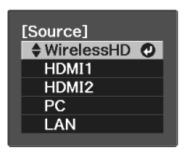

### Using the Home Screen

The Home screen feature allows you to easily select an image source and access useful functions.

Press the Home button on the remote control to display the Home screen.

Under the following conditions, the Home screen is displayed automatically when the projector is turned on.

- Home Screen Auto Disp. is set to On. Extended Home Screen Home Screen Auto Disp. p.78
- There are no signals from any sources.

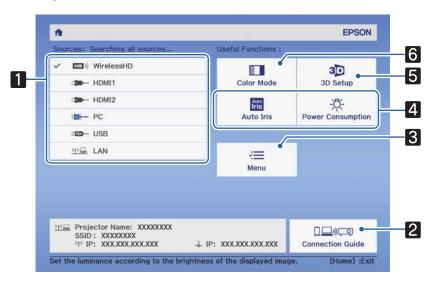

- Selects the source you want to project.
- **2** Displays the Connection Guide.
- 3 Displays the Configuration menu. p.71
- Performs menu options assigned to **Home Screen** in the **Extended** menu.
  - **☞**Extended Home Screen p.78
- Sets the 3D function. Signal 3D Setup p.74
- 6 Selects the Color Mode. p.32

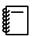

The Home screen disappears after 10 minutes of inactivity.

## **Turning Off**

Turn off the connected equipment.

Press the button on the remote control or the button on the control panel.

Remote control

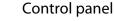

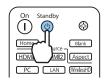

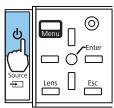

A confirmation message is displayed.

Press the ① button again.

#### Power Off?

Projection ends, and the lens shutter closes automatically.

The operation indicator flashes and the projector begins to cool down.

Wait until cool-down is complete.

When cool-down is complete, the operation indicator stops flashing.

Disconnect the power cord.

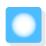

# Adjusting the Projected Image

### Displaying the Test Pattern

When adjusting the zoom/focus or the projection position just after setting up the projector, you can display a test pattern instead of connecting video equipment.

Press the Pattern button on the remote control to display the test pattern. The standard for horizontal lines at the top and bottom uses 2.40:1 CinemaScope.

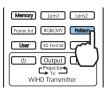

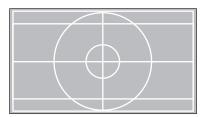

When you select Color Isolation while projecting images, the color selected from R (red), G (green), or B (blue) is projected (EH-TW9400W/EH-TW9400 only).

Press the Pattern button again to end the test pattern display.

### Lens Adjustment Function (Focus, Zoom, Lens Shift)

To adjust the focus, zoom, or lens shift, press the Lens button on the remote control or the button on the control panel, and then select the item you want to adjust.

Remote control

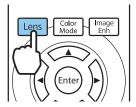

Control panel

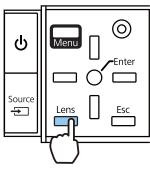

The adjustment items switch as shown in the following table.

| 1 | Focus adjustment      | Adjust Focus is displayed on the screen. Adjusts the focus of the projected image.   p.29         |
|---|-----------------------|---------------------------------------------------------------------------------------------------|
| 2 | Zoom adjustment       | Adjust Zoom is displayed on the screen. Adjusts the size of the projected image.   p.29           |
| 3 | Lens shift adjustment | Adjust Lens Shift is displayed on the screen. Adjusts the position of the projected image.   p.30 |

To finish making adjustments, press the Lens button in Lens shift adjustment.

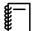

You can register the results of lens adjustment to the memory (Save Lens Position). You can load the lens position that you registered from the remote control or the Configuration menu.

- Adjusting the focus
- Press the Lens button on the remote control. **Adjust Focus** is displayed on the screen.
- Press the 🕞 🕒 buttons to adjust the focus.

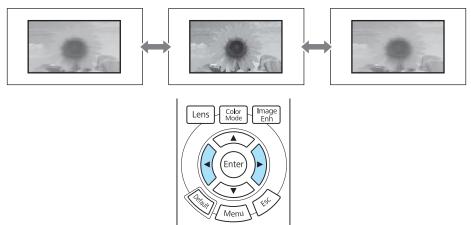

- Press the Lens button three times to finish making adjustments.
- Adjusting the projection size (Zoom Adjustment)
- Press the Lens button on the remote control twice.

  Adjust Zoom is displayed on the screen.
- Press the 🕩 buttons to adjust the size of the projected screen.

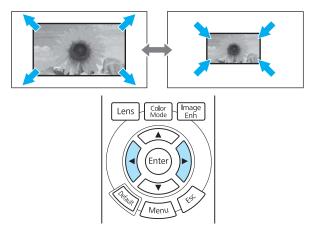

Press the Lens button twice to finish the adjustment.

Adjusting the position of the projected image (Lens Shift Adjustment)

If the projector cannot be installed directly in front of the screen, you can adjust the position of the image by using lens shift.

Press the Lens button on the remote control three times.

**Adjust Lens Shift** is displayed on the screen.

Use the  $\bigcirc$   $\bigcirc$   $\bigcirc$  buttons to adjust the position of the image.

You can move the image within the range indicated by the dotted line in the following figure.

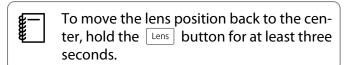

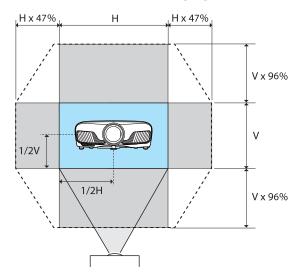

Press the Lens button to finish the adjustment.

When the following message is displayed when you change to **Adjust Lens Shift**, the image moves in the opposite direction to the direction pressed with the  $\bigcirc$   $\bigcirc$   $\bigcirc$   $\bigcirc$  buttons. When Front/Ceiling or Rear/Ceiling is set for Projection, select Inverted. Extended -Projection p.78

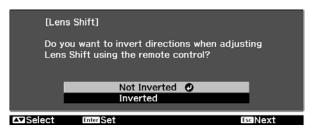

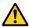

#### Caution

- When transporting the projector, set the lens position to the center. If you transport the projector when the lens is not in the central position, the lens shift mechanism could be damaged.
- Do not put your finger in the moving parts of the projector's lens. Otherwise an injury could occur.

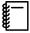

- When you cannot install the projector directly in front of the screen, it is recommended that you use lens shift to adjust the projection position.
- If finely adjusting the lens shift does not work, press briefly on the arrow buttons to perform minute adjustments while viewing the image.

### Adjusting the Projector's Tilt

If the projected image is horizontally tilted (the left and right sides of the projected image are at different heights) when the projector is setup on a table, adjust the front foot so that both sides are level with each other.

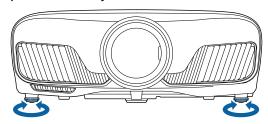

## **Correcting Keystone Distortion**

You can use the  $\stackrel{l}{=}$  buttons on the control panel to correct keystone distortion.

Open the control panel cover at the side to operate the control panel. p.7

Press the or buttons to display the adjustment gauges.

When the gauges are displayed, press the  $\square$  and  $\square$  buttons to perform vertical correction.

#### When the top or bottom is too wide

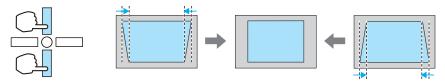

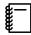

- When you correct keystone distortion, the projected image may be reduced. Increase the projection distance to fit the projected image to the screen size.
- You can make keystone settings from the Configuration menu.
   Settings Keystone p.75
- You can make effective corrections within a projection angle of 30° top to bottom.

## Hiding the Image Temporarily

You can use this to temporarily hide the image on the screen.

Press the Blank button to show or hide the image.

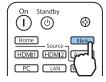

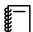

For movies, because the movie continues to play even when it is hidden, you cannot return to the point at which you hid the image using the button.

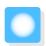

# Adjusting the Image

## Selecting the Projection Quality (Color Mode)

You can obtain the optimum image quality to suit your surroundings when projecting. The brightness of the image varies depending on the mode selected.

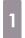

Press the Mode button.

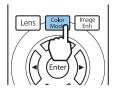

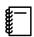

- You can make settings from the Configuration menu. Image Color Mode p.72
- Home If you press the button, you can also make settings from the Home screen. 

   p.26

# 2

#### Select Color Mode.

Use the buttons to select a mode, and then press the button to confirm the selection.

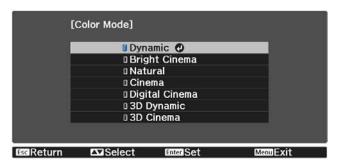

#### Choices when projecting 2D images

| Mode           | Application                                                                            |  |
|----------------|----------------------------------------------------------------------------------------|--|
| Dynamic        | This is the brightest mode. Best for prioritizing brightness.                          |  |
| Bright Cinema  | Best for projecting vivid images.                                                      |  |
| Natural        | Best for faithfully reproducing the color of the source image.                         |  |
|                | We recommend selecting this mode when performing color adjustment for the image.  p.38 |  |
| Cinema         | Best for enjoying content such as movies.                                              |  |
| Digital Cinema | Projects images in the Digital Cinema color space. Best for prioritizing colors.       |  |

#### Choices when projecting 3D images

| Mode       | Application                                                   |
|------------|---------------------------------------------------------------|
| 3D Dynamic | A dedicated 3D mode best for prioritizing brightness.         |
| 3D Cinema  | A dedicated 3D mode best for enjoying content such as movies. |

### Switching the Screen Between Full and Zoom (Aspect)

You can change the input signal's type, aspect ratio, and resolution to match the **Aspect** of the projected image.

The available settings vary depending on the image signal currently being projected.

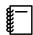

Note that using the aspect ratio function of the projector to reduce, enlarge, or split the projected image for commercial purposes or for public viewing may infringe upon the rights of the copyright holder of that image based on copyright law.

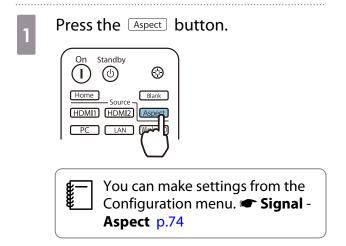

Use the buttons to select the setting name, and then press the button to confirm the selection.

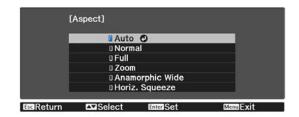

You may not be able to change the **Aspect** depending on the input signal.

By normally selecting **Auto**, the optimum aspect is used to display the input signal. Change the setting if you want to use a different aspect.

The table below shows the image projected on a 16:9 screen.

| Input Image                      | Setting Name |      |      |
|----------------------------------|--------------|------|------|
|                                  | Normal       | Full | Zoom |
| 4:3 Images                       |              |      |      |
| 16:9 lmages*1                    |              |      |      |
| Images Recorded Using<br>Squeeze |              |      |      |
| Letterbox Images*2               |              |      |      |

| Input Image | Setting Name                                                                                                    |                                                                                               |                                                                                                    |  |
|-------------|----------------------------------------------------------------------------------------------------|-----------------------------------------------------------------------------------------------|----------------------------------------------------------------------------------------------------|--|
|             | Normal                                                                                                    | Full                                                                                          | Zoom                                                                                                    |  |
| Notes       | Matches the vertical size of<br>the projection panel. The<br>aspect ratio differs de-<br>pending on the input im-<br>age. | Uses the entire projection panel. The aspect ratio differs depending on the input resolution. | Retains the aspect ratio of<br>the input signal, and<br>matches the horizontal<br>size of the projection pan-<br>el. The top and bottom of<br>the image may be trunca-<br>ted. |  |

<sup>\*1</sup> The full and zoom used for 16:9 signal input cannot be used for 4K and 3D signals, as well as for the PC image signal.

For EH-TW9400W/EH-TW9400, you can also set **Anamorphic Wide** and **Horiz. Squeeze**.

Set **Anamorphic Wide** and attach a commercially available anamorphic lens to enjoy DVDs, Blu-rays, and so on of images recorded at Cinema Scope size.

**Horiz. Squeeze** stretches the horizontal aspect of the input signal. This allows you to project across the full width of the screen when using a commercially available anamorphic lens.

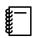

- If **Anamorphic Wide** is selected when **Overscan** is set, the image may be truncated. Set **Overscan** to **Off.** Signal-Overscan p.74
- When projecting 3D images in **Anamorphic Wide**, only 1080p/24 Hz/frame packing signals are supported.
- When a 4K image signal is being input, you can only select **Normal**, **Anamorphic Wide**, and **Horiz. Squeeze**.

## Adjusting the Sharpness

You can make the image clearer.

The following shows the setting items and procedures.

| Standard               | Enhances the outlines for the projected image overall. When you adjust <b>Standard</b> , the adjustment values for <b>Thin Line Enhancement</b> and <b>Thick Line Enhancement</b> are also adjusted. |
|------------------------|----------------------------------------------------------------------------------------------------|
| Thin Line Enhancement  | Details such as hair and patterns on clothing are enhanced.                                                                                                    |
| Thick Line Enhancement | Rough parts such as outlines for entire subjects or the background are enhanced, making the overall image clearer.                                                                                   |

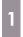

Press the Menu button.

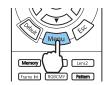

The Configuration menu is displayed.

2

Select **Image** - **Sharpness**.

The **Sharpness** adjustment screen is displayed.

<sup>\*2</sup> The letterbox image used in this explanation is a 4:3 aspect ratio image displayed in 16:9 with black margins at the top and bottom for subtitle placement. The margins at the top and bottom of the screen image are used for subtitles.

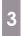

Use the buttons to select the item, and then use the buttons to make the adjustments.

The image is enhanced when moved to the right (positive) and softer when moved to the left (negative).

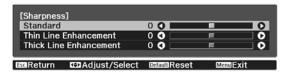

Press the Default button to return the adjustments to their default values.

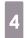

Press the Menu button to exit the menu.

### Adjusting Image Resolution (Image Enhancement)

You can adjust the resolution of the image using the Image Enhancement function.

The following content can be adjusted.

| 4K Enhancement       | 4K Enhancement is a function that projects an image at a doubled resolution by diagonally shifting 1 pixel in increments of 0.5 pixels.                                      |
|----------------------|----------------------------------------------------------------------------------------------------|
|                      | A high-resolution image signal is projected in fine detail.                                                                                                    |
| Image Preset Mode    | Select the settings prepared in advance as the settings for <b>Noise Reduction</b> , <b>MPEG Noise Reduction</b> , <b>Super-resolution</b> , and <b>Detail Enhancement</b> . |
| Noise Reduction      | (This can be specified only when <b>Image Processing</b> is set to <b>Fine</b> .)                                                                                            |
|                      | Smoothes out rough images.                                                                                                    |
| MPEG Noise Reduction | (This can be specified only when <b>Image Processing</b> is set to <b>Fine</b> .)                                                                                            |
|                      | You can reduce dot and block noise that occurs in outlines when projecting MPEG movies.                                                                                      |
| Super-resolution     | Fine Line Adjust: Enhances the contrast and the outlines of complicated images.                                                                                              |
|                      | Soft Focus Detail: Enhances the contrast and the outlines for smooth backgrounds.                                                                                            |
| Detail Enhancement   | Enhances the contrast in an image to create a more emphatic texture and material feel.                                                                                       |
|                      | <b>Strength</b> : The larger the value, the stronger the contrast.                                                                                                    |
|                      | <b>Range</b> : The larger the value, the wider the range of detail enhancement becomes.                                                                                      |

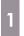

Press the [mage Enh] button.

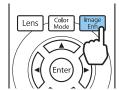

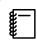

You can make settings from the Configuration menu. Image - Image Enhancement p.72

Use the buttons to select the item you want to adjust, and then press the button to confirm the selection.

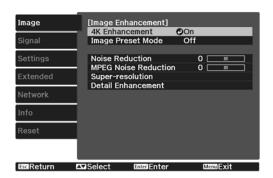

Use the 👀 buttons to make adjustments.

Press the Esc button to adjust another item.

Press the Default button to return the adjustments to their default values.

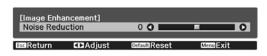

Press the mage button to exit the menu.

# Setting Auto Iris

By automatically setting the luminance according to the displayed image, you can enjoy deep and rich images. You can select the luminance adjustment tracking for changes in brightness in the displayed image from **Normal** to **High Speed**.

Press the Menu button to display menus in the following order.

### Image - Auto Iris

Use the buttons to select the item, and then press the button to confirm the selection.

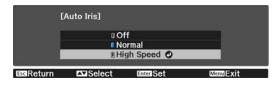

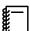

Depending on the image, you may hear the Auto Iris operating, but this is not a malfunction.

# Setting Frame Interpolation

You can play fast moving images smoothly by automatically producing intermediate frames between the original frames.

Frame Interpolation is available under the following conditions.

- When Image Processing is set to Fine. Signal Advanced Image Processing p.74
- When the source is HDMI1, HDMI2, or WirelessHD (EH-TW9400W/EH-TW8400W only).

• When inputting 2D signals\* or 3D signals (1080p 24 Hz). p.112

\* This is unavailable when a 4K signal is being input. This is enabled only when **4K Enhancement** is set to **On** and 1080p 24 Hz signals are being input. Image - Image Enhancement - **4K Enhancement** p.72

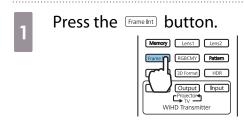

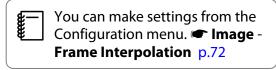

Use the buttons to select the item, and then press the button to confirm the selection.

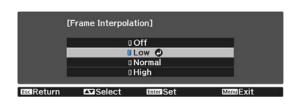

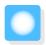

# Adjusting the Color

## Adjusting the Color Temp.

You can adjust the overall tint of the image. Make adjustments if the image is a little too blue or too red and so on.

Press the Menu button to display menus in the following order.

### Image - Color Temp. - Color Temp.

Use the () buttons to make adjustments.
Blue tints grow stronger as the value is increased, and red tints grow stronger as the value is reduced.

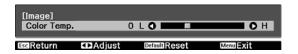

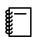

Press the feath button to return the adjustments to their default values.

## Adjusting the RGB (Offset and Gain)

You can adjust the brightness of dark areas (Offset) and bright areas (Gain) for R (red), G (green), and B (blue).

Press the Menu button to display menus in the following order.

### Image - Color Temp. - Custom

Use the buttons to select the item, and then use the buttons to make the adjustments. The image becomes brighter when moved to the right (positive) and darker when moved to the left (negative).

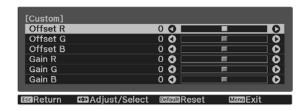

| Offset | When the image is made brighter, shading for the darker sections is more vividly expressed. When the image is made darker, the image appears more full-bodied but shading for the darker sections is harder to distinguish. |
|--------|----------------------------------------------------------------------------------------------------|
| Gain   | When the image is made brighter, the bright sections become whiter and shading is lost. When the image is made darker, shading for the bright sections is more vividly expressed.                                           |

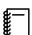

Press the feath button to return the adjustments to their default values.

# Adjusting Hue, Saturation, and Brightness

You can adjust the hue, saturation, and brightness for each of the R (red), G (green), B (blue), C (cyan), M (magenta), and Y (yellow) colors.

| Hue                                                           | Adjusts the overall color of the image to be blue, green, or red. |  |
|---------------------------------------------------------------|-------------------------------------------------------------------|--|
| Saturation                                                    | Adjusts the overall vividness of the image.                       |  |
| Brightness Adjusts the overall color brightness of the image. |                                                                   |  |

1

Press the **RGBCMY** button.

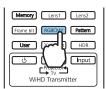

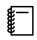

You can make settings from the Configuration menu. That Image - Advanced - RGBCMY p.72

Use the buttons to select the color you want to adjust, and then press the button to confirm the selection.

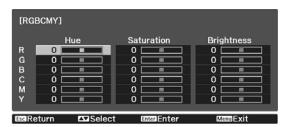

- Use the buttons to select **Hue**, **Saturation**, or **Brightness**.
- Use the 🕩 buttons to make adjustments.

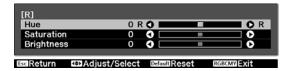

Press the Esc button to adjust another color

Press the Default button to return the adjustments to their default values.

Press the RGBCMY button to exit the menu.

## Adjusting the Gamma

You can adjust slight coloration differences that may occur due to the device being used when the image is displayed.

You can set it by using one of the following three methods.

- Select and adjust the correction value
- Adjust using the gamma adjustment graph
- Select and adjust the correction value
- Press the Menu button to display menus in the following order.

  Image Advanced Gamma

Use the buttons to select the correction value, and then press the button to confirm the selection.

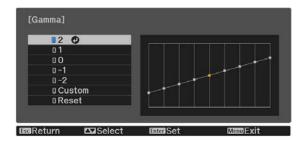

The larger the value, the lighter the dark portions of the image become, but bright areas may appear discolored. The upper part of the gamma adjustment graph becomes rounded.

The smaller the value, the darker the bright portions of the image become. The lower part of the gamma adjustment graph becomes rounded.

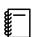

- The horizontal axis of the gamma adjustment graph shows the input signal level, and the vertical axis shows the output signal level.
- Select **Reset** to return the adjustments to their default values.
- Adjust using the gamma adjustment graph

Select a tone point on the graph and make adjustments.

Press the Menu button to display menus in the following order.

Image-Advanced-Gamma-Custom

Use the 👀 buttons to select the tone you want to adjust from the graph.

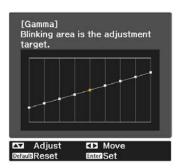

Use the buttons to adjust the brightness, and then press the button to confirm the selection.

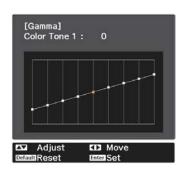

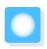

# Viewing the Image at the Saved Image Quality (Memory Function)

## Saving a Memory

By using the memory function, you can register the following adjustment values, and then load them when necessary.

- **Image** setting from the Configuration menu
- Adjustment values for Lens Adjustment Function (Focus, Zoom, Lens Shift, Blanking)
- Make the settings or adjustments you want to register.
- Press the Memory button.

  Memory Lens1 Lens2
  RGBCMY Pattern
  3D formal HDR
- Use the buttons to select **Save Memory** or **Save Lens Position**, and then press the button to confirm the selection.

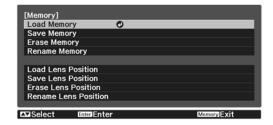

**Save Memory**: Registers the **Image** settings

**Save Lens Position**: Registers the adjustment value for the lens adjustment function

Use the buttons to select the memory name to be saved, and then press the button to confirm the selection.

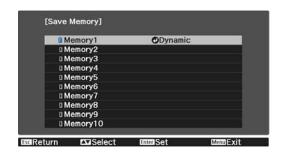

The current projector settings are saved to the memory.

If the mark on the left of the memory name is turned aqua, it means the memory has already been registered. When you select a registered memory, a message is displayed asking you to confirm that you want to overwrite the memory. If you select **Yes**, the previous content is erased and the current settings are saved.

# Loading, Deleting, and Renaming a Memory

You can load, delete, and rename registered memories.

Press the Memory button, and then select the target function on the screen displayed.

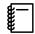

- Press the Lens1 Lens2 buttons on the remote control to load the lens position from the Save Lens Position registered in **Memory1** or **Memory2**.
- The position of the lens when loading the memory and the position of the lens when the memory is registered may not be exactly the same.

| Function             | Explanation                                                                                                    |
|----------------------|----------------------------------------------------------------------------------------------------|
| Load Memory          | Loads the saved memory. When you select a memory and press the button, the settings applied to the current image are replaced with the settings from the memory.                                                                                                    |
| Erase Memory         | Erases the registered memory. When you select a memory name and press the button, a message is displayed. Select <b>Yes</b> , and then press the button to erase the selected memory.                                                                                                |
| Rename Memory        | Changes the memory name. Select the memory name you want to change, and then press the button. Enter the memory name using the soft keyboard. p.83                                                                                                    |
|                      | When you have finished, move the cursor over <b>Finish</b> , and then press the button.                                                                                                    |
| Load Lens Position   | Loads the registered lens position memory. When you select the lens position name and press the button, the adjustment value for the selected lens position memory is applied.                                                                                                    |
| Erase Lens Position  | Erases the registered lens position memory. When you select a lens position name and press the button, a message is displayed. Select <b>Yes</b> , and then press the button to erase the selected lens position memory.                                                             |
| Rename Lens Position | Changes the lens position memory name. Select the lens position memory name you want to change, and then press the button. Enter the lens position memory name using the soft keyboard. p.83 When you have finished, move the cursor over <b>Finish</b> , and then press the button. |

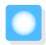

# **Enjoying 3D Images**

# Preparing to View 3D Images

To view 3D images, be sure to prepare a pair of commercially available 3D Glasses with an active shutter system that supports radio waves (RF/Bluetooth) communication system in advance.

Check the following before viewing 3D images.

- When the source is HDMI1, HDMI2, or WirelessHD (EH-TW9400W/EH-TW8400W only).
- Set 3D Display to Auto or 3D.
   When this is set to 2D, change to Auto or 3D. Signal 3D Setup 3D Display p.74
- Pair 3D Glasses.

This projector supports the following 3D formats.

- Frame Packing
- Side by Side
- Top and Bottom
- ☐ If the 3D image cannot be viewed

The projector automatically projects a 3D image when detecting a 3D format.

Some 3D TV broadcasts may not contain 3D format signals. If this happens, follow the steps below to set the 3D format.

- Press the Menu button to display menus in the order **Signal 3D Setup**.
- Set **3D Display** to **3D**.

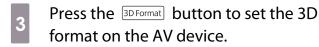

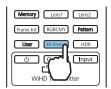

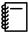

- If you are using a device or cable that does not support 3D images, 3D projection cannot be performed.
- For details on 3D format settings on the AV device, see the documentation supplied with the AV device.
- When the 3D format has not been correctly set up, an image will not be correctly projected as shown below.

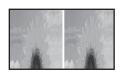

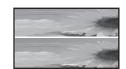

- If a 3D image is not projected correctly even when a 3D format is set, the synchronization timing for the 3D Glasses may be inversed. Inverse the synchronization timing using Inverse 3D Glasses. Signal - 3D Setup - Inverse 3D Glasses p.74
- How a 3D image is perceived varies depending on the individual.
- When you start projecting a 3D image, a warning about viewing 3D images is displayed. You can turn
  off this warning by setting 3D Viewing Notice to Off. Signal 3D Setup 3D Viewing Notice p.74
- During 3D projection, the following Configuration menu functions cannot be changed.
   Aspect (set to Normal), Noise Reduction (set to Off), Overscan (set to Off), 4K Enhancement, Superresolution, Image Processing
- How the 3D image is viewed may change depending on the temperature of the surroundings and how long the lamp has been used. Refrain from using the projector if the image is not projected normally.

# Using 3D Glasses

You can view 3D images by using a pair of commercially available 3D Glasses (with an active shutter system that supports radio waves (RF/Bluetooth) communication system).

To view 3D images, you first need to pair the 3D Glasses with the projector. See the User's Guide supplied with your 3D Glasses for more information.

## Warnings Regarding Viewing 3D Images

Note the following important points when viewing 3D images.

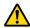

## Caution

#### Viewing Time

When viewing 3D images, always take periodic breaks during extended viewing.
 Long periods of viewing 3D images may cause eye fatigue.
 The amount of time and frequency of such breaks varies from person to person. If your eyes still feel tired or uncomfortable even after taking a break from viewing, stop viewing immediately.

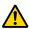

## Caution

#### Watching 3D Images

- If your eyes feel fatigued or uncomfortable when viewing 3D images, stop viewing immediately. Continuing to view the 3D images could cause you to feel unwell.
- When viewing 3D images be sure to always wear 3D Glasses. Do not attempt to view 3D images without 3D Glasses.
  - Doing so could cause you to feel unwell.
- Do not place any breakable or fragile objects around you when using 3D Glasses.
   3D images may cause you to move your body involuntarily, resulting in damage to nearby items or personal injury.
- Only wear 3D Glasses when viewing 3D images. Do not move around while wearing 3D Glasses. Your vision may appear darker than normal, causing you to fall or injure yourself.
- Try to stay as level with the viewing screen as possible when viewing 3D images. Viewing 3D images at an angle reduces the 3D effect and may cause you to feel unwell due to unintended color changes.
- If using 3D Glasses in a room with fluorescent or LED lighting, you may see flashing or flickering throughout the room. If this should occur, reduce the lighting until the flickering goes away or turn off the lights completely when viewing 3D images. In some very rare cases, this flickering could trigger seizures or fainting for some individuals. If you begin to feel uncomfortable or unwell at any time when viewing 3D images, stop immediately.
- Stay at least three times the height of the screen away from the screen when viewing 3D images. The recommended viewing distance for an 80-inch screen is at least 3 meters, and at least 3.6 meters for a 100-inch screen.
  - Sitting or standing any closer than the recommended viewing distance may result in eye fatigue.

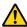

# Caution

#### **Health Risks**

• You should not use 3D Glasses if you are sensitive to light, have a heart condition, or are unwell. Doing so could aggravate your pre-existing conditions.

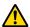

# Caution

## Recommended Age of Use

- The minimum recommended age to view 3D images is six years old.
- Children under the age of six are still developing and viewing 3D images may cause complications. Consult your doctor if you have any concerns.
- Children viewing 3D images through 3D Glasses should always be accompanied by an adult. It is often difficult to tell when a child is feeling tired or uncomfortable, which could result in them feeling suddenly unwell. Always check with your child to ensure that they are not experiencing any eye fatigue during viewing.

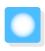

# Connecting with WirelessHD (EH-TW9400W/ EH-TW8400W Only)

# Installing the WirelessHD Transmitter

You can use the supplied WirelessHD Transmitter to wirelessly receive image and sound data.

This is useful when the projector cannot be setup near your AV devices as you can connect the devices to the projector without using cables.

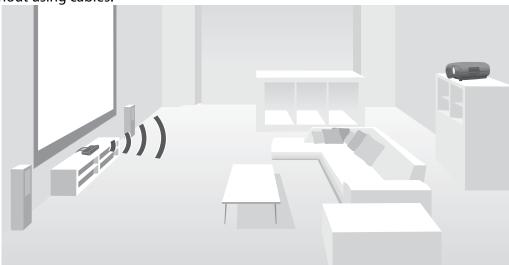

You can use the WirelessHD Transmitter in the following ways.

- You can connect up to four AV devices at the same time, and switch images using the remote control.
- As well as the projector, you can connect another monitor device, such as a television, to the HDMI Out port, and then switch the output using the remote control.
- This allows other monitor devices such as TVs connected to the HDMI Out port to project images from the connected AV device, even if the projector is off.
- You can connect smart devices and tablets that support MHL, and then project images from the connected MHL device. You can also operate MHL devices from the projector's remote control, as well as charge the MHL device.
- You can split the HDMI signal that is being input into the WirelessHD Transmitter into image and audio, and output to other devices.
- Even for AV devices that do not support HDCP 2.2, you can output audio by connecting to the HDMI Out port on the WirelessHD Transmitter.

# WirelessHD Transmitter part names

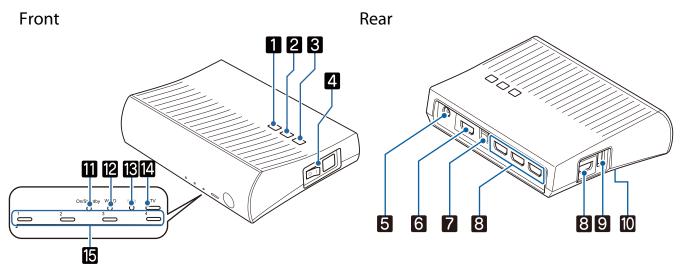

|     | Name                        | Function                                                                                                    |
|-----|-----------------------------|----------------------------------------------------------------------------------------------------|
| 1   | ტ button                    | Turns the transmitter on or off. This performs the same function as the button for the WirelessHD Transmitter control on the lower section of the remote control.                                                                |
| 2   | Input button                | Changes to the image from each input port. This performs the same function as the Input button for the WirelessHD Transmitter control on the lower section of the remote control.                                                |
| 3   | Output button               | Switches the output image to the projector or the device connected to the HDMI Out port. This performs the same function as the Output button for the WirelessHD Transmitter control on the lower section of the remote control. |
| 4   | Main power switch           | Turns the main power for the transmitter on or off.                                                                                                    |
| 5   | AC adapter port             | Connects the AC adapter.                                                                                                    |
| 6   | HDMI Out port               | Connects to a monitor device, such as a television. You can switch the output image using the Output button on the remote control or the Output button on the WirelessHD Transmitter.                                            |
| 7   | Optical Audio-Out port      | Connects to an audio device equipped with an optical digital audio input port.                                                                                                    |
| 8   | HDMI Input port             | Connects to the AV device you want to playback. You can switch the input image using the Input button.                                                                                                    |
|     |                             | The HDMI4 port of the unit meets the MHL standards. You can play content from MHL compatible smart devices or tablets connected with an MHL cable.                                                                               |
| 9   | 3D Glasses charging port    | Connects a USB cable to charge the 3D Glasses.                                                                                                    |
| 10  | Setup button                | This is the button on the back of the WirelessHD Transmitter.  This is a paring button for changing devices. Do not use this button under normal circumstances since this transmitter is already configured before the shipment. |
| 111 | On/Standby indicator (blue) | This flashes while the WirelessHD Transmitter is starting up, and remains lit while operating.                                                                                                    |

|    | Name                         | Function                                                                                                    |
|----|------------------------------|----------------------------------------------------------------------------------------------------|
| 12 | WiHD indicator (blue)        | Indicates the communication status for the WirelessHD.                                                                                                    |
|    |                              | <ul> <li>Lit when wirelessly transmitting images to the projector.</li> <li>Off when outputting to the HDMI Out port.</li> </ul>                                                                                                    |
| 13 | Link indicator (blue)        | <ul> <li>Indicates the connection status with the projector.</li> <li>Turns on when connected to the projector.</li> <li>Flashes when searching for a projector.</li> <li>Flashes slowly when standing by in power saving status.</li> </ul> |
| 14 | TV indicator (blue)          | Lit when a monitor device such as a TV is selected as the output.                                                                                                    |
| 15 | HDMI1 to 4 indicators (blue) | The indicator for the source currently being projected is lit.                                                                                                    |

# WirelessHD Transmitter connection example and signal flow

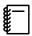

- The antennas are built-into the front of the projector and the WirelessHD Transmitter. Make sure the antennas face each other (face the front) when setting up the devices.

  Also, do not place any object over the front side of the projector and WirelessHD Transmitter.
- Place the WirelessHD Transmitter on a level surface facing towards the projector.
- You can view the signal strength from the WirelessHD settings menu. Settings WirelessHD Video Reception p.75
- When outputting audio from devices connected to the Optical Audio-Out port or the HDMI Out port, set the output audio in Audio Out Device.
- You can output images from the projector or a monitor device such as TV. You can switch the output image using the Output button on the remote control or the Output button on the WirelessHD Transmitter.
- When inputting images from HDMI Input1 or HDMI Input2 port, if noise is generated by monitors such as televisions or if the audio is lost, try connecting to the HDMI Input3 or HDMI Input4 port.
- This projector cannot transmit signals in the 18 Gbps transmission band such as 4K60p/4:4:4 using a wireless network.

Connection example 1: Viewing without an AV amplifier (audio is output from the Optical Audio-Out port)

Audio is output from the sound bar connected to the Optical Audio-Out port. Use a commercially available optical digital cable to connect to the sound bar.

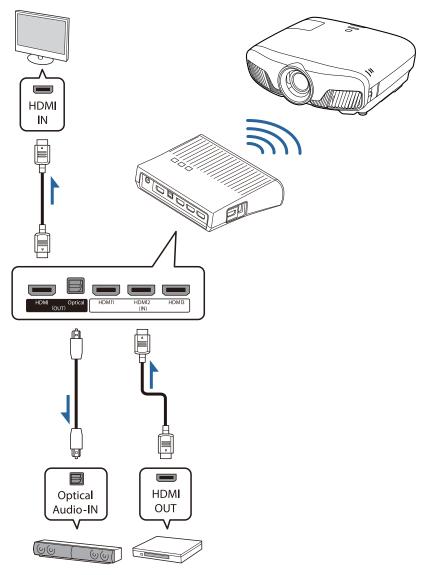

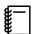

- When connecting a device, such as a sound bar, to the Optical Audio-Out port on the WirelessHD
   Transmitter, check that Audio Out Device is set to WiHD Transmitter (Optical). Settings HDMI
   Link Audio Out Device p.75
- The following conditions must be met when you want to output images from monitor devices including TVs that support 18 Gbps transmission band, such as 4k60p/4:4:4.
  - Connect the monitor device to the HDMI Out port with a Premium HDMI cable.
  - Connect the AV device to the HDMI Input1 or HDMI Input2 port.
- You cannot output some audio from the Optical Audio-Out port due to restrictions in audio standards\*.
  - Lossless audio
  - Lossy high-bandwidth audio
  - Immersive audio
  - \* This is the specifications as of June 2018. This will be changed in the future.

Connection example 2: Viewing without an AV amplifier (audio is output from the HDMI Out port)

Audio is output from the sound bar and so on connected to the HDMI Out port. In this situation, you can even output audio from AV amplifiers or sound bars that do not support HDCP 2.2.

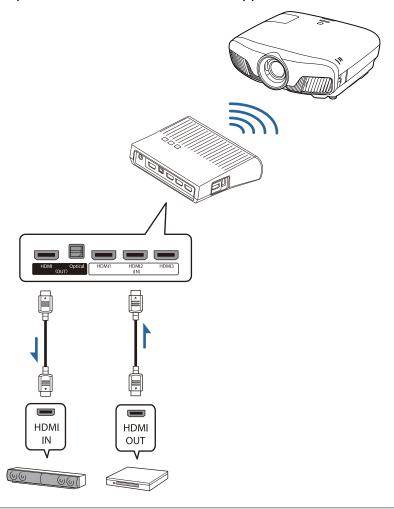

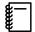

When connecting a device, such as a sound bar, to the HDMI Out port on the WirelessHD Transmitter, check that **Audio Out Device** is set to **WiHD Transmitter (HDMI)**. Settings - HDMI Link - Audio Out Device p.75

# Connection example 3: Viewing with a connected AV amplifier

Connect using an AV amplifier.

Audio is output from the AV amplifier.

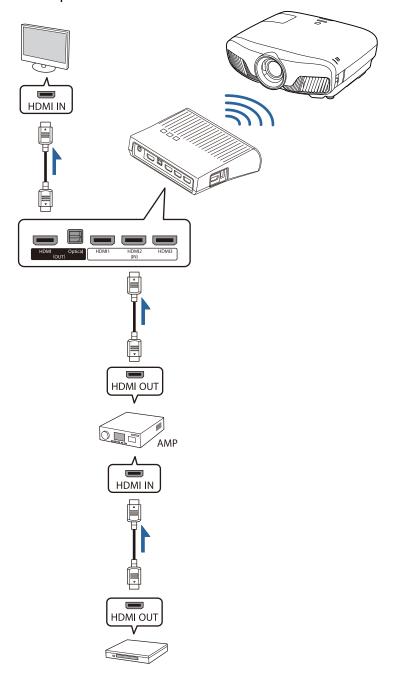

# Connection example 4: Viewing with a connected smart device

Connect an MHL cable to the HDMI4 port.

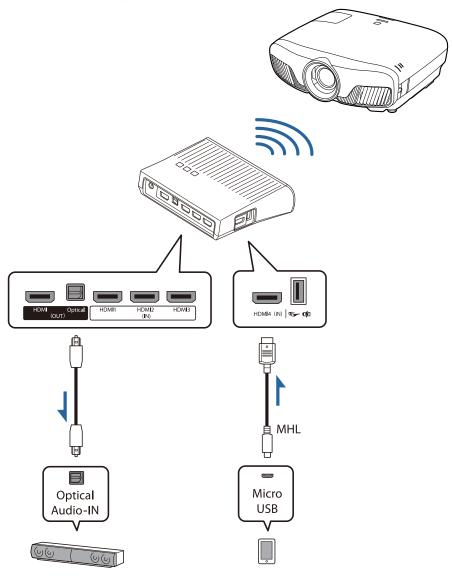

# Setting the WirelessHD Transmitter

Set up the WirelessHD Transmitter connected to the projector so that they are facing each other. p.47

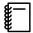

 The antennas are built-into the front of the projector and the WirelessHD Transmitter. Make sure the antennas face each other (face the front) when setting up the devices.

Also, do not place any object over the front side of the projector and WirelessHD Transmitter.

- Place the WirelessHD
   Transmitter on a level surface facing towards the projector.
- Connect the WirelessHD Transmitter to an electrical outlet using the supplied AC adapter.

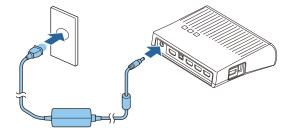

Using an HDMI cable, connect the AV device you want to use to the Input port on the WirelessHD Transmitter.

You can connect up to four multi-media players.

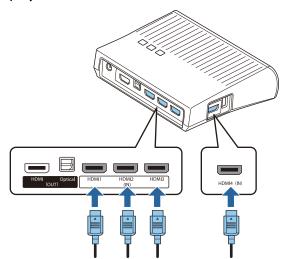

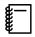

- You can connect another monitor device, such as a television, to the HDMI Out port on the WirelessHD
   Transmitter. You can switch between output images using the remote control.
- The HDMI4 port of the WirelessHD Transmitter supports the MHL input signal. You can play content from MHL compatible smart devices or tablets connected with an MHL cable.
- If the following message is displayed when you connect an MHL device, the device has been connected
  to a port other than the HDMI4 port, or the connected device is not compatible with MHL.
   "No Signal"
- You can use the HDMI link function even when using the WirelessHD Transmitter. p.61

## **Projecting Images**

Start playback on the AV device, and then turn on the projector and the WirelessHD Transmitter.

The On/Standby indicator on the WirelessHD Transmitter turns on.

2

Check the status of the WiHD indicator on the WirelessHD Transmitter.

If the WiHD indicator is on, go to the next step.

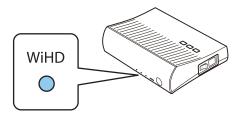

If the indicator is off, press the Output button on the remote control or the WirelessHD Transmitter.

Make sure you point the remote control at the WirelessHD Transmitter when using the Output button on the remote control.

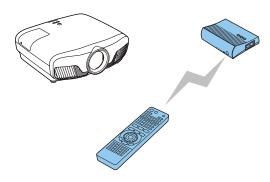

Remote control

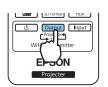

WirelessHD Transmit-

ter

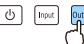

Check the status of the Link indicator on the WirelessHD Transmitter.

If the WirelessHD Transmitter is connected to the projector, the Link indicator turns on.

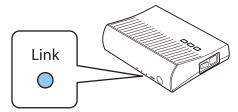

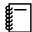

- If the indicator does not turn on, check that the projector has been prepared correctly and that it is turned on.
- You can view the signal strength while images are being projected from the **WirelessHD** settings menu. **Settings WirelessHD Video Reception** p.75

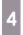

If projection does not start, press the widessh button on the remote control to change the source.

Make sure you point the remote control at the projector when using the WirelessHD button on the remote control.

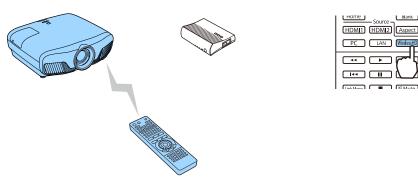

Projection starts.

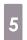

When connecting two or more AV devices to the WirelessHD Transmitter, press the button to switch images. p.60

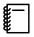

- When receiving WirelessHD images, make sure WirelessHD is set to On from the Configuration menu.
   Settings WirelessHD WirelessHD p.75
- Make sure you turn off the WirelessHD Transmitter if it is not going to be used for an extended period.

# WirelessHD Settings Menu

- Press the Menu button.

  The Configuration menu is displayed.
- Select **Settings WirelessHD**, and then press the button to confirm the selection.

The **WirelessHD** settings screen is displayed.

Make settings for each of the displayed functions.

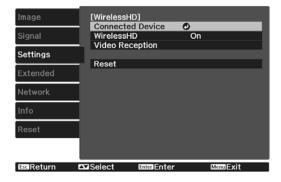

### Available functions on the WirelessHD settings menu

| Function         | Explanation                                                                                                    |  |
|------------------|----------------------------------------------------------------------------------------------------|--|
| Connected Device | Displays the available WirelessHD device that can be connected. The device name and MAC address (device number) are displayed. The MAC address is displayed on the label on the base. |  |
| WirelessHD       | Enables or disables the WirelessHD function.                                                                                                    |  |
| Video Reception  | Displays the reception for the image being projected.                                                                                                    |  |
| Reset            | Resets WirelessHD settings to their default settings.                                                                                                    |  |

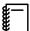

Even when the WirelessHD Transmitter and the projector are connected, 0% is displayed as the **Video Reception** when no image signal is being input. Check the communication status by viewing the Link indicator. p.48

## WirelessHD Transmission Range

The following shows the communication range of the WirelessHD. Make sure you set up the WirelessHD Transmitter so that it faces the projector.

#### Horizontal

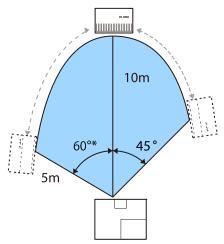

<sup>\*</sup> Install the transmitter at 70° when you use it in Taiwan or Korea.

Vertical direction (suspended from a ceiling)

Vertical direction (placed on a table and so on)

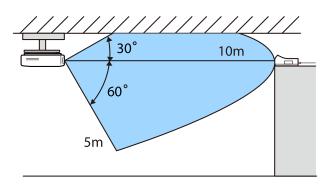

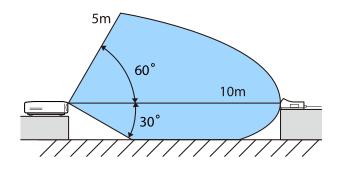

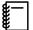

- The wireless transmission range varies depending on the placement and material of the surrounding furniture and walls. The values given here are for your reference only.
- The projector cannot communicate through walls.
- The antennas are built-into the front of the projector and the WirelessHD Transmitter. Make sure the antennas face each other (face the front) when setting up the devices.
  - Also, do not place any object over the front side of the projector and WirelessHD Transmitter.
- Do not install the transmitter on a metal shelf. The metal may make the signal unstable. Install on a shelf made from wood etc.
- When checking operations, place the projector and the WirelessHD Transmitter close to each other, and make sure there are no other projectors operating in the vicinity.
- Depending on the reception strength, the image's color information may be automatically discarded to avoid any interruptions and maintain a constant connection. To avoid any deterioration in image quality, adjust the position of the WirelessHD Transmitter so that the **Video Reception** is as strong as possible.
- Reception sensitivity varies depending on the resolution of the input image. Therefore, you may not
  be able to achieve the same reception sensitivity when inputting a 1080p image and when inputting
  a 4K image.

# Operating the Remote Control

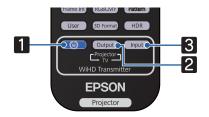

| Name |        | Function                                                                                                    |
|------|--------|----------------------------------------------------------------------------------------------------|
| 1    | (U)    | Turns the power for the WirelessHD Transmitter on or off.                                                                                                    |
| 2    | Output | Switches the output image between a monitor device, such as a television, connected to the HDMI Out port on the WirelessHD Transmitter and the projector. p.59 |
| 3    | Input  | Switches the image source for the AV device connected to the WirelessHD Transmitter.  p.60                                                                     |

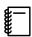

Point the remote control towards the WirelessHD Transmitter.

# Remote Control Operating Range

The following shows the operating range between the remote control and the WirelessHD Transmitter.

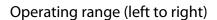

Operating range (top to bottom)

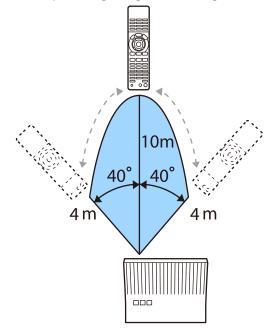

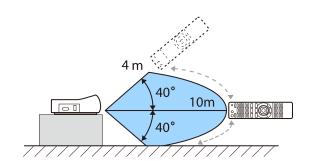

# Switching the Input and Output

With the WirelessHD Transmitter, you can connect and switch between up to four multi-media players (input devices to be played back) and one monitor device (a monitor device displaying an image, such as a television).

Point the remote control at the WirelessHD Transmitter and press its <a href="Input">Input</a> button to switch between input devices and its <a href="Output">Output</a> button to switch between output devices.

# Switching the target image

You can switch between a monitor device, such as a television, connected to the HDMI Out port on the WirelessHD Transmitter and the projector.

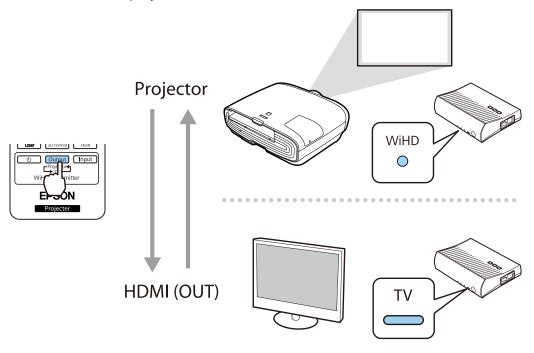

- Turn on the projector or the monitor device, such as a television.
- Turn on the WirelessHD Transmitter.

  The On/Standby indicator on the WirelessHD Transmitter turns on.
- Point the remote control at the WirelessHD Transmitter, and then press the Output button on the remote control or the Output button on the WirelessHD Transmitter.

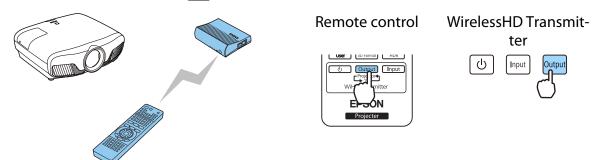

Depending on the output target, the indicators on the WirelessHD Transmitter indicate the following status. The output target projected last time is projected the next time the projector is turned on. WiHD indicator On: The image is being output to the projector.

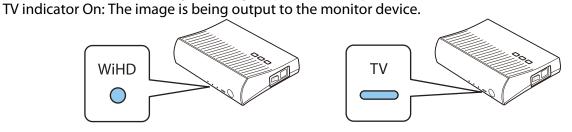

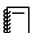

You can switch to the other monitor device even when the projector is off.

# Switching the image source

Use the <u>Input</u> button on the remote control to switch the image source for the AV device connected to the WirelessHD Transmitter.

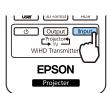

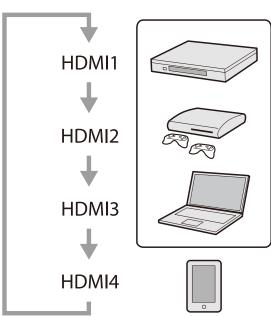

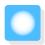

# Using the HDMI Link Function

## **HDMI Link Function**

When an AV device that meets the HDMI CEC standards is connected to the projector's HDMI port, you can perform linked operations such as linked power on and volume adjustment for the AV system from one remote control. Also, when projecting images in WirelessHD, you can use the HDMI link function (EH-TW9400W/EH-TW8400W only).

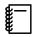

- As long as the AV device meets the HDMI CEC standards, you can use the HDMI link function even if the AV system in-between does not meet the HDMI CEC standards.
- Up to 3 multi-media players that meet the HDMI CEC standards can be connected at the same time.

### **Connection Example**

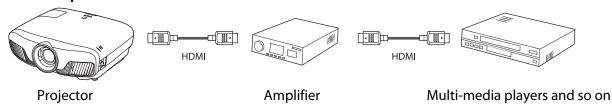

# **HDMI Link Settings**

When **HDMI Link** is set to **On**, you can perform the following operations. **Settings** - **HDMI Link** - **HDMI Link** p.75

- Input Change Link
   Changes the input source of the projector to HDMI when content is played back on the connected device.
- Connected Devices Operations
   Using the projector's remote control, you can perform operations such as Play, Stop, Fast Forward, Rewind, Next Chapter, Previous Chapter, Pause, Volume Adjustment, and Audio Mute.

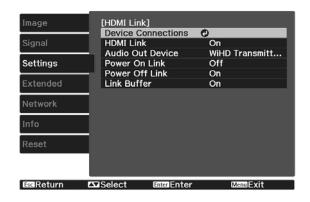

You can also select the following functions from the **HDMI Link** screen.

| Function          | Explanation                                                                                                    |  |
|-------------------|----------------------------------------------------------------------------------------------------|--|
| Audio Out Device* | Selects which device outputs audio. <b>AV System</b> : Select this setting when you output audio from an AV amplifier. <b>WiHD Transmitter (Optical)</b> : Select this to output audio from the device connected to the Optical Audio-Out port on the WirelessHD Transmitter. <b>WiHD Transmitter (HDMI)</b> : Select this to output audio from the device connected to the HDMI Out port on the WirelessHD Transmitter. |  |
| Power On Link     | <ul> <li>When Power On Link is set, operations are linked as shown below.</li> <li>When the projector is turned on, the connected devices are also turned on.</li> <li>Also, when the connected devices are turned on and content is played back, the projector turns on. However, the projector does not turn on when connected to the WirelessHD Transmitter even when the connected device is turned on.</li> </ul>   |  |

| Function       | Explanation                                                                                                    |  |
|----------------|----------------------------------------------------------------------------------------------------|--|
| Power Off Link | When <b>Power Off Link</b> is set to <b>On</b> , when the projector is turned off, the connected devices are also turned off.                                                                                                    |  |
|                | <ul> <li>This only works when the connected device's CEC power link function is enabled.</li> <li>Note that depending on the status of the connected device (for example, if it is recording), the device may not power off.</li> </ul> |  |
| Link Buffer    | If HDMI Link is not working correctly, you may be able to improve it by changing the settings.                                                                                                    |  |

<sup>\*</sup> EH-TW9400W/EH-TW8400W only.

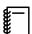

To use the HDMI Link function, you must configure the connected device. See the documentation supplied with the connected device for more information.

## Connecting

You can check the connected devices that are available for HDMI Link, and select on the device you want to project the image from. Devices that can be controlled by HDMI Link automatically become the selected device.

Before displaying the list of connected devices, check that **HDMI Link** is set to **On**. **Settings** - **HDMI Link** p.75

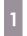

Press the HDMI button, and then select **Device Connections**.

The **Device Connections** list is displayed.

Devices that have an aqua icon to their left are linked by HDMI Link.

If the device name cannot be determined this field is left blank.

Select the device you want to operate using the HDMI Link function.

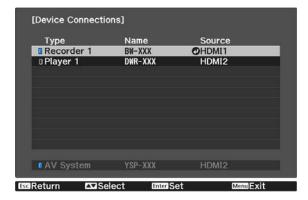

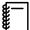

- If the cable does not meet the HDMI standards, operations are not possible.
- Some connected devices or functions of those devices may not operate properly even if they meet the HDMI CEC standards. See the documentation and so on supplied with the connected device for more information.

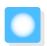

# **Projecting Using Wired LAN**

You can send images to your projector through a wired network.

To do this, connect the projector to your network, and then set up your projector and computer for network projection.

When you have finished making projector connection and network settings, install Epson iProjection (Windows/Mac) from the following Web site.

You can use Epson iProjection to project computer images over a network. You can also hold dynamic meetings by projecting images from multiple computers connected to the network at the same time. See the Epson iProjection Operation Guide (Windows/Mac) for more information.

http://www.epson.com

# **Selecting Wired Network Settings**

Before you can project from computers on your network, you need to select network settings on the projector.

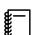

Before making settings, connect a LAN cable to the LAN port, and connect the projector to the wired LAN.

1

Press the Menu button to display menus in the order **Network** - **Network Configuration**.

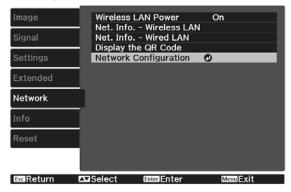

2

Select **Basic**, and then set the following as necessary.

- **Projector Name**: Enter a name up to 16 alphanumeric characters long to identify the projector over the network.
- **PJLink Password**: Set a password to use when you control the projector using compatible PJLink software. You can enter up to 32 single-byte alphanumeric characters.
- **Remote Password**: Set a password to use when you operate the projector from a smartphone or a tablet. You can enter up to 8 single-byte alphanumeric characters.
- **Display LAN Info.**: Set the display format for the projector's network information.

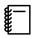

Use the displayed keyboard to enter the name, passwords and keyword. Press the button to enter them.

3

Select **Wired LAN**, and then press the button.

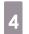

Select the basic options as necessary.

- If your network uses DHCP, set **DHCP** to **On**.
- If you are not using DHCP, set **DHCP** to **Off**, and then enter the projector's **IP Address**, **Subnet Mask**, and **Gateway Address**.
- When you have finished making settings, select **Complete** and follow the on-screen instructions to save your settings and exit the menus.
- Press the button on the remote control.

  The settings are complete when you see the correct IP address on the LAN standby screen.

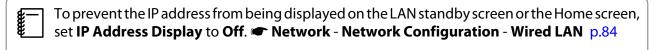

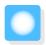

# **Projecting Using Wireless LAN**

You can project images from smartphones, tablets, and computers over wireless LAN.

To project over wireless LAN, you need to make wireless network settings for the projector and the connected device in advance.

Use Epson iProjection to project images over wireless LAN. You can download Epson iProjection using any of the following methods; however, the customer is liable for any costs involved.

- You can download Epson iProjection (Windows/Mac) from the following Web site. http://www.epson.com
- You can download Epson iProjection (iOS/Android) from the App Store or Google Play.

## Selecting Wireless Network Settings Manually

Before you can project from your wireless network, you need to select network settings for the projector.

- Press the Menu button to display menus in the order **Network Wireless LAN Power**.
- Use the buttons to select **On**, and then press the button.

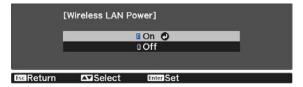

Select **Network Configuration**, and then press the button.

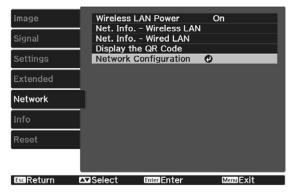

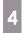

Select **Basic**, and then set the following as necessary.

- Projector Name: Enter a name up to 16 alphanumeric characters long to identify the projector over the network.
- **PJLink Password**: Set a password to use when you control the projector using compatible PJLink software. You can enter up to 32 single-byte alphanumeric characters.
- **Remote Password**: Set a password to use when you operate the projector from a smartphone or a tablet. You can enter up to single-byte 8 alphanumeric characters.
- **Display LAN Info.**: Set the display format for the projector's network information.

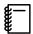

Use the displayed keyboard to enter the name, passwords and keyword. Press the buttons on the remote control to highlight characters, and then press the button to enter them.

5

Select **Wireless LAN**, and then press the button.

6

Select the **Connection Mode** setting.

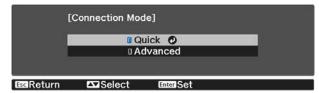

- **Quick**: Lets you connect the projector to your smartphones, tablets, or computers directly using wireless communication. When you select **Quick**, go to step 10.
- **Advanced**: Lets you connect the projector to multiple smartphones, tablets, or computers over a wireless network access point. When you select **Advanced**, go to step 7.
- Select **Network Configuration Wireless LAN Search Access Point**, to select the access point you want to connect to.

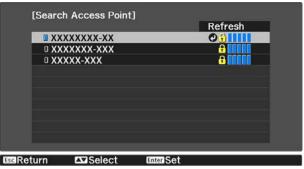

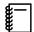

If you need to assign the SSID manually, select **SSID** to enter the SSID. In addition, configure the security settings in the **Security** menu. p.68

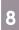

Assign an IP address to the projector as necessary.

- If your network uses DHCP, select **IP Settings** to set the **DHCP** setting to **On**.
- If you are not using DHCP, select **IP Settings** to set the **DHCP** setting to **Off**, and then enter the projector's **IP Address**, **Subnet Mask**, and **Gateway Address**.

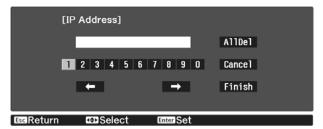

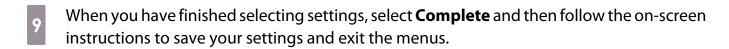

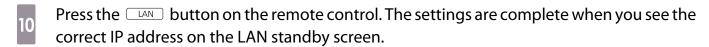

When you have finished making wireless settings for your projector, you need to make wireless settings on the connected device. Then start the network software to send images to your projector through a wireless network.

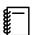

To prevent the SSID and IP address from being displayed on the LAN standby screen or the Home screen, set SSID Display and IP Address Display to Off. Network - Network Configuration - Wireless LAN p.83

## Selecting the Computer's Wireless LAN Settings

Before connecting to the projector, select the correct wireless network on your computer.

- Selecting wireless network settings in Windows
- To access your wireless utility software, double-click the network icon on the Windows taskbar.
- When connecting in Advanced connection mode, select the network name (SSID) of the network the projector is connecting to.
- Click **Connect**.
- Selecting wireless network settings in OS X
- Click the AirPort icon on the menu bar at the top of the screen.

When connecting in Advanced connection mode, make sure AirPort is turned on and select the network name (SSID) of the network the projector is connecting to.

# Setting Up Wireless Network Security

You can set up security for your projector to use on a wireless network. Set up one of the following security options to match the settings used on your network:

- WPA2 security
- WPA/WPA2 security
- Press the Menu button to display menus in the order **Network Network Configuration Security**.
- Select the security settings to match your network settings.

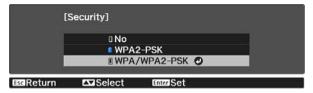

When you have finished making settings, select **Complete** and follow the on-screen instructions to save your settings and exit the menus.

# Projecting in Epson iProjection (iOS/Android)

You can display a QR code on the screen and project data easily from a smartphone or tablet using the Epson iProjection app (V1.3.0 or later).

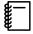

- You can download Epson iProjection free of charge from App Store or Google Play. Any fees incurred when communicating with the App Store or Google play are the responsibility of the customer.
- When using Epson iProjection in Quick connection mode, we recommend making security settings.
   p.68
- Press the Menu button to display menus in the order **Network Wireless LAN Power**.
- Use the buttons to select **On**, and then press the button.

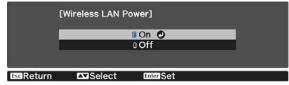

Display the **Network Configuration** - **Basic** - **Display LAN Info.** menu.

4

Use the buttons to select **Text & QR Code**, and then press the button.

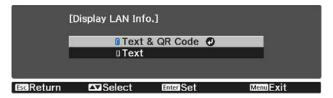

Press the Display the QR Code in the projector's **Network** menu to display the QR code.

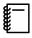

- If you press the Home button, you can also display the QR code from the Home screen. p.26
- If the projector is already receiving an image signal over the network, the QR code is not displayed even if you press the LAN button. Select **Display the QR Code** from the **Network** menu to display the QR code.
- To hide the QR code, press the Esc button.
- Start Epson iProjection on your smartphone or tablet.
- Read the projected QR code using Epson iProjection.

  Read the code from in front of the screen so that the QR code fits into the guide. If you are too far from the screen, the code may not be read.

Once connected, go to = and select the **Contents** menu, and then select a file you want to project.

Operating using a smartphone (remote control function)

By using Epson iProjection, you can operate the projector from a smartphone or tablet.

Tap = in Epson iProjection to display the menu.

Tap **Remote** on the menu to display the following screen.

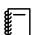

When Remote Password is set, you need to enter the password. Once the password has been recognized, you do not need to enter it from the second time.

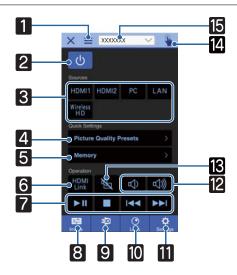

| Button |                                 | Function                                                                                                    |
|--------|---------------------------------|----------------------------------------------------------------------------------------------------|
| 1      | =                               | Displays the menu.                                                                                                    |
| 2      | (山)                             | Turns the projector on or off.                                                                                                    |
| 3      | HDMI1 HDMI2 PC  LAN Wireless HD | Changes to the image from each input port. p.26                                                                                                  |
| 4      | Picture Quality Presets         | Sets the image quality using the on-screen instructions.                                                                                         |
| 5      | Memory >                        | Saves, loads, erases, or rename a memory. p.42                                                                                                   |
| 6      | HDMI<br>Link                    | Turns HDMI Link on or off.                                                                                                    |
| 7      |                                 | When HDMI Link is On, you can perform operations such as Play, Stop, Fast Forward, Rewind, Next Chapter, Previous Chapter, and Pause.            |
| 8      | Image                           | Sets the Color Mode, Frame Interpolation, Image Enhancement, Color Temp., Gamma, RGBCMY,Lens Iris, Power Consumption, and Auto Iris.             |
| 9      | <b>3</b> D<br>3D                | Specify <b>3D Display</b> , <b>3D Format</b> , <b>3D Depth</b> , <b>Diagonal Screen Size</b> , and <b>3D Brightness</b> .                        |
| 10     | Lens                            | Adjusts the focus, zoom, and lens shift. You can also register the lens position (Memory function) or display a test pattern (Pattern function). |
| 111    | <b>⇔</b><br>Settings            | Specify Aspect, Image Processing, Keystone, Reset All Config, Reset Memory, Reset Lens Position, Lens Shift, Zoom, Focus, Test Pattern.          |
| 12     | (L) (L)))                       | When HDMI Link is set to On, you can adjust the volume.                                                                                          |
| 13     |                                 | When HDMI Link is set to On, you can turn the image and audio on/off temporarily. p.31                                                           |
| 14     |                                 | Opens the touch pad screen. You can operate the Configuration menu by touching your touch pad.                                                   |
| 15     | XXXXXXX                         | Selects the projector you want to control.                                                                                                    |

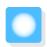

# **Configuration Menu Functions**

# **Configuration Menu Operations**

On the Configuration menu, you can make adjustments and settings for Signal, Image, Input Signal, and so on.

1

Press the Menu button.

Remote control

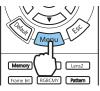

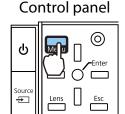

The Configuration menu is displayed.

Use the buttons to select the top menu on the left, and then press the button to confirm the selection.

When you select the top menu on the left, the sub menu on the right changes.

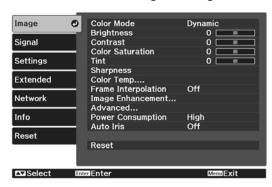

The line at the bottom is a guide for operations.

Use the buttons to select the sub menu on the right, and then press the button to confirm the selection.

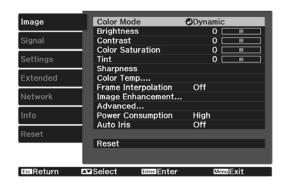

The adjustment screen for the selected function is displayed.

Use the buttons to adjust the settings.

Ex.) Adjustment bar

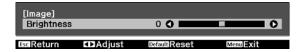

Ex.) Choices

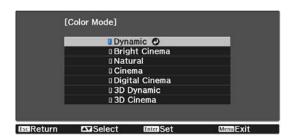

Press the button on an item displaying this icon to change to the selection screen for that item.

Press the (Esc) button to return to the previous level.

5

Press the Menu button to exit the menu.

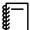

For items adjusted using an adjustment bar, such as the brightness level, you can press the button while the adjustment screen is displayed to return the adjustment value to its default value.

### Configuration Menu Table

If there is no image signal being input, you cannot adjust items related to the **Image** or **Signal** in the Configuration menu. Note that the items displayed for the **Image**, **Signal**, and **Info** vary depending on the image signal being projected.

#### Image menu

| Function              | Menu/S                                           | Settings                                          | Explanation                                                                                                    |
|-----------------------|--------------------------------------------------|---------------------------------------------------|----------------------------------------------------------------------------------------------------|
| Color Mode            | Dynamic, Bright Cinema<br>tal Cinema, 3D Dynamic |                                                   | Select a color mode based on your surroundings and the image you are projecting. p.32                                  |
| Brightness            | 0==0                                             |                                                   | Adjusts the brightness when the image appears too dark.                                                                |
| Contrast              |                                                  |                                                   | Adjusts the contrast between light and shade in the images. By increasing the contrast, the images become vivid.       |
| Color Satura-<br>tion |                                                  |                                                   | Adjusts the color saturation for the images.                                                                           |
| Tint                  |                                                  |                                                   | Adjusts the tint for the images.                                                                                       |
| Sharpness             | 0                                                |                                                   | Adjusts the image sharpness.                                                                                           |
| Color Temp.           | Color Temp.                                      |                                                   | Adjusts the tint for the images. The image is tinted blue for high values, and tinted red for low values.              |
|                       | Skin Tone                                        |                                                   | Adjusts the skin tone. The image becomes greener when set to a positive value and redder when set to a negative value. |
|                       | Custom                                           | 0==0                                              | Adjusts the offset and gain for each R, G, and B color.                                                                |
|                       | Grayscale                                        | Adjustment Level, Red,<br>Green, Blue, Brightness | Adjusts red, green, blue, and brightness for the selected adjustment level.                                            |
| Frame Interpolation*1 | Off, Low, Normal, High                           |                                                   | Adjusts the smoothness of movement of the image.                                                                       |

| Function          |                         | Menu/S            | Settings                              |                                                                                                    | Explanation                                                                                                    |
|-------------------|-------------------------|-------------------|---------------------------------------|----------------------------------------------------------------------------------------------------|----------------------------------------------------------------------------------------------------|
| Image En-         | 4K Enhance              | ement             | On, Off                               |                                                                                                    | You can project at a doubled resolution.                                                                                                    |
| hancement*2       | Image Pres              | Image Preset Mode |                                       | 1 to Preset 5                                                                                                    | Select the settings prepared in advance as the settings for Noise Reduction, MPEG Noise Reduction, Super-resolution, and Detail Enhancement.                                                                                    |
|                   | Noise Redu              | ıction            |                                       |                                                                                                    | Adjusts the roughness of the image.                                                                                                    |
|                   | MPEG Nois               | e Reduction       | 0==0                                  |                                                                                                    | Smoothes out rough images in MPEG format.                                                                                                    |
|                   | Super-reso              | lution            | Fine Line A<br>Focus Deta             |                                                                                                    | Adjusts the amount of enhancement for complicated images and backgrounds.                                                                                                    |
|                   | Detail Enha             | ancement          |                                       |                                                                                                    | Creates a more emphatic texture and material feel of the image.                                                                                                    |
| Advanced          | Gamma                   |                   | 2, 1, 0, -1, -2<br>Reset              | 2, Custom*3,                                                                                                    | Performs gamma adjustments. You can select a raw value or adjust using a custom value. p.40                                                                                                    |
|                   | RGBCMY                  | R/G/B/C/M/Y       | Hue, Satura-<br>tion, Bright-<br>ness |                                                                                                    | Adjusts the hue, saturation, and brightness for each R, G, B, C, M, and Y color.  p.38                                                                                                    |
|                   | Deinterlacing           |                   | Off, Video, Film/Auto                 |                                                                                                    | (This can only be set when <b>Image Processing</b> is set to <b>Fine</b> or when receiving 480i, 576i, or 1080i signal input from the HDMI1, or HDMI2 ports or from WirelessHD.)                                                |
|                   |                         |                   |                                       | Converts the signal from interlaced (i) to progressive (p) using a method appropriate for the image signal.                                                                                                    |                                                                                                    |
|                   |                         |                   |                                       |                                                                                                    | <ul> <li>Off: This is ideal for dynamic motion images.</li> <li>Video: This is ideal for viewing general video images.</li> <li>Film/Auto: Performs the optimal conversion for film, CG, or animation input signals.</li> </ul> |
|                   | Lens Iris               |                   |                                       |                                                                                                    | Adjusts the amount of light entering the lens with the lens diaphragm, which adjusts the contrast of the image.                                                                                                    |
| Power Consumption | High, Medium, ECO       |                   |                                       | You can set the lamp brightness to one of three settings. Select <b>ECO</b> if the images being projected are too bright. When <b>ECO</b> is selected, power consumption during projection decreases, and fan rotation noise is reduced. |                                                                                                    |
| Auto Iris         | Off, Normal, High Speed |                   |                                       | You can change the luminance adjustment tracking for changes in brightness in the displayed image. p.36                                                                                                    |                                                                                                    |
| Reset             | Yes, No                 |                   |                                       |                                                                                                    | Resets the adjustment values of <b>Image</b> set in the current Color Mode to the default settings.                                                                                                    |

<sup>\*1</sup> Only when an HDMI1, HDMI2, WirelessHD image signal is being input.

### Signal menu

The Signal menu cannot be set when a LAN image signal is being input.

| Function      | Menu/Settings                                                   |                                 | Explanation                                                                                                    |
|---------------|-----------------------------------------------------------------|---------------------------------|----------------------------------------------------------------------------------------------------|
| 3D Setup*1    |                                                                 |                                 | To view 3D images, set this to <b>Auto</b> or <b>3D</b> .  p.44                                                                                                    |
|               | 3D Format                                                       | Side by Side, Top<br>and Bottom | Sets the 3D format for the input signal.                                                                                                    |
|               | 3D Depth                                                        | -10 to 10                       | Sets the depth for the 3D image.                                                                                                    |
|               | Diagonal Screen<br>Size                                         | 60 to 300                       | Sets the projection size for the 3D image. By matching this to the actual size, you can achieve the optimum 3D effect.                                                                                                    |
|               | 3D Brightness                                                   | Low, Medium, High               | Sets the brightness for the 3D image.                                                                                                    |
|               | Inverse 3D Glasses                                              | Yes, No                         | Reverses the synchronization timing for the left/right shutters on the 3D Glasses and the left/right images. Enable this function if the 3D effect is not displayed correctly.                                                                                                    |
|               | 3D Viewing Notice                                               | On, Off                         | Turns the notice that appears when viewing 3D content on or off.                                                                                                    |
| Aspect*2      | Auto*1, Normal, Full, Zoom, Anamorphic Wide*3, Horiz. Squeeze*3 |                                 | Selects the aspect mode. p.33                                                                                                    |
| Tracking*2 *4 | Varies depending on the input signal.                           |                                 | Adjusts computer images when vertical stripes appear in the images.                                                                                                    |
| Sync.*2 *4    | 0 to 31                                                         |                                 | Adjusts computer images when flickering, fuzziness, or interference appear in the images.                                                                                                    |
|               |                                                                 |                                 | <ul> <li>Adjusting the Brightness, Contrast, or Sharpness may cause flickering or fuzziness.</li> <li>When adjusting Sync. after adjusting the Tracking, you can create a more vivid image.</li> </ul>                                                                                           |
| Position*2 *4 |                                                                 |                                 | Adjusts the display position up, down, left, and right when a part of the image is missing so that the whole image is projected.                                                                                                    |
| Auto Setup*4  | On, Off                                                         |                                 | Sets whether or not to automatically adjust the image whenever the input signal is changed. When enabled, the Tracking, Position, and Sync. are automatically configured.                                                                                                    |
| Overscan*1 *2 | Auto, Off, 4%, and 8%                                           |                                 | Changes the output image ratio (the range of the projected image).                                                                                                    |
|               |                                                                 |                                 | <ul> <li>Off, 4%, 8%: Sets the range of the image. When set to Off, the entire range of the image is projected. Depending on the image signal, you may notice noise at the top and bottom of the image.</li> <li>Auto: Automatically sets to Off or 8% depending on the input signal.</li> </ul> |
| Color Space*1 | Auto, BT.709, BT.202                                            | 0                               | Sets the conversion system for the color space.                                                                                                    |

<sup>\*2</sup> Only when an HDMI1, HDMI2, WirelessHD, or PC image signal is being input. \*3 Settings are saved for each type of input source or Color Mode.

| Function                       | Menu/                                                  | Settings                 | Explanation                                                                                                    |
|--------------------------------|--------------------------------------------------------|--------------------------|----------------------------------------------------------------------------------------------------|
| Dynamic<br>Range <sup>*1</sup> | Dynamic Range                                          | Auto, SDR, HDR10,<br>HLG | Lets you change the range of dark and bright areas in images.                                                                                                    |
|                                | Signal Status                                          | -                        | Displays the image signal.                                                                                                    |
|                                | HDR10 Setting                                          | 1 to 16                  | Lets you change the PQ curve of the dynamic range in the HDR PQ method.                                                                                                    |
|                                | HLG Setting                                            | 1 to 16                  | Lets you change the HLG curve of the dynamic range in the HDR HLG method.                                                                                                    |
| Advanced                       | Video Range*1 *2  Auto, Limited (16-235), Full (0-255) |                          | When set to <b>Auto</b> , the video level for the DVD input signal to the HDMI1 or HDMI2 ports is automatically detected and set. If you experience under or overexposure when set to <b>Auto</b> , set the video level of the projector to match that of the DVD/Blu-ray disc player's video level. Your player may be set to Normal (Limited) or Expand (Full). |
|                                | EDID*5                                                 | Normal, Expanded         | Lets you change the EDID settings.  Normal supports 3840 x 2160 30Hz signals, and Expanded supports 3840 x 2160 60 Hz signals.                                                                                                    |
|                                | Image Processing                                       | Fine, Fast               | Improves the response speed for images projected at high-speed, such as games.                                                                                                    |
| Reset                          | Yes, No                                                |                          | Resets all <b>Signal</b> settings except for <b>Diagonal Screen Size</b> , <b>3D Viewing Notice</b> , and <b>Aspect</b> .                                                                                                    |

<sup>\*1</sup> Only when an HDMI1, HDMI2, WirelessHD image signal is being input.

### Settings menu

| Function | Menu/Settings |           | Explanation                                                                                                    |
|----------|---------------|-----------|----------------------------------------------------------------------------------------------------|
| Keystone | Keystone      | -60 to 60 | Corrects keystone distortion. p.31                                                                              |
| Blanking |               |           | Covers part of the image with a blank (black screen). You can set the top, bottom, left, or right of the image. |

<sup>\*2</sup> Settings are saved for each type of input source or signal.

<sup>\*3</sup> EH-TW9400W/EH-TW9400 only.

<sup>\*4</sup> Only when a PC image signal is being input.

<sup>\*5</sup> Only when an HDMI1 or HDMI2 image signal is being input.

| Function    | Menu               | u/Settings                                                             | Explanation                                                                                                    |
|-------------|--------------------|------------------------------------------------------------------------|----------------------------------------------------------------------------------------------------|
| HDMI Link   | Device Connections | -                                                                      | Displays a list of devices connected from the HDMI1 or HDMI2 ports, or from WirelessHD*.                                                                                                    |
|             | HDMI Link          | On, Off                                                                | Enables or disables the HDMI Link function.                                                                                                    |
|             | Audio Out Device*  | AV System, WiHD Trans-<br>mitter (Optical), WiHD<br>Transmitter (HDMI) | Selects which device outputs audio.  p.61                                                                                                    |
|             | Power On Link      | Off, Bidirectional, Device - > PJ, PJ -> Device                        | Sets the link function when the power is turned on.                                                                                                    |
|             |                    |                                                                        | <ul> <li>When linking operations to the connected device and turning on the projector, select Bidirectional or Device -&gt; PJ.</li> <li>When linking power on for the projector to the connected device, select Bidirectional or PJ -&gt; Device.</li> </ul> |
|             | Power Off Link     | On, Off                                                                | Sets whether or not to power off connected devices when the projector is turned off.                                                                                                    |
|             | Link Buffer        | On, Off                                                                | If HDMI Link is not working correctly, you may be able to improve it by changing the settings.                                                                                                    |
| WirelessHD* | Connected Device   | -                                                                      | Displays the MAC address of WirelessHD devices that can be connected.                                                                                                    |
|             | WirelessHD         | On, Off                                                                | Enables or disables the WirelessHD function.                                                                                                    |
|             | Video Reception    | Video Reception 100 % *********************************                | Indicates the connection status with the WirelessHD Transmitter. While connected, Transmitter detected is displayed.                                                                                                    |
|             | Reset              | Yes, No                                                                | Resets <b>WirelessHD</b> settings to their default settings. Note that even if you reset the projector, the WirelessHD Transmitter settings are not reset.                                                                                                    |

| Function     | Menu/S                                                                | Settings                     | Explanation                                                                                                    |
|--------------|-----------------------------------------------------------------------|------------------------------|----------------------------------------------------------------------------------------------------|
| Lock Setting | Lens Lock                                                             | On, Off                      | When set to <b>On</b> , the focus, zoom, and lens shift settings are locked at their current settings.  If you press the Lens button when <b>Lens Lock</b> is set to <b>On</b> ,  is displayed on the screen.                                                                                                    |
|              | Child Lock                                                            | On, Off                      | This locks the  button on the projector's control panel to prevent children from turning on the projector by accident. You can turn on the power when locked by holding down the  button for approximately three seconds. You can still turn off the device using the  button, or perform operations with the remote control as usual. If changed, this setting is enabled after you power off the projector and the cool-down process is complete. Note that even if <b>Child Lock</b> is set to <b>On</b> , the projector still turns on when the power cord is connected if <b>Direct Power On</b> is set to <b>On</b> . |
|              | Control Panel Lock                                                    | Full Lock, Partial Lock, Off | Full Lock: Disables all of the projector's buttons.  Partial Lock: Disables all of the projector's buttons except for the button.                                                                                                    |
|              |                                                                       |                              | is displayed on the screen if buttons are pressed while the projector is locked. To unlock, press and hold the O button on the control panel for at least 7 seconds. If changed, this setting is enabled once you close the Configuration menu.                                                                                                    |
| User Button  | Fine/Fast, 3D Display, Power Consumption, Info, WiHD Video Reception* |                              | Select a Configuration menu item to assign to the user button on the remote control. By pressing the user button, the assigned menu item selection/adjustment screen is displayed, allowing you to make one-touch settings/adjustments.                                                                                                    |

| Function | Menu                 | /Settings                                                                                                    | Explanation                                                                                                    |
|----------|----------------------|----------------------------------------------------------------------------------------------------|----------------------------------------------------------------------------------------------------|
| Memory   | Load Memory          | Memory1 to Memory10                                                                                          | Loads the settings saved in Save<br>Memory to adjust the image.                                                                                      |
|          | Save Memory          | Memory1 to Memory10                                                                                          | Saves the settings made in <b>Image</b> to a memory.                                                                                                 |
|          | Erase Memory         | Memory1 to Memory10                                                                                          | Erases a saved memory.                                                                                                    |
|          | Rename Memory        | Memory1 to Memory10,<br>Default, DVD, VCR, SDTV,<br>HDTV, Cinema, Sports,<br>Music, Anime, Game, Cus-<br>tom | Changes the saved memory name.                                                                                                    |
|          | Load Lens Position   | Memory1 to Memory10                                                                                          | Loads the settings created in Save<br>Lens Position allowing you to adjust<br>the lens position.                                                     |
|          | Save Lens Position   | Memory1 to Memory10                                                                                          | Registers the adjustment values for zoom, focus, lens shift, and blanking that were created using the lens adjustment function as the lens position. |
|          | Erase Lens Position  | Memory1 to Memory10                                                                                          | Erases the registered lens position.                                                                                                    |
|          | Rename Lens Position | Memory1 to Memory10                                                                                          | Changes the name registered for the lens position.                                                                                                   |
| Reset    | Yes, No              |                                                                                                    | Resets all Settings except for Audio Out Device, Power On Link, Power Off Link, Link Buffer, User Button, and Memory.                                |

<sup>\*</sup>EH-TW9400W/EH-TW8400W only.

### Extended menu

| Function    | Menu/Settings             |                                              | Explanation                                                                                                    |
|-------------|---------------------------|----------------------------------------------|----------------------------------------------------------------------------------------------------|
| Home Screen | Home Screen<br>Auto Disp. | On, Off                                      | Selects whether or not to display the Home screen automatically when the projector turns on. The Home screen is not displayed when the selected source has an image signal when the projector turns on. |
|             | Custom Func-<br>tion 1    | Power Consumption, Auto Iris, Keystone, Info | Select the function assigned to the Home screen.                                                                                                    |
|             | Custom Function 2         |                                              |                                                                                                    |

| Function   |                         | Menu/Se                      | ttings           | Explanation                                                                                                    |
|------------|-------------------------|------------------------------|------------------|----------------------------------------------------------------------------------------------------|
| Display    | Menu Position           | -                            |                  | Sets the position where the menu should be displayed.                                                                                                    |
|            | Messages                | On, Off                      |                  | Sets whether or not to display the following messages (On or Off).                                                                                                    |
|            |                         |                              |                  | <ul> <li>Item names for image signals, color modes, and aspect ratios.</li> <li>If the internal temperature is rising when no image signal is being input or an unsupported signal is detected.</li> </ul> |
|            | Display Back-<br>ground | Black, Blue                  | , Logo           | Selects the screen status when no image signal is being input.                                                                                                    |
|            | Startup Screen          | On, Off                      |                  | Sets whether or not to show a startup screen when projection begins (On or Off). If changed, this setting is enabled after you power off the projector and the cool-down process is complete.              |
|            | Standby Confirmation    | On, Off                      |                  | Sets whether or not to display a stand-<br>by confirmation message (On or Off).  p.27                                                                                                    |
|            | Panel Align-<br>ment    | -                            |                  | <b>☞</b> p.81                                                                                                    |
|            | Color Uniformi-<br>ty   | Color Uni-<br>formity        | On, Off          | Enables or disables Color Uniformity.                                                                                                    |
|            |                         | Adjustment<br>Level          |                  | There are eight levels from white,<br>through gray, and up to black. You<br>can adjust each level individually.                                                                                            |
|            |                         | Start Adjust-<br>ments       | Red, Green, Blue | Starts making Color Uniformity adjustments.                                                                                                    |
|            |                         | Reset                        | Yes, No          | Resets all adjustments and settings for Color Uniformity to their default values.                                                                                                    |
| Projection | Front, Front/Cei        | /Ceiling, Rear, Rear/Ceiling |                  | Change this setting depending on how the projector is installed.                                                                                                    |

| Function     |                                     | Menu/Settings                            | Explanation                                                                                                    |
|--------------|-------------------------------------|------------------------------------------|----------------------------------------------------------------------------------------------------|
| Operation    | Direct Power<br>On                  | On, Off                                  | You can set up the projector so that projection starts as soon as the power cord is plugged in without any button operations.  Note that when this is set to <b>On</b> , projection starts if power is restored after a blackout or other power outage and the power cord is still plugged into the projector.                                                                                          |
|              | Sleep Mode                          | On, Off                                  | If the set time is exceeded and no signal is input, the projector is automatically turned off and enters standby mode. When in standby mode, press the ① button on the remote control or the ② button on the control panel to start projection.                                                                                                    |
|              | Sleep Mode<br>Timer                 | 1 to 30                                  | Sets the interval for <b>Sleep Mode</b> .                                                                                                    |
|              | Illumination                        | On, Off                                  | Set this to <b>Off</b> if the light from the indicators on the control panel bother you when watching a movie in a dark room.                                                                                                    |
|              |                                     |                                          | When set to <b>Off</b> , the WiHD transmitter indicator also turns off while standing by.                                                                                                    |
|              | Trigger Out                         | Off, Power, Anamorphic Wide*1  On, Off*2 | Set the Trigger Out function to communicate the projector's power on status and so on to external devices. When set to <b>Off</b> , no voltage is output from the Trigger Out port. When set to <b>On</b> or <b>Power</b> , voltage is output from the Trigger Out port when the projector is on. If you change this setting, the new setting will take effect the next time you turn the projector on. |
|              |                                     |                                          | For <b>Anamorphic Wide</b> , when the projector is on and <b>Aspect</b> is set to <b>Anamorphic Wide</b> or <b>Horiz. Squeeze</b> , voltage is output from the Trigger Out port.                                                                                                    |
|              |                                     |                                          | If you change this setting, the new setting will take effect the next time you turn the projector on.                                                                                                    |
|              | High Altitude<br>Mode               | On, Off                                  | Set this to <b>On</b> if you are using the projector above an altitude of 1500 meters.                                                                                                    |
| Standby Mode | Communication Off, Communication On |                                          | <b>Communication On</b> indicates that the projector can be monitored over a network when the projector is in standby mode.                                                                                                    |

| Function | Menu/Settings | Explanation                                                                                                 |
|----------|---------------|----------------------------------------------------------------------------------------------------|
| Language | -             | Selects the display language.                                                                               |
| Reset    | Yes, No       | Resets all Extended settings except for Memory, Projection, High Altitude Mode, Standby Mode, and Language. |

<sup>\*1</sup> EH-TW9400W/EH-TW9400 only.

### Panel Alignment menu

| Menu/Settings   |                                   |                           | Explanation                          |                                                                |
|-----------------|-----------------------------------|---------------------------|--------------------------------------|----------------------------------------------------------------|
| Panel Alignment | Alignment Panel Alignment On, Off |                           | Enables or disables Panel Alignment. |                                                                |
|                 | Select Color                      | R, B                      |                                      | Select the color to correct.                                   |
|                 | Pattern Color                     | R/G/B, R/G, G/B           |                                      | Select the pattern used for correction.                        |
|                 | Start Adjust-<br>ments            | -                         |                                      | Starts Panel Alignment. p.106                                  |
|                 | Memory                            | Load Panel<br>Alignment   | Memory1,<br>Memory2,<br>Memory3      | Loads settings saved using the Save Panel Alignment function.  |
|                 |                                   | Save Panel<br>Alignment   | Memory1,<br>Memory2,<br>Memory3      | Saves the settings made in Panel Alignment to a memory.        |
|                 |                                   | Erase Panel<br>Alignment  | Memory1,<br>Memory2,<br>Memory3      | Erases memories registered using the Panel Alignment function. |
|                 |                                   | Rename Panel<br>Alignment | Memory1,<br>Memory2,<br>Memory3      | Renames Panel Alignment memories.                              |
|                 | Reset                             | Yes, No                   |                                      | Resets the correction value.                                   |

<sup>\*2</sup> EH-TW8400W/EH-TW8400 only.

#### Network menu

| Function               | Menu/Settings | Explanation                                                                                                    |
|------------------------|---------------|----------------------------------------------------------------------------------------------------|
| Wireless LAN Power     | On, Off       | Sets whether or not to use a Wireless LAN Power ( <b>On</b> or <b>Off</b> ).                                                                                                    |
| Net. Info Wireless LAN | -             | Displays the following network settings.  Connection Mode Wireless LAN system Antenna Level Projector Name SSID DHCP IP Address Subnet Mask Gateway Address MAC Address Region Code |
| Net. Info Wired LAN    | -             | Displays the following network setting status information.  Projector Name  DHCP  IP Address  Subnet Mask  Gateway Address  MAC Address                                             |
| Display the QR Code    | -             | Displays network information for the projector with a QR code.                                                                                                    |
| Network Configuration  | -             | Displays the screen to set the network. p.83                                                                                                    |

#### Notes on operating the Network menu

Basic operations are made in the same way as when using the Configuration menu.

However, be sure to select the **Complete** menu to save your settings when done.

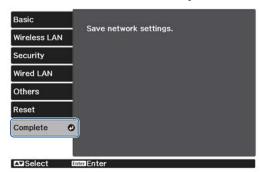

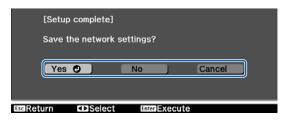

**Yes:** Saves the settings and exits the Network menu.

**No**: Exits the Network menu without saving the settings.

**Cancel**: Continues displaying the Network menu.

### **Soft Keyboard Operations**

In the Network menu, the soft keyboard appears when you need to enter numbers and characters. Press the buttons on the remote control or the buttons on the control panel to select keys, and then press the button to input them. Press **Finish** to confirm your input, or **Cancel** to cancel your input.

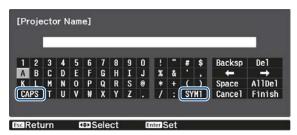

**CAPS** key: Switches between uppercase and lowercase letters.

**SYM1/2** key: Switches the symbol keys.

#### Basic menu

| Function          | Menu/Settings                    | Explanation                                                                                  |
|-------------------|----------------------------------|----------------------------------------------------------------------------------------------|
| Projector Name    | Up to 16 alphanumeric characters | Enter a name to identify the projector over a network.                                       |
| PJLink Password   | Up to 32 alphanumeric characters | Set a password to use when you control the projector using compatible PJLink software. p.110 |
| Remote Password   | Up to 8 alphanumeric characters  | Set a password to use when you operate the projector from a smartphone or a tablet.          |
| Display LAN Info. | Text & QR Code, Text             | Set the display format for the projector's network information.                              |

#### Wireless LAN menu

| Function        | Menu/Settings                    | Explanation                                                                                                    |
|-----------------|----------------------------------|----------------------------------------------------------------------------------------------------|
| Connection Mode | Quick, Advanced                  | Determines how the wireless LAN is connected. <b>Quick</b> : Using Epson iProjection allows you to connect to smartphones, tablets, or computers directly using wireless communication. The projector becomes a simple access point. (Make sure the number of devices connected to the projector is six or less.) It may take longer to update the projected image if the number of connected devices exceeds this number. <b>Advanced</b> : Lets you connect to multiple smartphones, tablets, or computers over a wireless network access point. |
| Channel         | 1ch, 6ch, 11ch                   | (This can only be set when <b>Connection Mode</b> is set to <b>Quick</b> .) Select the frequency bandwidth used by the wireless LAN.                                                                                                    |
| SSID            | Up to 32 alphanumeric characters | (This can only be set when <b>Connection Mode</b> is set to <b>Advanced</b> .) Enter an SSID. When an SSID is provided for the wireless LAN system in which the projector participates, enter the SSID.                                                                                                    |

| Function                                  | Menu/Settings   | Explanation                                                                                                    |
|-------------------------------------------|-----------------|----------------------------------------------------------------------------------------------------|
| Search Access Point                       | To Search View  | (This can only be selected when <b>Connection Mode</b> is set to <b>Advanced</b> .)                                                                                                  |
|                                           |                 | Search for available wireless network access points.                                                                                                    |
|                                           |                 | indicates currently connected access points. indicates the access points where security is set.  If you select an access point which has security, Security menu appears. p.84       |
| IP Settings (This can only be set         | DHCP            | Sets whether or not to use DHCP (On or Off). If this is set to <b>On</b> , you cannot set any more addresses.                                                                        |
| when Connection Mode is set to Advanced.) | IP Address      | Inputs the IP address for the projector. The following IP addresses cannot be used. 0.0.0.0, 127.x.x.x, 224.0.0.0 to 255.255.255.255 (where x is a number from 0 to 255)             |
|                                           | Subnet Mask     | Inputs the subnet mask for the projector. The following subnet masks cannot be used. 0.0.0.0, 255.255.255.255                                                                        |
|                                           | Gateway Address | Inputs the gateway IP address of the projector. The following gateway addresses cannot be used. 0.0.0.0, 127.x.x.x, 224.0.0.0 to 255.255.255.255 (where x is a number from 0 to 255) |
| SSID Display                              | On, Off         | Sets whether or not to display the SSID on the LAN Standby screen and the Home screen (On or Off).                                                                                   |
| IP Address Display                        | On, Off         | Sets whether or not to display the IP address on the LAN Standby screen and the Home screen (On or Off).                                                                             |

## Security menu

| Function   | Menu/Settings                                           | Explanation                                                                                                 |
|------------|---------------------------------------------------------|----------------------------------------------------------------------------------------------------|
| Security   | No, WPA2-PSK, WPA/<br>WPA2-PSK                          | Sets the security. In Quick, WPA2-PSK is selectable. In Advanced, WPA2-PSK/WPA/WPA2-PSK is selectable.      |
| Passphrase | From 8 to 32 single-<br>byte alphanumeric<br>characters | Inputs the passphrase. It is recommended to change the passphrase periodically for the purpose of security. |

### Wired LAN menu

| Function   | Menu/Settings        | Explanation                                                                                                    |
|------------|----------------------|----------------------------------------------------------------------------------------------------|
| DHCP       | On, Off              | Set whether or not ( <b>On/Off</b> ) to use DHCP. If this is set to <b>On</b> , you cannot set any more addresses.                                                                                                    |
| IP Address | Number from 0 to 255 | Enter the IP address assigned to the projector.<br>You can enter a number from 0 to 255 in each field of the address. However, the following IP addresses cannot be used.<br>0.0.0.0, 127.x.x.x, 224.0.0.0 to 255.255.255.(where x is a number from 0 to 255) |

| Function           | Menu/Settings        | Explanation                                                                                                    |
|--------------------|----------------------|----------------------------------------------------------------------------------------------------|
| Subnet Mask        | Number from 0 to 255 | Enter the projector's subnet mask.<br>You can enter a number from 0 to 255 in each<br>field of the address. However, the following sub-<br>net masks cannot be used.<br>0.0.0.0, 255.255.255.255                                                                        |
| Gateway Address    | 0 to 255 characters  | Enter the projector's gateway IP address.<br>You can enter a number from 0 to 255 in each<br>field of the address. However, the following gate-<br>way addresses cannot be used.<br>0.0.0.0, 127.x.x.x, 224.0.0.0 to 255.255.255<br>(where x is a number from 0 to 255) |
| IP Address Display | On, Off              | Set to Off to prevent the IP address from being displayed on the <b>Net. Info Wired LAN</b> screen.                                                                                                    |

#### Others menu

| Function             | Menu/Settings        | Explanation                                                                                                    |
|----------------------|----------------------|----------------------------------------------------------------------------------------------------|
| PJLink Notification  | On, Off              | To use the notification function of PJLink, select <b>On</b> .                                                                                                    |
| Notified IP Address  | Number from 0 to 255 | Enter the IP address of a computer to be notified of the projector's operating status using the PJLink notification function. You can enter numbers from 0 to 255. The following IP addresses cannot be used. 127.x.x.x, 224.0.0.0 to 255.255.255.255 (x is a number from 0 to 255) |
| AMX Device Discovery | On, Off              | When you want to allow the projector to be detected by AMX Device Discovery, set this to <b>On</b> . Set this to <b>Off</b> if you are not connected to an environment controlled by a controller from AMX or AMX Device Discovery.                                                 |
| Control4 SDDP        | On, Off              | When you want to allow the projector to be detected by Control4 SDDP, set this to <b>On</b> . Set this to <b>Off</b> if you are not connected to an environment controlled by a controller from Control4 or Control4 SDDP.                                                          |

#### Reset menu

| Function                | Explanation                                                                       |
|-------------------------|-----------------------------------------------------------------------------------|
| Reset network settings. | You can reset all adjustment values for <b>Network</b> to their default settings. |

### Info menu

| Function       | Menu/Settings | Explanation                                                                                                    |
|----------------|---------------|----------------------------------------------------------------------------------------------------|
| Projector Info | Lamp Hours    | Displays the cumulative lamp operating time.                                                                                 |
|                | Source        | Displays the current input source.                                                                                           |
|                | Input Signal  | Displays the input signal setting of the current input source.                                                               |
|                | Resolution    | Displays the resolution.                                                                                                    |
|                | Scan Mode     | Displays the scan mode.                                                                                                    |
|                | Refresh Rate  | Displays the refresh rate.                                                                                                   |
|                | 3D Format     | Displays the 3D format of the signal input during 3D projection (Frame Packing, Side by Side, or Top and Bottom).            |
|                | Sync Info     | Displays the image signal information. This information may be needed if service is required.                                |
|                | Color Depth   | Displays the color depth and color difference.                                                                               |
|                | Color Format  | Displays information on the color space and dynamic range.                                                                   |
|                | Status        | This is information about errors that have occurred on the projector. This information may be needed if service is required. |
|                | Serial Number | Displays the projector's serial number.                                                                                      |
|                | Event ID      | The application error log appears. p.98                                                                                      |
| Version        | Main          | Displays the firmware version of the projector.                                                                              |
|                | Video2        |                                                                                                    |

## Reset menu

| Function            | Explanation                                                                                                    |
|---------------------|----------------------------------------------------------------------------------------------------|
| Reset Lamp Hours    | Resets the cumulative lamp hours use time to <b>0 H</b> . Reset when you replace the lamp.                                                                                                    |
| Reset Memory        | Resets all items for <b>Memory</b> to their default settings.                                                                                                    |
| Reset Lens Position | Resets all settings saved using the <b>Save Lens Position</b> function.                                                                                                    |
| Reset All Config    | Resets all items in the Configuration menu to their default settings. The following adjustment values are not reset to their defaults: Memory, Panel Alignment, Color Uniformity, Lamp Hours, Language, and Network Settings. |

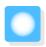

# **Problem Solving**

### Reading the Indicators

You can check the status of the projector from the flashing and lit [७], 💷, ▮ and ॐ on the control panel.

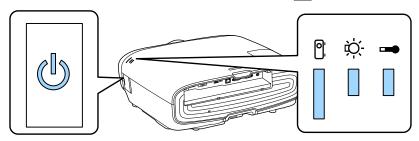

Refer to the following table to check the projector's status and how to remedy problems shown by the indicators.

Indicator status during an error/warning

: Lit : Flashing : Status maintained : Off

| Indicators                         | Status            | Remedy                                                                                                    |
|------------------------------------|-------------------|----------------------------------------------------------------------------------------------------|
|                                    | Replace Lamp      | It is time to replace your lamp. Replace the lamp with a new lamp as soon as possible. p.103 The lamp may explode if you continue to use it in this status. |
| (blue)/(orange)                    |                   |                                                                                                    |
| High Temp Warning  (blue)/(orange) | High Temp Warning | You can continue projecting. If the temperature rises too high again, projection stops automatically.                                                       |
|                                    |                   | • If the projector is installed next to a wall, make sure there is at                                                                                       |
|                                    |                   | least 20 cm between the wall and the projector's exhaust vent.  • If the air filter is clogged, clean it.   p.100                                           |
|                                    |                   | <ul> <li>Make sure that nothing is blocking the area around the inlet and that the temperature around the inlet is not too high.</li> <li>p.116</li> </ul>  |

| Indicators      | Status               | Remedy                                                                                                    |
|-----------------|----------------------|----------------------------------------------------------------------------------------------------|
| (blue)/(orange) | Internal Error       | The projector has malfunctioned. Remove the power plug from the electrical outlet, and contact your local dealer or the nearest Epson repair center. Epson Projector Contact List                                                                                                    |
|                 | Fan Error            |                                                                                                    |
|                 | Sensor Error         |                                                                                                    |
| (blue)/(orange) |                      |                                                                                                    |
|                 | Cinema Filter Error  |                                                                                                    |
|                 | Auto Iris Error      |                                                                                                    |
| (blue)/(orange) |                      |                                                                                                    |
|                 | Power Err. (Ballast) |                                                                                                    |
| (blue)/(orange) |                      |                                                                                                    |
|                 | Lamp Error           | There is a problem with the lamp, or it failed to turn on.                                                                                                    |
|                 | Lamp Failure         | <ul> <li>Disconnect the power cord, and then check if the lamp is<br/>cracked.</li> </ul>                                                                                                    |
| (blue)/(orange) |                      | If it is not cracked, reinstall the lamp and turn on the power.  If reinstalling the lamp does not fix the problem, or if the lamp is cracked, remove the power plug from the electrical outlet, and contact your local dealer or the nearest Epson repair center.  Epson Projector Contact List                                                                                                    |
|                 |                      | • Check that the lamp cover has been properly closed.                                                                                                    |
|                 |                      | <ul> <li>If the air filter is clogged, clean it. p.100</li> <li>When using at an altitude of 1500 m or more, set High Altitude</li> <li>Mode to On. Extended - Operation - High Altitude</li> <li>Mode p.78</li> </ul>                                                                                                    |
| □ ·ÿ- <b> </b>  | High Temp Error      | The internal temperature is too high.                                                                                                    |
| (blue)/(orange) | (Overheating)        | <ul> <li>The lamp turns off automatically and projection stops. Wait for about five minutes. When the fan has stopped, disconnect the power cord.</li> <li>If the projector is installed next to a wall, make sure there is at least 20 cm between the wall and the projector's exhaust vent.</li> <li>If the air filter is clogged, clean it. p.100</li> <li>Make sure that nothing is blocking the area around the inlet and that the temperature around the inlet is not too high.</li> <li>p.116</li> <li>If turning the power back on does not clear the problem, stop using the projector and remove the power plug from the electrical outlet. Contact your local dealer or the nearest Epson repair center. Epson Projector Contact List</li> </ul> |

### Indicator status during normal operation

| Indicators | Status                 | Remedy                                                                                                    |
|------------|------------------------|----------------------------------------------------------------------------------------------------|
|            | Standby condition      | When you press the ① button on the remote control, or the ② button on the control panel, projection starts after a short wait.                                                                                                    |
|            | Warm-up in progress    | Warm-up time is about 30 seconds. The power-off operation is disabled while the projector is warming-up.                                                                                                    |
| (blue)     | Cool-down in progress  | All operations are disabled while the projector is cooling-down. The projector enters standby condition when cool-down is complete. If for any reason the power cord is disconnected during cool-down, wait until the lamp has cooled down sufficiently (about 10 minutes), reconnect the power cord, and then press the ① button on the remote control, or the ② button on the control panel. |
| U I        | Projection in progress | The projector is operating normally.                                                                                                    |
| (blue)     |                        |                                                                                                    |

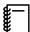

- Under normal operating conditions, the ▮ and ☼ indicators are off.
- When the Illumination function is set to **Off**, all indicators are off under normal projection conditions. **Extended Operation Illumination** p.78

## When the Indicators Provide No Help

Check the problem

Check the following table to see if your problem is mentioned, and go to the appropriate page for information on handling the problem.

|                                  |                                                                                                    | Page |
|----------------------------------|----------------------------------------------------------------------------------------------------|------|
| Problems relating to im-         | No images appear.                                                                                              | p.90 |
| ages                             | Projection does not start, the projection area is completely black, or the projection area is completely blue. |      |
|                                  | Moving images being projected from a computer are not projected.                                               | p.91 |
|                                  | "Not supported" is displayed                                                                                   | p.91 |
|                                  | "No Signal" is displayed                                                                                       | p.91 |
|                                  | Images are fuzzy or out of focus.                                                                              | p.92 |
|                                  | Interference or distortion appears in the images.                                                              | p.92 |
|                                  | The image is truncated (large) or small, or only a part of the image is projected.                             | p.92 |
|                                  | Image colors are not right.                                                                                    | p.93 |
|                                  | The whole image appears purplish or greenish, images are black & white, or colors appear dull.*                |      |
|                                  | Images appear dark.                                                                                            | p.93 |
|                                  | Projection stops automatically.                                                                                | p.93 |
| Problems when projection starts  | The projector does not turn on.                                                                                | p.94 |
| Problems with the remote control | The remote control does not respond.                                                                           | p.94 |
| Problems with the control panel  | Cannot make settings on the control panel.                                                                     | p.94 |
| Problems with 3D                 | Cannot project correctly in 3D.                                                                                | p.95 |
| Problems with HDMI               | HDMI Link does not function.                                                                                   | p.95 |
|                                  | The device name is not displayed under device connections.                                                     | p.96 |
| Problems with WirelessHD         | "Transmitter not found." is displayed                                                                          | p.96 |
|                                  | Cannot project WirelessHD images.                                                                              | p.96 |
|                                  | Interference, distortion, or interruption appear in WirelessHD.                                                | p.97 |
|                                  | Half of the image on the left or right stops projecting or the image is doubled up.                            | p.97 |
| Network problems                 | Cannot access the network via wireless LAN.                                                                    | p.98 |
|                                  | The image contains static during network projection.                                                           | p.98 |

<sup>\*</sup> Because color reproduction differs between monitors and computer LCD screens, the image projected by the projector and the color tones displayed on the monitor may not match, however this is not a fault.

### Problems relating to images

#### No images appear

| Check                        | Remedy                                                                         |
|------------------------------|--------------------------------------------------------------------------------|
| Is the projector turned on?  | Press the ① button on the remote control or the ② button on the control panel. |
| Is the power cord connected? | Connect the power cord.                                                        |

| Check                                                                                           | Remedy                                                                                                    |
|-------------------------------------------------------------------------------------------------|----------------------------------------------------------------------------------------------------|
| Are the indicators switched off?                                                                | Disconnect and then reconnect the projector's power cord.<br>Check that pressing the power button after connection supplies<br>the projector with power.                                                                                                    |
| Is an image signal being input?                                                                 | Check that the connected device is turned on. When <b>Messages</b> is set to <b>On</b> from the Configuration menu, image signal messages are displayed. <b>Extended</b> - <b>Display</b> - <b>Messages</b> p.78                                                 |
| Are the Configuration menu settings correct?                                                    | Reset all of the settings. Reset - Reset All Config p.86                                                                                                    |
| (Only when projecting computer image signals)                                                   | If the connection is made while the power is already turned or<br>the Fn key (Function key) that changes the computer's image<br>signal to external output may not work. Turn off the power for<br>the computer and the projector and then turn it back on again |
| Was the connection made while the power of the projector or the computer was already turned on? |                                                                                                    |

## Moving images are not displayed

| Check                                                                                                    | Remedy                                                                                                    |
|----------------------------------------------------------------------------------------------------|----------------------------------------------------------------------------------------------------|
| (Only when projecting computer image signals)  Is the computer's image signal set to external output and to output to the LCD monitor at the same time? | Depending on the computer's specifications, moving images may not be displayed when the computer is set to external output and to the LCD monitor output at the same time. Change it so that the image signal is set to external output only. For the computer's specifications, see the documentation supplied with the computer. |

## "Not supported" is displayed

| Check                                         | Remedy                                                                                                    |
|-----------------------------------------------|----------------------------------------------------------------------------------------------------|
| (Only when projecting computer image signals) | Check the image signal being input in <b>Resolution</b> from the Configuration menu, and check that it corresponds to the projector's |
| Do the image signal's frequency and resolu-   | resolution. Info - Projector Info p.86                                                                                                |
| tion correspond to the mode?                  | <b>☞</b> p.112                                                                                                    |

## **"No Signal "** is displayed

| Check                                     | Remedy                                                                                                   |
|-------------------------------------------|----------------------------------------------------------------------------------------------------|
| Are the cables connected correctly?       | Check that all the cables required for projection are securely connected. p.19                           |
| Is the correct image input port selected? | Change the image with the source buttons on the remote control, or the button on the control panel. p.26 |
| Is the connected device turned on?        | Turn on the device.                                                                                      |

| Check                                                                                               | Remedy                                                                                                    |
|----------------------------------------------------------------------------------------------------|----------------------------------------------------------------------------------------------------|
| (Only when projecting computer image signals)  Are the image signals being output to the projector? | Change it so that the image signal is set to external output, and not just the computer's LCD monitor. For some models, when the image signals are output externally, they no longer appear on the LCD monitor.  For the computer's specifications, see the documentation supplied with the computer. |
|                                                                                                    | If the connection is made while the power of the projector or the computer is already turned on, the Fn key (Function key) that changes the computer's image signal to external output may not work. Turn the power for the computer and the projector off and then back on again.                    |

## Images are fuzzy or out of focus

| Check                                     | Remedy                                                                                                    |
|-------------------------------------------|----------------------------------------------------------------------------------------------------|
| Has the focus been adjusted?              | Adjust the focus. p.29                                                                                                    |
| Is the projector at the correct distance? | Check the recommended projection range. p.16                                                                                                    |
| Has condensation formed on the lens?      | If the projector is suddenly taken from a cold environment to a warm environment, or if sudden ambient temperature changes occur, condensation may form on the surface of the lens, and this may cause the images to appear fuzzy. Set the projector up in the room about one hour before it is used. If the projector is wet from condensation, turn off the projector, disconnect the power cord, and leave it for a while. |

## Interference or distortion appear in images

| Check                                                                                                    | Remedy                                                                                                    |
|----------------------------------------------------------------------------------------------------|----------------------------------------------------------------------------------------------------|
| Are the cables connected correctly?                                                                       | Check that all the cables required for projection are securely connected. p.19                                                                                                    |
| Is an extension cable being used?                                                                         | If an extension cable is used, electrical interference may affect the signals.                                                                                                    |
| (Only when projecting computer image signals)  Are the <b>Sync.</b> and <b>Tracking</b> settings adjusted | The projector uses automatic adjustment functions to project at the optimum status. However, depending on the signal, some may not be adjusted correctly even after performing self corrections. If this happens, adjust the <b>Tracking</b> and <b>Sync.</b> settings |
| correctly?                                                                                                | from the Configuration menu. Signal - Tracking/Sync. p.74                                                                                                    |
| (Only when projecting computer image signals)                                                             | Set the computer so that the signals being output are compatible with the projector. p.112                                                                                                    |
| Is the correct resolution selected?                                                                       |                                                                                                    |

## Part of the image is truncated (large) or small

| Check                                            | Remedy                                                                                                    |
|--------------------------------------------------|----------------------------------------------------------------------------------------------------|
| Is the correct <b>Aspect</b> selected?           | Select the aspect mode to match the input signal in <b>Aspect</b> from the Configuration menu. <b>Signal</b> - <b>Aspect</b> p.74 |
| Is the image <b>Position</b> adjusted correctly? | Adjust the <b>Position</b> setting from the Configuration menu.  Signal - Position p.74                                           |

### Troubleshooting

| Check                                         | Remedy                                                                                       |
|-----------------------------------------------|----------------------------------------------------------------------------------------------|
| (Only when projecting computer image signals) | Set the computer so that the signals being output are compatible with the projector. • p.112 |
| Is the correct resolution selected?           |                                                                                              |

## Image colors are not right

| Check                                                 | Remedy                                                                                                    |
|-------------------------------------------------------|----------------------------------------------------------------------------------------------------|
| Are the cables connected correctly?                   | Check that all the cables required for projection are securely connected.   p.19  For the PC port, make sure the connector is the same color as the cable port.   p.20 |
| Is the contrast adjusted correctly?                   | Adjust the <b>Contrast</b> setting from the Configuration menu.  Image - Contrast p.72                                                                                 |
| Is the color adjusted correctly?                      | Adjust the <b>Advanced</b> setting from the Configuration menu.  The Image - Advanced p.72                                                                             |
| (Only when projecting images from a video device)     | Adjust the <b>Color Saturation</b> and <b>Tint</b> settings from the Configuration menu. <b>Image</b> - <b>Color Saturation/Tint</b> p.72                              |
| Are the color saturation and tint adjusted correctly? |                                                                                                    |

## Images appear dark

| Check                                  | Remedy                                                                                                    |
|----------------------------------------|----------------------------------------------------------------------------------------------------|
| Is the image brightness set correctly? | Adjust the <b>Brightness</b> setting from the Configuration menu.  The image - Brightness p.72                                                                           |
| Is the contrast adjusted correctly?    | Adjust the <b>Contrast</b> setting from the Configuration menu.  The Image - Contrast p.72                                                                               |
| Is it time to replace the lamp?        | When the lamp is nearly ready for replacement, the images become darker and the color quality becomes poorer. When this happens, replace the lamp with a new lamp. p.103 |

## Projection stops automatically

| Check                         | Remedy                                                                                                    |
|-------------------------------|----------------------------------------------------------------------------------------------------|
| Is <b>Sleep Mode</b> enabled? | If the set time is exceeded and no signal is input, the lamp is automatically turned off and the projector enters standby mode. The projector returns from standby status when you press the   i button on the remote control or the button on the control panel. If you want to disable Sleep Mode, change the setting to Off. Extended - Operation - Sleep Mode p.78 |

## Problems when projection starts

### The projector does not turn on

| Check                                                             | Remedy                                                                                                    |
|-------------------------------------------------------------------|----------------------------------------------------------------------------------------------------|
| Is the power turned on?                                           | Press the ① button on the remote control or the ② button on the control panel.                                                                                                    |
| Is Child Lock set to On?                                          | When <b>Child Lock</b> is set to <b>On</b> from the Configuration menu, hold down the $\bigcirc$ button on the control panel for approximately three seconds, or perform operations from the remote control. <b>Settings</b> - <b>Lock Setting</b> - <b>Child Lock</b> p.75                         |
| Do the indicators turn on and off when the power cord is touched? | Turn off the projector, and then disconnect and reconnect the projector's power cord. If the problem continues, stop using the projector, remove the power plug from the electrical outlet, and contact your local dealer or the nearest projector information center. Epson Projector Contact List |
| Are the lamp cover and lamps installed correctly?                 | If the lamp or lamp cover is installed incorrectly, the projector cannot be turned on. Check how it is installed. p.103                                                                                                    |

#### Problems with the remote control

#### The remote control does not respond

| Check                                                                                                    | Remedy                                                                                                    |
|----------------------------------------------------------------------------------------------------|----------------------------------------------------------------------------------------------------|
| Is the remote control light-emitting area pointing towards the remote receiver on the projector during operation?                                                | Point the remote control towards the remote receiver. Also, check the operating range. p.24                                                           |
| Is the remote control too far from the projector?                                                                                                    | Check the operating range. p.24                                                                                                    |
| Is direct sunlight or strong light from fluorescent lamps shining onto the remote receiver?                                                                      | Set the projector up in a location where strong light does not shine onto the remote receiver.                                                        |
| Are the batteries dead or have the batteries been inserted correctly?                                                                                            | Make sure the batteries are inserted correctly or replace the batteries with new ones if necessary. p.23                                              |
| Is the remote control pointed at the Wire-<br>lessHD Transmitter when operating the Wire-<br>lessHD Transmitter control button? (EH-<br>TW9400W/EH-TW8400W only) | Make sure you point the remote control at the WirelessHD Transmitter when using the WirelessHD Transmitter control button on the remote control. p.58 |

## Problems with the control panel

### Cannot make settings on the control panel

| Check                                                                         | Remedy                                                                                                    |
|-------------------------------------------------------------------------------|----------------------------------------------------------------------------------------------------|
| Is <b>Control Panel Lock</b> set to <b>Full Lock</b> or <b>Partial Lock</b> ? | When <b>Control Panel Lock</b> is set to <b>Full Lock</b> in the Configuration menu, all button operations on the control panel are disabled; when <b>Partial Lock</b> is set, only the button on the control panel is available. Perform operations from the remote control. <b>Settings - Lock Setting - Control Panel Lock</b> p.75 |

### Problems with 3D

### Cannot project correctly in 3D

| Check                                                                     | Remedy                                                                                                    |
|---------------------------------------------------------------------------|----------------------------------------------------------------------------------------------------|
| Are the 3D Glasses turned on?                                             | Turn on the 3D Glasses.                                                                                                    |
| Are the 3D Glasses fully charged?                                         | Charge the 3D Glasses.                                                                                                    |
| Is a 3D image being projected?                                            | If the projector is projecting a 2D image, or if an error occurs on<br>the projector that prevents the 3D image from being projected,<br>you cannot view 3D images even if you are wearing the 3D<br>Glasses.                                                                                                    |
| Is the input image in 3D?                                                 | Check that the input image is 3D compatible. Since most TV broadcasts do not contain a 3D format signal, 3D reception must be set manually.                                                                                                    |
| Is <b>3D Display</b> set to <b>2D</b> ?                                   | If <b>3D Display</b> is set to <b>2D</b> from the Configuration menu, the projector does not automatically change to 3D even when a 3D image is input. Set <b>3D Display</b> to either <b>3D</b> or <b>Auto.</b> Signal - <b>3D Setup</b> - <b>3D Display</b> p.74                                                         |
| Is <b>3D Format</b> set correctly?                                        | Unless the 3D format of the AV device and <b>3D Format</b> of the projector are the same, part of the image may not be displayed. Check that the projector's <b>3D Format</b> setting matches the 3D format setting for the AV device. Signal - 3D Setup - 3D Format p.74                                                  |
|                                                                           | When changing the <b>3D Format</b> , set <b>3D Display</b> to <b>3D</b> , and then press the <b>3D Format</b> button.                                                                                                    |
| Are you viewing within the reception range?                               | If the distance between the projector and the 3D Glasses exceed 10 m, the connection may be lost. Move the 3D Glasses closer to the projector.                                                                                                    |
| Has pairing been performed correctly?                                     | See the user's guide supplied with your 3D Glasses and perform pairing.                                                                                                    |
| Are there any devices that cause radio wave interference in the vicinity? | When using other devices at the same time with the frequency band (2.4 GHz) such as Bluetooth communication devices, wireless LAN (IEEE802.11b/g), or microwave ovens, radio wave interference may occur, the image may be interrupted, or communication may not be possible. Do not use the projector near these devices. |

### Problems with HDMI

#### HDMI Link does not function

| Check                                                | Remedy                                                                       |
|------------------------------------------------------|------------------------------------------------------------------------------|
| Are you using a cable that meets the HDMI standards? | Operations are not possible with cables that do not meet the HDMI standards. |

| Check                                                               | Remedy                                                                                                    |
|---------------------------------------------------------------------|----------------------------------------------------------------------------------------------------|
| Does the connected device meet the HDMI CEC standards?              | If the connected device does not meet the HDMI CEC standards, it cannot be operated even if it is connected to the HDMI port. See the documentation and so on supplied with the connected device for more information.  Also, press the HDMI button, and then check if the device is available under <b>Device Connections</b> . p.62 |
| Are the cables connected correctly?                                 | Check that all the cables required to use HDMI Link are securely connected. p.61                                                                                                    |
| Is the power for the amplifier or DVD recorder and so on turned on? | Put each device in standby status. See the documentation and so on supplied with the connected device for more information. If you have connected a speaker and so on, set the connected equipment to PCM output.                                                                                                    |
| Was a new device connected, or was the connection changed?          | If the CEC function for a connected device needs to be set again, for example when a new device is connected or the connection is changed, you may need to restart the device.                                                                                                    |
| Are many multi-media players connected?                             | Up to 3 multi-media players that meet the HDMI CEC standards can be connected at the same time.                                                                                                    |

### The device name is not displayed under Device Connections

| Check                                                  | Remedy                                                                                                    |
|--------------------------------------------------------|----------------------------------------------------------------------------------------------------|
| Does the connected device meet the HDMI CEC standards? | If the connected device does not meet the HDMI CEC standards, it is not displayed. See the documentation and so on supplied with the connected device for more information. |

Problems with WirelessHD (EH-TW9400W/EH-TW8400W only)

## "Transmitter not found." is displayed

| Check                                                                | Remedy                                                                                                    |
|----------------------------------------------------------------------|----------------------------------------------------------------------------------------------------|
| Is the power switch on the side of WirelessHD Transmitter turned on? | Check the On/Standby indicator on the WirelessHD Transmitter. If there is no power being supplied, make sure the connector for the AC adapter is securely connected, and then turn on the power switch.  It may take a while to receive signal. |

### Cannot project WirelessHD images

| Check                                                                                  | Remedy                                                                                                    |
|----------------------------------------------------------------------------------------|----------------------------------------------------------------------------------------------------|
| Does the cable connecting the supplied WirelessHD Transmitter meet the HDMI standards? | If the cable does not meet the HDMI standards, operations are not possible.                                                                                                    |
| Is WirelessHD set to Off?                                                              | When <b>WirelessHD</b> is set to <b>Off</b> from the Configuration menu, projection is not possible for WirelessHD input signals. Set <b>WirelessHD</b> to <b>On</b> and press the WirelessHD button. <b>Settings</b> - <b>WirelessHD</b> - <b>WirelessHD</b> p.75 |
| Are signals being received within the WirelessHD transmission range?                   | Check the range within which the WirelessHD's transceiver can communicate, and view within that range. p.57                                                                                                    |

| Check                                                                              | Remedy                                                                                                    |
|------------------------------------------------------------------------------------|----------------------------------------------------------------------------------------------------|
| Is the power switch on the side of the supplied Wireless HD Transmitter turned on? | Check the On/Standby indicator on the WirelessHD Transmitter. If there is no power being supplied, make sure the connector for the AC adapter is securely connected, and then turn on the power switch. |
| Is the WirelessHD indicator for the supplied WirelessHD Transmitter off?           | The WirelessHD cannot communicate with the projector. Check the range within which the WirelessHD's transceiver can communicate, and setup within that range.                                           |
| Is the Link indicator for the supplied WirelessHD Transmitter off?                 | No signal is output from the AV device connected to the WirelessHD Transmitter. Check that the cables from the AV device and the WirelessHD Transmitter are securely connected.                         |
| Are the projector and the WirelessHD Transmitter facing the correct way?           | Setup the projector and the WirelessHD Transmitter so that they are facing each other.                                                                                                    |

### Interference, distortion, or interruption appear in WirelessHD

| Check                                                                            | Remedy                                                                                                    |
|----------------------------------------------------------------------------------|----------------------------------------------------------------------------------------------------|
| Are signals being received within the WirelessHD transmission range?             | Check the range within which the WirelessHD's transceiver can communicate, and view within that range. p.57                                                                                                    |
| Are there any obstructions between the WirelessHD Transmitter and the projector? | Because WirelessHD communicates using a tight beamed electromagnetic wave, if there are any people or objects and so on obstructing the communication path, this could have an adverse affect on the image. Make sure that there are no obstacles between the WirelessHD Transmitter and the projector within the WirelessHD transmission range. p.57 |
| Is the reception too low?                                                        | If the transmissions are not strong enough, communication may be unstable.  Check <b>Video Reception</b> as you set up the transmitter as it is sometimes possible to improve the strength of the transmission by moving the WirelessHD Transmitter or changing its direction. Settings - WirelessHD - Video Reception p.75                           |
|                                                                                  | Transmission strength may differ depending on the surroundings, or they may be unstable. While checking <b>Video Reception</b> , set up the transmitter at a location where the displayed value stabilizes. Settings - WirelessHD - Video Reception p.75                                                                                              |

## Half of the image on the left or right stops projecting or the image is doubled up

| Check                     | Remedy                                                                                                    |
|---------------------------|----------------------------------------------------------------------------------------------------|
| Is the reception too low? | Check <b>Video Reception</b> as you set up the transmitter as it is sometimes possible to improve the strength of the transmission by moving the WirelessHD Transmitter or changing its direction. <b>Settings</b> - <b>WirelessHD</b> - <b>Video Reception</b> p.75 |

Network problems

#### Cannot access the network via wireless LAN

| Check                             | Remedy                                                                                                    |
|-----------------------------------|----------------------------------------------------------------------------------------------------|
| Is Wireless LAN Power set to Off? | Set Wireless LAN Power to On in the Configuration menu. If this is already set to On, set Wireless LAN Power to Off, and then set it to On again. • Network - Wireless LAN Power p.82                                           |
| Is the passphrase correct?        | Note that the passphrase is case sensitive; upper case and lower case letters are treated as different characters. If you have forgotten your passphrase, set a new one. The Network Configuration - Security - Passphrase p.84 |
| Have you checked the Event ID?    | Check the Event ID number and perform the following steps.  Info - Projector Info - Event ID p.86  p.98                                                                                                    |

The settings cannot be modified using the remote controller function for Epson iProjection.

| Check                                      | Remedy                                                                                                    |
|--------------------------------------------|----------------------------------------------------------------------------------------------------|
| Is the connected network device turned on? | When the projector is in the standby mode with <b>Standby Mode</b> set to <b>Communication On</b> , check to see if the connected network device is powered on. After powering on the network device, try starting the projector again. <b>Extended-Standby Mode</b> p.78 |

#### The image contains static during network projection

| Check                                                                      | Remedy                                                                                                    |
|----------------------------------------------------------------------------|----------------------------------------------------------------------------------------------------|
| Are there any obstacles between the access point and the connected device? | Check for any obstacles between the access point, the mobile device, the computer, and the projector, and change their positions to improve communication.                                                                                   |
| Is the distance between the access point and the connected device too far? | Make sure that the access point, the mobile device, the computer, and the projector are not too far apart. Move them closer together and try to connect again.                                                                               |
| Are there any Bluetooth devices or microwave oven in the vicinity?         | If the wireless connection is slow or your projected image contains noise, check for interference from other equipment, such as a Bluetooth device or microwave. Move the interfering device farther away or expand your wireless bandwidth. |
| Are too many devices connected?                                            | Reduce the number of connected devices if the connection speed declines.                                                                                                    |

## About Event ID

Check the event ID and perform the remedy given below. If you cannot resolve the problem, contact your local dealer or the nearest Epson repair center.

Epson Projector Contact List

| Event ID                                                                     | Cause                                                                               | Remedy                                                                                                    |
|------------------------------------------------------------------------------|-------------------------------------------------------------------------------------|----------------------------------------------------------------------------------------------------|
| 0022<br>0027<br>0028<br>0029<br>0030<br>0031<br>0035<br>0434<br>0481<br>0482 | Network communication is unstable.                                                  | Check the network communication status, and reconnect after waiting for a while.                                                                                                    |
| 0432<br>0435                                                                 | Failed to start the network software.                                               | Restart the projector.                                                                                                    |
| 0433                                                                         | An image that was transferred cannot be reproduced.                                 | Restart the network software.                                                                                                    |
| 0484                                                                         | Communications was cut off from the computer.                                       |                                                                                                    |
| 04FE                                                                         | The network software ended unexpectedly.                                            | Check the status of network communications. Wait for a while and then try connecting again.                                                                                                    |
| 0479<br>04FF                                                                 | A system error occurred in the projector.                                           | Restart the projector.                                                                                                    |
| 0891                                                                         | The same SSID access point cannot be found.                                         | Set the computer, the access point, and the projector to the same SSID.                                                                                                    |
| 0892                                                                         | WPA and WPA2 authentication type mismatch.                                          | Check the setting of wireless LAN security to see if it is correct.                                                                                                    |
| 0894                                                                         | Communications was cut off because a connection was made to the wrong access point. | Check with the network administrator and follow their instructions.                                                                                                    |
| 0898                                                                         | Failed to acquire the DHCP.                                                         | Check that the DHCP server is operating correctly. Turn off the DHCP setting if you do not use DHCP. Network - Network Configuration - Wireless LAN - IP Settings - DHCP p.82                           |
| 0020<br>0026<br>0032<br>0036<br>0037<br>0038<br>0899                         | Other connection errors                                                             | If restarting the projector or network software does not solve the problem, contact your local dealer or the nearest address provided in the Epson Projector Contact List. Epson Projector Contact List |

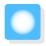

# Maintenance

#### Cleaning the Parts

You should clean the projector if it becomes dirty or if the quality of projected images starts to deteriorate.

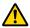

#### Warning

Do not use sprays that contain flammable gas to remove dirt and dust from the projector's lens, air filter, and so on. The projector may catch fire due to the high internal temperature of the lamp. Use a vacuum or a manual air blower to remove dirt and dust attached to the lens and the air filter.

Cleaning the air filter

Clean the air filter if dust has accumulated on the air filter or when the following message is displayed. "The projector is overheating. Make sure nothing is blocking the air vent, and clean or replace the air filter."

#### **Attention**

- If dust collects on the air filter, it can cause the internal temperature of the projector to rise, and this can lead to problems with operation and shorten the optical engine's service life. It is recommended that you clean the air filter at least once every three months. Clean them more often than this if using the projector in a particularly dusty environment.
- Do not rinse the air filter in water. Do not use detergents or solvents.
- Lightly brush the air filter to clean it. If it is brushed too strongly, dust will be ground into the air filter and cannot be removed
- Do not use an air duster. Combustible material may remain, and dust may enter the precision parts.
- Press the button on the remote control or the button on the control panel to turn off the power, and then disconnect the power cord.
- Remove the air filter cover.

  Hook your finger into the tab on the air filter cover, and remove it from the lens side.

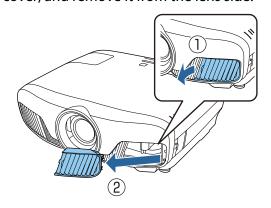

Remove the air filter.

Grip the knob in the center of the air filter and pull it out.

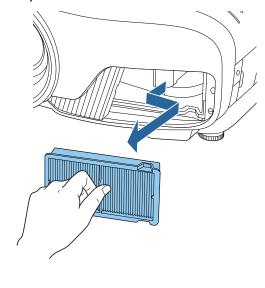

Hold the air filter with the surface facing down and tap it 4 or 5 times to remove the dust.

Turn it over and tap the other side in the same way.

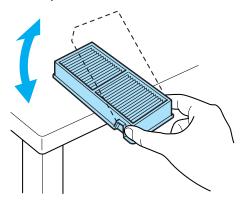

#### **Attention**

If the air filter is hit too hard, it may become unusable due to deformities and cracks.

Remove any dust remaining on the air filter by using a vacuum cleaner from the front side.

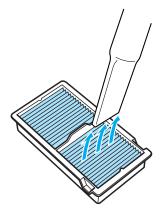

Install the air filter.

Grip the air filter by the knob in the center and insert it at an angle.

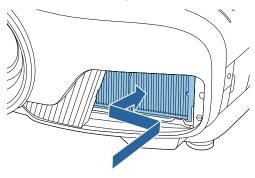

Install the air filter cover.

Secure the tab on the outside first, and then secure the tab on the lens side.

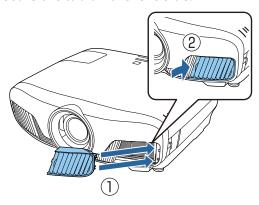

### Cleaning the main unit

Before cleaning, make sure you unplug the charging adapter from the outlet.

Clean the projector's surface by wiping it gently with a soft cloth.

If it is particularly dirty, use a piece of well-wrung cloth moistened with water and wipe the surface again with a dry cloth.

#### **Attention**

Do not use detergent for kitchen or volatile substances such as wax, benzine and thinner to clean the projector's surface. The quality of the outer case may change or the paint may peel off.

| Cleaning the lens |
|-------------------|
|-------------------|

Before cleaning, make sure you unplug the charging adapter from the outlet.

After manually opening the lens shutter, carefully wipe away any dirt on the lens with a cloth for cleaning glasses and so on.

After cleaning, close the lens shutter.

#### Attention

- Do not rub the lens with harsh materials or handle the lens too roughly as it can easily become damaged.
- Do not use an air duster. Combustible material may remain, and dust may enter the precision parts.

#### **Replacement Periods for Consumables**

- Air filter replacement period
- If the message is displayed even though the air filter has been cleaned p.100
- Lamp replacement period
- The following message is displayed when projection starts:
   "It is time to replace your lamp. Please contact your Epson projector reseller or visit www.epson.com to purchase."
- The projected image gets darker or starts to deteriorate.

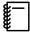

- The lamp replacement message is set to appear after 3400 H in order to maintain the initial brightness and quality of the projected images. The message display time changes depending on the usage situation, such as the color mode setting and so on.
  - If you continue to use the lamp after the replacement period has passed, the possibility that the lamp may explode increases. When the lamp replacement message appears, replace the lamp with a new one as soon as possible, even if it is still working.
- Depending on the characteristics of the lamp and the way it has been used, the lamp may become
  darker or stop working before the lamp warning message appears. You should always have a spare
  lamp unit ready in case it is needed.

### **Replacing Consumables**

Replacing the air filter

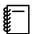

Dispose of used air filters properly in accordance with your local regulations.

- Filter frame: Polypropylene
- Filter: Polypropylene
- Press the button on the remote control or the button on the control panel to turn off the power, and then disconnect the power cord.

Remove the air filter cover.

Hook your finger into the tab on the air filter cover, and remove it from the lens side.

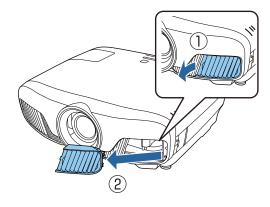

Remove the old air filter. 3

Grip the knob in the center of the air filter and pull it out.

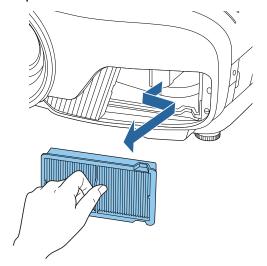

Install the new air filter.

Grip the air filter by the knob in the center and insert it at an angle.

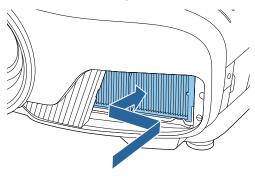

Install the air filter cover.

Secure the tab on the outside first, and then secure the tab on the lens side.

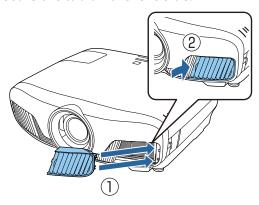

Replacing the lamp

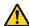

#### Warning

When replacing the lamp because it has stopped illuminating, there is a possibility that the lamp may be broken. If replacing the lamp of a projector that has been suspended from the ceiling, you should always assume that the lamp is cracked, and remove the lamp cover with care. When you open the lamp cover, small shards of glass could fall out. If any shards of glass get into your eyes or mouth, contact a doctor immediately.

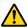

#### Caution

- Do not touch the lamp cover immediately after turning off the projector as it is still hot. Wait until the lamp has cooled down sufficiently before removing the lamp cover. Otherwise, you could get burnt.
- We recommend the use of genuine EPSON option lamps. The use of non-genuine lamps may affect projection quality and safety.

Any damage or malfunction caused by the use of non-genuine lamps may not be covered by Epson's warranty.

Press the button on the remote control or the button on the control panel to turn off the power, and then disconnect the power cord.

Loosen the lamp cover fixing screw.

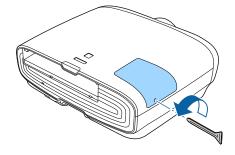

Remove the lamp cover.

Slide the lamp cover straight forward and remove it.

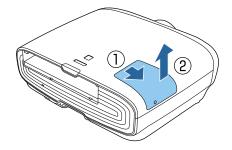

Loosen the two lamp fixing screws.

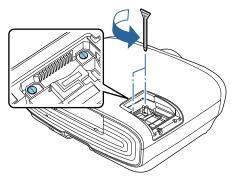

Remove the old lamp.

Raise the handle on the lamp, and then pull it straight up.

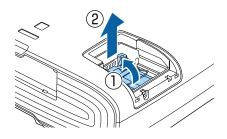

Install the new lamp.

Insert the lamp in the correct direction, and then lower the handle.

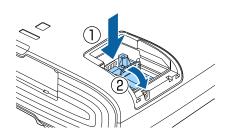

Tighten the two lamp fixing screws.

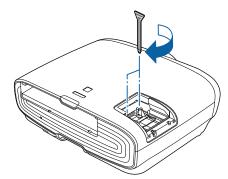

Replace the lamp cover. 8 Slide the cover back into place.

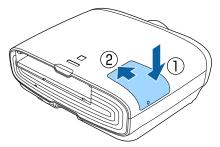

Tighten the lamp cover fixing screw.

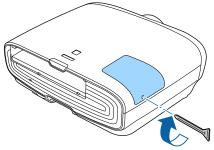

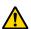

#### 🤼 Warning

Do not disassemble or remodel the lamp. If a modified or disassembled lamp is installed in the projector and used, it could cause a fire, electric shock, or an accident.

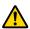

#### Caution

- Make sure you install the lamp and lamp cover securely. If they are not installed correctly, the power does not turn on.
- The lamp contains mercury (Hg). Dispose of used lamps in accordance with your local laws and regulations on disposing of fluorescent tubing.

### Resetting lamp hours

After replacing the lamp, make sure you reset the lamp hours.

The projector records how long the lamp is turned on and a message and indicator notify you when it is time to replace the lamp.

- Turn on the power.
- Press the Menu button. The Configuration menu is displayed.
- Select **Reset Reset Lamp Hours**. A reset confirmation message is displayed.

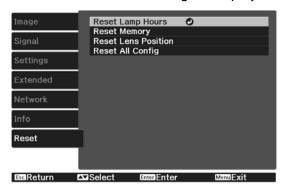

Use the 🕩 buttons to select **Yes**, and then press the Enter button to execute.

The lamp hours are reset.

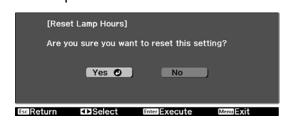

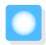

# Panel Alignment

Adjusts the pixel color shift of the LCD display. You can adjust the pixels horizontally and vertically by 0.125 pixel within a range of  $\pm 3$  pixel.

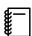

3

- Image quality may decline after performing LCD alignment.
- Images for pixels that extend beyond the edge of the projected screen are not displayed.
- Press the Menu button while projecting, and then select **Display** from **Extended**.
- Select **Panel Alignment**, and then press the button.

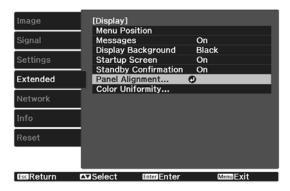

Enable Panel Alignment.

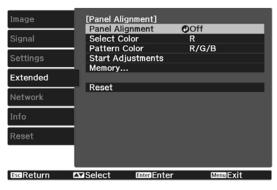

- (1) Select **Panel Alignment**, and then press the button.
- (2) Select **On**, and then press the ton.
- (3) Press the Esc button to return to the previous screen.

4

Select the color you want to adjust.

- (1) Select **Select Color**, and then press the button.
- (2) Select **R** (red) or **B** (blue), and then press the button.
- (3) Press the Esc button to return to the previous screen.
- Select the grid color displayed when making adjustments from **Pattern Color**.
  - (1) Select **Pattern Color**, and then press the (inter) button.
  - (2) Select a combination of R (red), G (green), and B (blue) for the grid color.

**R/G/B**: Displays a combination all three colors; red, green and blue. The actual color of the grid is white.

**R/G**: This is available when **R** is selected from **Select Color**. Displays a combination of two colors; red and green. The actual color of the grid is yellow.

**G/B**: This is available when **B** is selected from **Select Color**. Displays a combination of two colors; green and blue. The actual color of the grid is cyan.

(3) Press the Esc button to return to the previous screen.

Select **Start Adjustments**, and then press the button.

First, select **Shift the whole panel** and adjust the entire LCD display. When a confirmation message is displayed, press the button to start the adjustment.

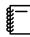

The image may become distorted while adjusting. The image is restored once adjustments are complete.

- Use the buttons to adjust and then press the button.
- To make more detailed adjustments, select the **Adjust the four corners** and then press the button to confirm.

- Use the , , , and buttons to make adjustments, and then press the button to move to the next adjustment point.
- When you have adjusted all four corners, select **Exit**, and then press the button.

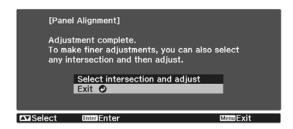

If you feel you still need to make adjustments after correcting all four points, select **Select intersection and adjust** and then continue making adjustments.

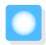

## **Color Uniformity**

If colors in the projected image are uneven, you can adjust the color tone of the whole image in **Color Uniformity**.

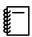

The color tone may not be uniform even after performing color uniformity.

- Press the Menu button while projecting, and then select **Display** from **Extended**.
- Select **Color Uniformity**, and then press the button.

The following screen is displayed.

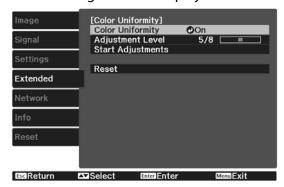

**Color Uniformity**: Turns color uniformity on or off.

**Adjustment Level**: There are eight levels from white, through gray, and up to black. You can adjust each level individually.

**Start Adjustments**: Starts making color uniformity adjustments.

**Reset**: Resets all adjustments and settings for **Color Uniformity** to their default values.

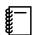

The image may become distorted while adjusting **Color Uniformity**. The image is restored once adjustments are complete.

- Select **Color Uniformity**, and then press the button.
- Set this to **On**, and then press the button.

- Select **Adjustment Level**, and then press the button.
- Use the 🕩 buttons to set the adjustment level.
- Press the button to return to the previous screen.
- Select **Start Adjustments**, and then press the button.
- Select the area you want to adjust, and then press the button.

Adjust the outer areas first, and then adjust the whole screen.

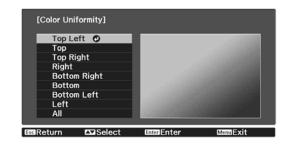

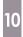

Use the buttons to select the color you want to adjust, and then use the buttons to adjust.

Press the button to weaken the color tone. Press the button to strengthen the color tone.

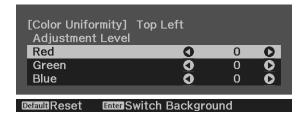

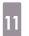

Return to step 5 and adjust each level.

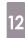

To complete the adjustment, press the Menu button.

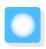

## **About PJLink**

PJLink was established by the JBMIA (Japan Business Machine and Information System Industries Association) as a standard protocol for controlling network-compatible projectors as part of their efforts to standardize projector control protocols.

This projector complies with the PJLink Class2 standard established by the JBMIA.

The port number used by the search function of PJLink is 4352 (UDP).

You need to make network settings before you can use PJLink. See the following for more information on network settings. p.82

It supports all commands defined by PJLink Class2 except for the following commands. The compliance is confirmed by the PJLink standard adaptability verification.

URL:http://pjlink.jbmia.or.jp/english/

#### • Non-compatible commands

|               | PJLink Command   |         |
|---------------|------------------|---------|
| Mute settings | Image muting set | AVMT 11 |
|               | Audio muting set | AVMT 21 |

#### • Correspondence table for port name and source number

| Port name   | Source number |
|-------------|---------------|
| PC          | 11            |
| HDMI1       | 32            |
| HDMI2       | 33            |
| WirelessHD* | 34            |
| LAN         | 52            |

<sup>\*</sup>EH-TW9400W/EH-TW8400W only

• Manufacturer name displayed for "Manufacture name information query"

#### **EPSON**

• Model name displayed for "Product name information query"

EPSON TW9400/PC6050UB EPSON TW9400W EPSON TW8400/HC5050UB EPSON TW8400W/HC5050UBe

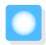

# **Optional Accessories and Consumables**

The following optional accessories/consumables are available for purchase if required. This list of optional accessories/consumables is current as of November 2018. Details of accessories are subject to change without notice.

Varies depending on country of purchase.

### **Optional Items**

| Name                             | Model No. | Explanation                                                                                                    |
|----------------------------------|-----------|----------------------------------------------------------------------------------------------------|
| Ceiling mount*                   | ELPMB22   | Use when installing the projector on a ceiling.                                                                                                    |
|                                  | ELPMB30   |                                                                                                    |
| Ceiling pipe 450 (450 mm white)* | ELPFP13   | Use when installing the projector on a high ceil-                                                                                                    |
| Ceiling pipe 700 (700 mm white)* | ELPFP14   | ing.                                                                                                    |
| Cable cover                      | ELPCC05   | Use this when installing the projector on a ceiling to cover the cables and improve the overall appearance.  Do not attach the cable cover when the cable is secured with an HDMI cable clamp. |
| Computer cable (1.8 m)           | ELPKC02   | Use when projecting a computer's screen.                                                                                                    |
| Computer cable (3.0 m)           | ELPKC09   |                                                                                                    |
| Computer cable (20.0 m)          | ELPKC10   |                                                                                                    |
| Wireless LAN unit                | ELPAP10   | Use when connecting an external device to the projector via a wireless LAN to project images.                                                                                                  |

<sup>\*</sup> Special expertise is required to suspend the projector from a ceiling. Contact your local dealer.

### Consumables

| Name       | Model No. | Explanation                                               |
|------------|-----------|-----------------------------------------------------------|
| Lamp unit  | ELPLP89   | Use as a replacement for used lamps. (1 lamp)             |
| Air filter | ELPAF39   | Use as a replacement for used air filters. (1 air filter) |

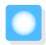

# Supported Resolutions

If the projector receives higher resolution signals than the resolution of the projector panel, the image quality may be degraded.

The projector supports signals marked with a check symbol.

## PC

|                 |      |         |        |         | Computer/BNC |    |       |       | HDI   | MI  |       |       |       |  |
|-----------------|------|---------|--------|---------|--------------|----|-------|-------|-------|-----|-------|-------|-------|--|
| Signal Format   | Reso | olution | lution | V Sync  | Dotclk       |    | D.C   | -D    |       |     | YCb   | YCbCr |       |  |
| Signari Offilat | (De  | ots)    | (Hz)   | (MHz)   | RGB          | RC | JD    | 4:4:4 |       | 4:2 | 2:2   | 4:    | 2:0   |  |
|                 |      |         |        |         | KGB          | 8  | 10,12 | 8     | 10,12 | 8   | 10,12 | 8     | 10,12 |  |
| VGA             | 640  | 480     | 60     | 25.175  | ✓            | ✓  |       |       |       |     |       |       |       |  |
| SVGA            | 800  | 600     | 60     | 40.000  | ✓            |    |       |       |       |     |       |       |       |  |
| XGA             | 1024 | 768     | 60     | 65.000  | ✓            |    |       |       |       |     |       |       |       |  |
| WXGA            | 1280 | 768     | 60     | 79.500  | ✓            |    |       |       |       |     |       |       |       |  |
|                 | 1280 | 800     | 60     | 83.500  | ✓            |    |       |       |       |     |       |       |       |  |
|                 | 1366 | 768     | 60     | 85.500  | ✓            |    |       |       |       |     |       |       |       |  |
| WXGA++          | 1600 | 900     | 60     | 108.000 | ✓            |    |       |       |       |     |       |       |       |  |
| SXGA            | 1280 | 960     | 60     | 108.000 | ✓            |    |       |       |       |     |       |       |       |  |
|                 | 1280 | 1024    | 60     | 108.000 | ✓            |    |       |       |       |     |       |       |       |  |

### SD

|               |            |            |       |        | Computer/BNC |          |       |       | HDI      | MI    |          |       |       |  |
|---------------|------------|------------|-------|--------|--------------|----------|-------|-------|----------|-------|----------|-------|-------|--|
| Cianal Format | Resolution | Resolution |       | V Sync | Dotclk       |          | DC    | .D    |          |       | YCb      | bCr   |       |  |
| Signal Format |            | ots)       | (Hz)  | (MHz)  | RGB          | RGB      |       | 4:4:4 |          | 4:2:2 |          | 4:2:0 |       |  |
|               |            |            |       |        | RGB          | 8        | 10,12 | 8     | 10,12    | 8     | 10,12    | 8     | 10,12 |  |
| SDTV (480i)   | 720        | 480        | 59.94 | 13.500 |              | <b>√</b> | ✓     | ✓     | ✓        | ✓     | ✓        |       |       |  |
| SDTV (576i)   | 720        | 576        | 50    | 13.500 |              | ✓        | ✓     | ✓     | ✓        | ✓     | ✓        |       |       |  |
| SDTV (480p)   | 720        | 480        | 59.94 | 27.000 |              | ✓        | ✓     | ✓     | <b>√</b> | ✓     | <b>√</b> |       |       |  |
| SDTV (576p)   | 720        | 576        | 50    | 27.000 |              | ✓        | ✓     | ✓     | ✓        | ✓     | ✓        |       |       |  |

### HD

|               |      |        |        |         | Computer/BNC |     |          |        | HDI      | MI       |          |       |          |          |   |  |  |
|---------------|------|--------|--------|---------|--------------|-----|----------|--------|----------|----------|----------|-------|----------|----------|---|--|--|
| 6: 15 .       | Reso | lution | V Sync | Dotclk  |              | RGB |          | YCbCr  |          |          |          |       |          |          |   |  |  |
| Signal Format | (D   | ots)   | (Hz)   | (MHz)   | DCD.         |     |          | 4:4:4  |          | 4:       | 2:2      | 4:2:0 |          |          |   |  |  |
|               |      |        |        |         | RGB          | 8   | 10,12    | 8      | 10,12    | 8        | 10,12    | 8     | 10,12    |          |   |  |  |
| HDTV (720p)   | 1280 | 720    | 50     | 74.250  |              | ✓   | ✓        | ✓      | ✓        | <b>√</b> | <b>✓</b> |       |          |          |   |  |  |
|               |      |        | 59.94  | 74.176  |              | ✓   | <b>✓</b> | ✓      | <b>✓</b> | ✓        | <b>✓</b> |       |          |          |   |  |  |
|               |      |        | 60     | 74.250  |              | ✓   | ✓        | ✓      | ✓        | ✓        | <b>√</b> |       |          |          |   |  |  |
| HDTV (1080i)  | 1920 | 1080   | 50     | 74.250  |              | ✓   | ✓        | ✓      | ✓        | ✓        | ✓        |       |          |          |   |  |  |
|               |      |        |        |         |              |     | 59.94    | 74.176 |          | ✓        | <b>✓</b> | ✓     | <b>✓</b> | <b>√</b> | ✓ |  |  |
|               |      |        | 60     | 74.250  |              | ✓   | <b>✓</b> | ✓      | <b>✓</b> | <b>√</b> | ✓        |       |          |          |   |  |  |
| HDTV (1080p)  | 1920 | 1080   | 23.98  | 74.176  |              | ✓   | √*2      | ✓      | √*2      | <b>√</b> | √*2      |       |          |          |   |  |  |
|               |      |        | 24     | 74.250  |              | ✓   | √*2      | ✓      | √*2      | <b>√</b> | √*2      |       |          |          |   |  |  |
|               |      |        | 29.97  | 74.176  |              | ✓   | √*2      | ✓      | √*2      | ✓        | √*2      |       |          |          |   |  |  |
|               |      |        | 30     | 74.250  |              | ✓   | √*2      | ✓      | √*2      | ✓        | √*2      |       |          |          |   |  |  |
|               |      |        | 50     | 148.500 |              | ✓   | √*1      | ✓      | √*1      | ✓        | √*1,2    |       |          |          |   |  |  |
|               |      |        | 59.94  | 148.352 |              | ✓   | √*1      | ✓      | √*1      | ✓        | √*1,2    |       |          |          |   |  |  |
|               |      |        | 60     | 148.500 |              | ✓   | √*1      | ✓      | √*1      | ✓        | √*1,2    |       |          |          |   |  |  |

<sup>\*1</sup> Signals from HDMI1/HDMI2 ports are supported. WirelessHD Transmitter supports pass-through only.

### 4K

|               |            |      |        |         | Computer/BNC |             |       |       | HDI   | MI    |       |   |         |
|---------------|------------|------|--------|---------|--------------|-------------|-------|-------|-------|-------|-------|---|---------|
| Cianal Format | Resolution |      | V Sync | Dotclk  |              | De          | ~n    |       |       | YCk   | Cr    |   |         |
| Signal Format | (D         | ots) | (Hz)   | (MHz)   | RGB          | RGB         |       | 4:4:4 |       | 4:2:2 |       | 4 | :2:0    |
|               |            |      |        |         | NGD          | 8           | 10,12 | 8     | 10,12 | 8     | 10,12 | 8 | 10,12   |
| 3840x2160     | 3840       | 2160 | 23.98  | 296.703 |              | ✓           | √*2   | ✓     | √*2   | ✓     | √*2   |   |         |
|               |            |      | 24     | 297.000 |              | ✓           | √*2   | ✓     | √*2   | ✓     | √*2   |   |         |
|               |            |      | 25     | 297.000 |              | <b>√</b>    | √*2   | ✓     | √*2   | ✓     | √*2   |   |         |
|               |            |      | 29.97  | 296.703 |              | <b>√</b>    | √*2   | ✓     | √*2   | ✓     | √*2   |   |         |
|               |            |      | 30     | 297.000 |              | ✓           | √*2   | ✓     | √*2   | ✓     | √*2   |   |         |
|               |            |      | 50     | 297.000 |              |             |       |       |       |       |       | ✓ | √*1,2,3 |
|               |            |      | 59.94  | 296.703 |              |             |       |       |       |       |       | ✓ | √*1,2,3 |
|               |            |      | 60     | 297.000 |              |             |       |       |       |       |       | ✓ | √*1,2,3 |
|               |            |      | 50     | 594.000 |              | √*1         |       | √*1   |       | √*1   | √*1,2 |   |         |
|               |            |      | 59.94  | 593.407 |              | √*1         |       | √*1   |       | √*1   | √*1,2 |   |         |
|               |            |      | 60     | 594.000 |              | <b>√</b> *1 |       | √*1   |       | √*1   | √*1,2 |   |         |
| 4096x2160     | 4096       | 2160 | 23.98  | 296.703 |              | ✓           | √*2   | ✓     | √*2   | ✓     | √*2   |   |         |
|               |            |      | 24     | 297.000 |              | ✓           | √*2   | ✓     | √*2   | ✓     | √*2   |   |         |
|               |            |      | 25     | 297.000 |              | ✓           | √*2   | ✓     | √*2   | ✓     | √*2   |   |         |
|               |            |      | 29.97  | 296.703 |              | <b>√</b>    | √*2   | ✓     | √*2   | ✓     | √*2   |   |         |
|               |            |      | 30     | 297.000 |              | <b>√</b>    | √*2   | ✓     | √*2   | ✓     | √*2   |   |         |
|               |            |      | 50     | 297.000 |              |             |       |       |       |       |       | ✓ | √*1,2,3 |
|               |            |      | 59.94  | 296.703 |              |             |       |       |       |       |       | ✓ | √*1,2,3 |
|               |            |      | 60     | 297.000 |              |             |       |       |       |       |       | ✓ | √*1,2,3 |
|               |            |      | 50     | 594.000 |              | √*1         |       | √*1   |       | √*1   | √*1,2 |   |         |
|               |            |      | 59.94  | 593.407 |              | √*1         |       | √*1   |       | √*1   | √*1,2 |   |         |
|               |            |      | 60     | 594.000 |              | √*1         |       | √*1   |       | √*1   | √*1,2 |   |         |

<sup>\*1</sup> Signals from HDMI1/HDMI2 ports are supported. WirelessHD Transmitter supports pass-through only.

<sup>\*2</sup> HDR is supported. (For HDR, HDR10 and HLG are supported.)

- \*2 HDR is supported. (For HDR, HDR10 and HLG are supported.)
- \*3 Signals from HDMI1/HDMI2 ports are supported. Signals from WirelessHD Transmitter are converted from 4:2:0 to 4:2:2.

### 3D

|                             |            |                |                 |           |                |   |             |   | HD          | MI       |             |   |       |
|-----------------------------|------------|----------------|-----------------|-----------|----------------|---|-------------|---|-------------|----------|-------------|---|-------|
|                             | Danakutian |                |                 |           |                |   |             |   |             | YC       | bCr         |   |       |
| Signal Format Resolut (Dots |            | V Sync<br>(Hz) | Dotclk<br>(MHz) | 3D Format | RGB            |   | 4:4:4       |   | 4:2:2       |          | 4:2:0       |   |       |
|                             |            |                |                 |           |                | 8 | 10,12       | 8 | 10,12       | 8        | 10,12       | 8 | 10,12 |
| HDTV (720p)                 | 1280       | 720            | 60              | 148.500   | Frame Packing  | ✓ | <b>√</b> *1 | ✓ | <b>√</b> *1 | <b>√</b> | <b>√</b> *1 |   |       |
|                             |            |                |                 | 74.250    | Side by Side   | ✓ | ✓           | ✓ | ✓           | ✓        | ✓           |   |       |
|                             |            |                |                 | 74.250    | Top and Bottom | ✓ | ✓           | ✓ | ✓           | ✓        | ✓           |   |       |
| HDTV (720p)                 | 1280       | 720            | 59.94           | 148.500   | Frame Packing  | ✓ | <b>√</b> *1 | ✓ | <b>√</b> *1 | <b>√</b> | √*1         |   |       |
|                             |            |                |                 | 74.250    | Side by Side   | ✓ | ✓           | ✓ | ✓           | ✓        | ✓           |   |       |
|                             |            |                |                 | 74.250    | Top and Bottom | ✓ | <b>√</b>    | ✓ | ✓           | ✓        | ✓           |   |       |
| HDTV (720p)                 | 1280       | 720            | 50              | 148.500   | Frame Packing  | ✓ | √*1         | ✓ | <b>√</b> *1 | <b>√</b> | √*1         |   |       |
|                             |            |                |                 | 74.250    | Side by Side   | ✓ | ✓           | ✓ | ✓           | ✓        | ✓           |   |       |
|                             |            |                |                 | 74.250    | Top and Bottom | ✓ | ✓           | ✓ | ✓           | ✓        | ✓           |   |       |
| HDTV (1080i)                | 1920       | 1080           | 60              | 148.500   | Frame Packing  |   |             |   |             |          |             |   |       |
|                             |            |                |                 | 74.250    | Side by Side   | ✓ | ✓           | ✓ | ✓           | ✓        | ✓           |   |       |
|                             |            |                |                 | 74.250    | Top and Bottom |   |             |   |             |          |             |   |       |
| HDTV (1080i)                | 1920       | 1080           | 59.94           | 148.500   | Frame Packing  |   |             |   |             |          |             |   |       |
|                             |            |                |                 | 74.250    | Side by Side   | ✓ | ✓           | ✓ | ✓           | ✓        | <b>✓</b>    |   |       |
|                             |            |                |                 | 74.250    | Top and Bottom |   |             |   |             |          |             |   |       |
| HDTV (1080i)                | 1920       | 1080           | 50              | 148.500   | Frame Packing  |   |             |   |             |          |             |   |       |
|                             |            |                |                 | 74.250    | Side by Side   | ✓ | ✓           | ✓ | ✓           | ✓        | <b>✓</b>    |   |       |
|                             |            |                |                 | 74.250    | Top and Bottom |   |             |   |             |          |             |   |       |
| HDTV (1080p)                | 1920       | 1080           | 24              | 148.500   | Frame Packing  | ✓ | <b>√</b> *1 | ✓ | <b>√</b> *1 | ✓        | √*1         |   |       |
|                             |            |                |                 | 74.250    | Side by Side   | ✓ | <b>✓</b>    | ✓ | <b>✓</b>    | <b>√</b> | <b>✓</b>    |   |       |
|                             |            |                |                 | 74.250    | Top and Bottom | ✓ | ✓           | ✓ | ✓           | ✓        | <b>✓</b>    |   |       |
| HDTV (1080p)                | 1920       | 1080           | 23.98           | 148.500   | Frame Packing  | ✓ | <b>√</b> *1 | ✓ | <b>√</b> *1 | ✓        | √*1         |   |       |
|                             |            |                |                 | 74.250    | Side by Side   | ✓ | ✓           | ✓ | ✓           | ✓        | <b>✓</b>    |   |       |
|                             |            |                |                 | 74.250    | Top and Bottom | ✓ | ✓           | ✓ | ✓           | ✓        | <b>✓</b>    |   |       |
| HDTV (1080p)                | 1920       | 1080           | 60              | 297.000   | Frame Packing  |   |             |   |             |          |             |   |       |
|                             |            |                |                 | 148.500   | Side by Side   | ✓ | √*1         | ✓ | √*1         | ✓        | √*1         |   |       |
|                             |            |                |                 | 148.500   | Top and Bottom |   |             |   |             |          |             |   |       |
| HDTV (1080p)                | 1920       | 1080           | 59.94           | 297.000   | Frame Packing  |   |             |   |             |          |             |   |       |
|                             |            |                |                 | 148.500   | Side by Side   | ✓ | √*1         | ✓ | √*1         | ✓        | √*1         |   |       |
|                             |            |                |                 | 148.500   | Top and Bottom |   |             |   |             |          |             |   |       |
| HDTV (1080p)                | 1920       | 1080 50        | 50              | 297.000   | Frame Packing  |   |             |   |             |          |             |   |       |
|                             |            |                |                 | 148.500   | Side by Side   | ✓ | √*1         | ✓ | √*1         | ✓        | √*1         |   |       |
|                             |            |                |                 | 148.500   | Top and Bottom |   |             |   |             |          |             |   |       |

<sup>\*1</sup> Signals from HDMI1/HDMI2 ports are supported. WirelessHD Transmitter supports pass-through only.

## 3D Input Signals MHL (via a WirelessHD Transmitter\*)

| Signal       | Refresh Rate | Resolution (dots) | 3D Format          |              |                     |  |  |  |
|--------------|--------------|-------------------|--------------------|--------------|---------------------|--|--|--|
|              | (Hz)         |                   | Frame Pack-<br>ing | Side by Side | Top and Bot-<br>tom |  |  |  |
| HDTV (720p)  | 50/60        | 1280 x 720        | -                  | /            | /                   |  |  |  |
| HDTV (1080i) | 50/60        | 1920 x 1080       | -                  | /            | -                   |  |  |  |
| HDTV (1080p) | 50/60        | 1920 x 1080       | -                  | -            | -                   |  |  |  |
| HDTV (1080p) | 24           | 1920 x 1080       | -                  | /            | /                   |  |  |  |

<sup>\*</sup>HDMI4 port only

## WirelessHD Input Signal MHL\*

| Signal       | Refresh Rate (Hz) | Resolution (dots) |
|--------------|-------------------|-------------------|
| SDTV (480i)  | 60                | 720 x 480         |
| SDTV (576i)  | 50                | 720 x 576         |
| SDTV (480p)  | 60                | 720 x 480         |
| SDTV (576p)  | 50                | 720 x 576         |
| HDTV (720p)  | 50/60             | 1280 x 720        |
| HDTV (1080i) | 50/60             | 1920 x 1080       |
| HDTV (1080p) | 24/30/50/60       | 1920 x 1080       |
| 4K x 2K      | 24/25/30          | 3840 x 2160       |

<sup>\*</sup>HDMI4 port only

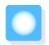

# Specifications

| Product nam   | е                 | EH-TW9400W/EH-TW9400/EH-TW8400W/EH-TW8400                        |  |  |  |  |  |
|---------------|-------------------|------------------------------------------------------------------|--|--|--|--|--|
| Appearance    |                   | 520 (W) x 170 (H) x 450 (D) mm (not including adjustable foot)   |  |  |  |  |  |
| Panel Size    |                   | 0.74" wide                                                       |  |  |  |  |  |
| Display meth  | nod               | Polysilicon TFT active matrix                                    |  |  |  |  |  |
| Resolution    |                   | 1920 (W) x 1080 (H) x 3                                          |  |  |  |  |  |
| Focus adjust  | ment              | Motorized                                                        |  |  |  |  |  |
| Zoom adjust   | ment              | Motorized (Approx. 1 to -2.1)                                    |  |  |  |  |  |
| Lamp (light s | ource)            | UHE lamp 250 W, Model No.: ELPLP89                               |  |  |  |  |  |
| Lamp replace  | ement time        | 3400 hours                                                       |  |  |  |  |  |
| Power supply  | у                 | 100 - 240 V AC ±10%, 50/60 Hz, 3.8 - 1.7 A                       |  |  |  |  |  |
| Power con-    | 100 to 120 V area | Rated power consumption: 373 W                                   |  |  |  |  |  |
| sumption      |                   | Standby power consumption (Communication On): 2.0 W              |  |  |  |  |  |
|               |                   | Standby power consumption (Communication Off): 0.3 W             |  |  |  |  |  |
|               | 220 to 240 V area | Rated power consumption: 355 W                                   |  |  |  |  |  |
|               |                   | Standby power consumption (Communication On): 2.0 W              |  |  |  |  |  |
|               |                   | Standby power consumption (Communication Off): 0.3 W             |  |  |  |  |  |
| Operating al  | titude            | Altitude 0 to 3048 m                                             |  |  |  |  |  |
| Operating te  | mperature         | +5 to +35°C (No condensation) (at an altitude of 0 to 2286 m)    |  |  |  |  |  |
|               |                   | +5 to +30°C (No condensation) (at an altitude of 2287 to 3048 m) |  |  |  |  |  |
| Storage tem   | oerature          | -10 to +60°C (No condensation)                                   |  |  |  |  |  |
| Mass          |                   | Approx. 11 kg                                                    |  |  |  |  |  |
|               |                   | <u> </u>                                                         |  |  |  |  |  |

| Connectors | PC port                               | 1 | Mini D-Sub15-pin (female) blue                                                  |
|------------|---------------------------------------|---|---------------------------------------------------------------------------------|
|            | HDMI port                             | 2 | HDMI HDCP2.2 supported, CEC signals supported, 3D signals supported, Deep Color |
|            | RS-232C port                          | 1 | Mini D-Sub 9-pin (male)                                                         |
|            | Trigger Out port                      | 1 | Stereo mini jack (3.5Φ)                                                         |
|            | LAN port                              | 1 | RJ-45                                                                           |
|            | Service port*                         | 1 | USB connector (Type B)                                                          |
|            | USB-A port *                          | 1 | USB connector (Type A)                                                          |
|            | USB port (for Opt.HDMI power supply)* | 1 |                                                                                 |

<sup>\*</sup>Supports USB 2.0. However, USB ports are not guaranteed to operate all devices that support USB.

This product is also designed for IT power distribution system with phase-to-phase voltage 230V.

## Angle of tilt

If you use the projector tilted at an angle of more than  $3^\circ$ , the projector could be damaged or it may lead to an accident.

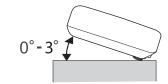

### **Supplier's DECLARATION of CONFORMITY**

According to 47CFR, Part 2 and 15

Class B Personal Computers and Peripherals; and/or

CPU Boards and Power Supplies used with Class B Personal Computers

We: Epson America, Inc.
Located at: 3840 Kilroy Airport Way

Long Beach, CA 90806

Tel: 562-981-3840

Declare under sole responsibility that the product identified herein, complies with 47CFR Part 2 and 15 of the FCC rules as a Class B digital device. Each product marketed, is identical to the representative unit tested and found to be compliant with the standards. Records maintained continue to reflect the equipment being produced can be expected to be within the variation accepted, due to quantity production and testing on a statistical basis as required by 47CFR 2.906. Operation is subject to the following two conditions: (1) this device may not cause harmful interference, and (2) this device must accept any interference received, including interference that may cause undesired operation.

Trade Name: EPSON

Type of Product: LCD Projector

Model: H928C/H929C/H930C/H931C

#### **FCC Compliance Statement**

#### **For United States Users**

This equipment has been tested and found to comply with the limits for a Class B digital device, pursuant to Part 15 of the FCC Rules. These limits are designed to provide reasonable protection against harmful interference in a residential installation. This equipment generates, uses, and can radiate radio frequency energy and, if not installed and used in accordance with the instructions, may cause harmful interference to radio communications. However, there is no guarantee that interference will not occur in a particular installation. If this equipment does cause harmful interference to radio or television reception, which can be determined by turning the equipment off and on, the user is encouraged to try to correct the interference by one or more of the following measures.

- Reorient or relocate the receiving antenna.
- Increase the separation between the equipment and receiver.
- Connect the equipment into an outlet on a circuit different from that to which the receiver is connected.
- Consult the dealer or an experienced radio/TV technician for help.

This device complies with part 15 of the FCC Rules. Operation is subject to the following two conditions: (1) This device may not cause harmful interference, and (2) this device must accept any interference received, including interference that may cause undesired operation.

#### WARNING

The connection of a non-shielded equipment interface cable to this equipment will invalidate the FCC Certification or Declaration of this device and may cause interference levels which exceed the limits established by the FCC for this equipment. It is the responsibility of the user to obtain and use a shielded equipment interface cable with this device. If this equipment has more than one interface connector, do not leave cables connected to unused interfaces. Changes or modifications not expressly approved by the manufacturer could void the user's authority to operate the equipment.

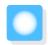

# Appearance

Units: mm

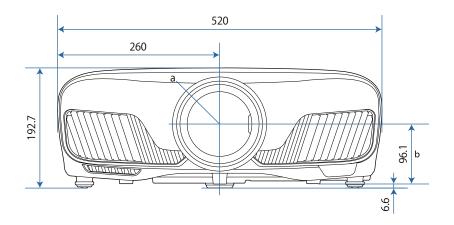

- a Center of lens
- b Distance from center of lens to suspension bracket fixing point

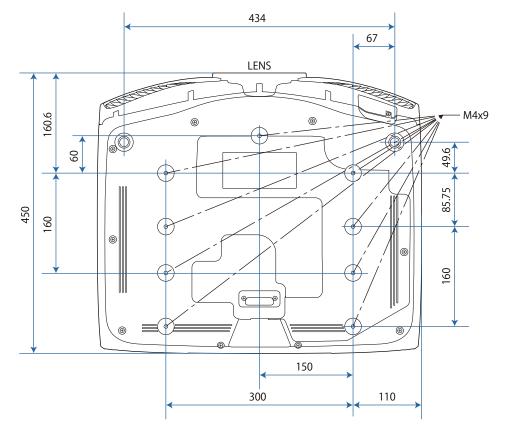

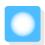

# **List of Safety Symbols**

The following table lists the meaning of the safety symbols labeled on the equipment.

| Symbol mark                 | Approved stand-<br>ards              | Meaning                                                                                                    |
|-----------------------------|--------------------------------------|----------------------------------------------------------------------------------------------------|
|                             | IEC60417<br>No. 5007                 | "ON" (power) To indicate connection to the mains.                                                                                                    |
| O                           | IEC60417<br>No. 5008                 | "OFF" (power) To indicate disconnection from the mains.                                                                                                    |
| (h)                         | IEC60417<br>No. 5009                 | Stand-by To identify the switch or switch position by means of which part of the equipment is switched on in order to bring it into the standby condition.                                                     |
| <u></u> ♠                   | ISO7000<br>No. 0434B<br>IEC3864-B3.1 | Caution To identify general caution when using the product.                                                                                                    |
|                             | IEC60417<br>No. 5041                 | Caution, hot surface To indicate that the marked item can be hot and should not be touched without taking care.                                                                                                |
| Â                           | IEC60417<br>No. 6042<br>ISO3864-B3.6 | Caution, risk of electric shock To identify equipment that has risk of electric shock.                                                                                                    |
|                             | IEC60417<br>No. 5957                 | For indoor use only To identify electrical equipment designed primarily for indoor use.                                                                                                    |
| $\Diamond \bullet \Diamond$ | IEC60417<br>No. 5926                 | Polarity of d.c. power connector To identify the positive and negative connections (the polarity) on a piece of equipment to which a d.c. power supply may be                                                  |
|                             |                                      | connected.                                                                                                    |
| •                           | IEC60417<br>No. 5001B                | Battery, general On battery powered equipment. To identify a device for instance a cover for the battery compartment, or the connector terminals.                                                              |
| (+                          | IEC60417<br>No. 5002                 | Positioning of cell To identify the battery holder itself and to identify the positioning                                                                                                    |
| (+ -                        |                                      | of the cell(s) inside the battery holder.                                                                                                    |
|                             | IEC60417<br>No. 5019                 | Protective earth To identify any terminal which is intended for connection to an external conductor for protection against electric shock in case of a fault, or the terminal of a protective earth electrode. |
| <u>_</u>                    | IEC60417<br>No. 5017                 | Earth To identify an earth (ground) terminal in cases where neither the symbol is explicitly required.                                                                                                    |

| Symbol mark | Approved stand-<br>ards         | Meaning                                                                                                    |
|-------------|---------------------------------|----------------------------------------------------------------------------------------------------|
|             | IEC60417<br>No. 5032            | Alternating current To indicate on the rating plate that the equipment is suitable for alternating current only; to identify relevant terminals. |
|             | IEC60417<br>No. 5031            | Direct current To indicate on the rating plate that the equipment is suitable for direct current only; to identify relevant terminals.           |
|             | IEC60417<br>No. 5172            | Class II equipment To identify equipment meeting the safety requirements specified for Class II equipment according to IEC 61140.                |
|             | ISO 3864                        | General prohibition To identify actions or operations that are prohibited.                                                                       |
|             | ISO 3864                        | Contact prohibition To indicate injury that could occur due to touching a specific part of the equipment.                                        |
| <b>√-X+</b> |                                 | Never look into the projection lens while the projector is on.                                                                                   |
| P=X         |                                 | To indicate that the marked item don't place anything on projector.                                                                              |
| *           | ISO3864<br>IEC60825-1           | Caution, laser radiation To indicate the equipment has a laser radiation part.                                                                   |
|             | ISO 3864                        | Disassembly prohibition To indicate a risk of injury, such as electric shock, if the equipment is disassembled.                                  |
| Ü           | IEC60417<br>No. 5266            | Standby, partial standby To indicate that part of the equipment is in the ready status.                                                          |
| <u></u>     | ISO3864<br>IEC60417<br>No. 5057 | Caution, movable parts To indicate that you must keep away from movable parts according to protection standards.                                 |
| 96          | IEC 60417-6056                  | Caution (movable fan blades) To indicate that you must keep away from the blades of the movable fan according to protection standards.           |
| 1200        | IEC 60417-6043                  | Caution (sharp corners) To indicate that you must not touch the sharp corners of the product according to protection standards.                  |
|             |                                 | Never look into the projection lens while the projector is on.                                                                                   |

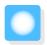

# Glossary

This section briefly explains the difficult terms that are not explained in context in the text of this guide. For details, refer to other commercially available publications.

| Aspect Ratio       | The ratio between an image's length and its height. Screens with a horizontal:vertical ratio of 16:9, such as HDTV screens, are known as wide screens.                                                                                                    |
|--------------------|----------------------------------------------------------------------------------------------------|
|                    | SDTV and general computer displays have an aspect ratio of 4:3.                                                                                                    |
| HDCP               | HDCP is an abbreviation for High-bandwidth Digital Content Protection. It is used to prevent illegal copying and protect copyrights by encrypting digital signals sent over DVI and HDMI ports. Because the HDMI port on this projector supports HDCP, it can project digital images protected by HDCP technology. However, the projector may not be able to project images protected with updated or revised versions of HDCP encryption. |
| HDMI <sup>TM</sup> | An abbreviation for High Definition Multimedia Interface. This is the standard by which HD images and multichannel audio signals are digitally transmitted.                                                                                                    |
|                    | HDMI <sup>™</sup> is a standard aimed at digital consumer electronics and computers. By not compressing the digital signal, the image can be transferred at the highest quality possible. It also provides an encryption function for the digital signal.                                                                                                    |
| HDTV               | An abbreviation for High-Definition Television. This refers to high-definition systems which satisfy the following conditions.                                                                                                    |
|                    | <ul> <li>Vertical resolution of 720p or 1080i or greater (p = Progressive, i = Interlace)</li> <li>Screen aspect of 16:9 Dolby Digital audio reception and playback (or output)</li> </ul>                                                                                                    |
| Interlace          | Transmits information needed to create one screen by sending every other line, starting from the top of the image and working down to the bottom. Images are more likely to flicker because one frame is displayed every other line.                                                                                                    |
| MHL                | An abbreviation for Mobile High-definition Link, which is a standard high-definition interface that enables high-speed transfer of video signals on mobile devices.                                                                                                    |
|                    | It is a standard targeting smartphones and tablets that transfers uncompressed digital signals without loss of quality and also enables simultaneous charging of such devices.                                                                                                    |
| Pairing            | Register devices in advance when connecting with Bluetooth devices to ensure mutual communication.                                                                                                    |
| SDTV               | An abbreviation for Standard Definition Television. This refers to standard television systems which do not satisfy the conditions for HDTV High-Definition Television.                                                                                                    |
| SVGA               | A screen size standard with a resolution of 800 (horizontal) x 600 (vertical) dots.                                                                                                    |
| SXGA               | A screen size standard with a resolution of 1,280 (horizontal) x 1,024 (vertical) dots.                                                                                                    |
| VGA                | A screen size standard with a resolution of 640 (horizontal) x 480 (vertical) dots.                                                                                                    |
| XGA                | A screen size standard with a resolution of 1,024 (horizontal) x 768 (vertical) dots.                                                                                                    |
| YCbCr              | In component image signals for SDTV, Y is the brightness, while Cb and Cr indicate the color difference.                                                                                                    |
| YPbPr              | In component image signals for HDTV, Y is the brightness, while Pb and Pr indicate the color difference.                                                                                                    |
| <u> </u>           | 1                                                                                                    |

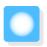

## **General Notes**

All rights reserved. No part of this publication may be reproduced, stored in a retrieval system, or transmitted in any form or by any means, electronic, mechanical, photocopying, recording, or otherwise, without the prior written permission of Seiko Epson Corporation. No patent liability is assumed with respect to the use of the information contained herein. Neither is any liability assumed for damages resulting from the use of the information contained herein.

Neither Seiko Epson Corporation nor its affiliates shall be liable to the purchaser of this product or third parties for damages, losses, costs, or expenses incurred by the purchaser or third parties as a result of: accident, misuse, or abuse of this product or unauthorized modifications, repairs, or alterations to this product, or (excluding the U.S.) failure to strictly comply with Seiko Epson Corporation's operating and maintenance instructions.

Seiko Epson Corporation shall not be liable against any damages or problems arising from the use of any options or any consumable products other than those designated as Original Epson Products or Epson Approved Products by Seiko Epson Corporation.

The contents of this guide may be changed or updated without further notice.

Illustrations in this guide and the actual projector may differ.

#### Restriction of Use

When this product is used for applications requiring high reliability/safety such as transportation devices related to aviation, rail, marine, automotive etc.; disaster prevention devices; various safety devices etc; or functional/precision devices etc, you should use this product only after giving consideration to including fail-safes and redundancies into your design to maintain safety and total system reliability. Because this product was not intended for use in applications requiring extremely high reliability/safety such as aerospace equipment, main communication equipment, nuclear power control equipment, or medical equipment related to direct medical care etc, please make your own judgment on this product's suitability after a full evaluation.

### Warning Labels

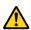

### Warning

This product comes with warning labels.

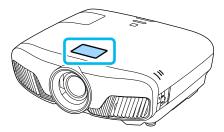

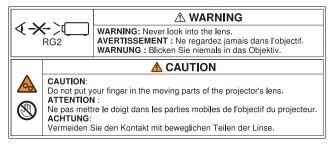

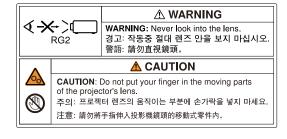

• As with any bright source, do not stare into the beam, RG2 IEC/EN 62471-5:2015.

### **General Notice**

"EPSON" is a registered trademark of Seiko Epson Corporation. "EXCEED YOUR VISION" and "ELPLP" are registered trademarks or trademarks of Seiko Epson Corporation.

Mac, OS X and iOS are trademarks of Apple Inc.

Windows and the Windows logo are trademarks or registered trademarks of Microsoft Corporation in the United States and/or other countries.

HDMI and High-Definition Multimedia Interface are the trademarks or registered trademarks of HDMI LicensingLLC.

The Bluetooth word mark and logo are registered trademarks of Bluetooth SIG, Inc., and the Seiko Epson Corporation uses these marks under license. Other trademarks or trade names are the property of their respective owners.

Bluetopia<sup>®</sup> is provided for your use by Stonestreet One, LLC<sup>®</sup> under a software license agreement. Stonestreet One, LLC<sup>®</sup> is and shall remain the sole owner of all right, title and interest whatsoever in and to Bluetopia<sup>®</sup> and your use is subject to such ownership and to the license agreement. Stonestreet One, LLC<sup>®</sup> reserves all rights related to Bluetopia<sup>®</sup> not expressly granted under the license agreement and no other rights or licenses are granted either directly or by implication, estoppel or otherwise, or under any patents, copyrights, mask works, trade secrets or other intellectual property rights of Stonestreet One, LLC<sup>®</sup>.

© 2000-2012 Stonestreet One, LLC<sup>®</sup> All Rights Reserved.

WPA<sup>™</sup> and WPA2<sup>™</sup> are registered trademarks of Wi-Fi Alliance.

App Store is a service mark of Apple Inc.

Android and Google Play are trademarks of Google LLC.

"QR Code" is a registered trademark of DENSO WAVE INCORPORATED.

"CINEMASCOPE" is a registered trademark of Twentieth Century Fox Film Corporation.

Other product names used herein are also for identification purposes only and may be trademarks of their respective owners. Epson disclaims any and all rights in those marks.

©SEIKO EPSON CORPORATION 2018. All rights reserved.

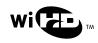

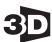

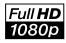

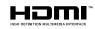

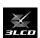

# Indication of the manufacturer and the importer in accordance with requirements of directive 2011/65/EU (RoHS)

Manufacturer: SEIKO EPSON CORPORATION

Address: 3-5, Owa 3-chome, Suwa-shi, Nagano-ken 392-8502 Japan

Telephone: 81-266-52-3131 http://www.epson.com/

Importer: SEIKO EUROPE B.V.

Address: Azië building, Atlas ArenA, Hoogoorddreef 5, 1101 BA Amster-

dam Zuidoost The Netherlands

Telephone: 31-20-314-5000

http://www.epson.eu/

| 3                                     | Contrast                    | 72     |
|---------------------------------------|-----------------------------|--------|
|                                       | Control Panel               | 7      |
| 3D brightness 74                      | Control panel lock          |        |
| 3D display 74                         | Control4 SDDP               |        |
| 3D format 74                          | Cool-down                   |        |
| 3D Glasses 45                         |                             |        |
| 3D Glasses charging port 48           | D                           |        |
| 3D images 44                          |                             |        |
| 3D settings 74                        | DHCP                        |        |
| 3D viewing notice 74                  | Direct power on             |        |
|                                       | Display                     |        |
| A                                     | Display Background          |        |
| Adjust focus29                        | Display LAN Info            |        |
| Adjusting RGB                         | Display the QR Code         |        |
|                                       | Displaying the test pattern |        |
| Adjusting the focus                   | Dynamic Range               | 75     |
| , ,                                   | _                           |        |
| Advanced                              | E                           |        |
| Air filter 100 Air filter cover 100   | Error/Warning indicators    | 87     |
|                                       | Event ID                    |        |
| Any Dovice Discovery                  | Extended menu               |        |
| AMX Device Discovery                  | Extended mend               |        |
| Appearance 119                        | F                           |        |
| Aspect                                |                             |        |
| Auto sotup. 36, 73                    | Fine Line Adjust            |        |
| Auto setup 74                         | Focus                       |        |
| В                                     | Frame Interpolation         |        |
|                                       | Frame interpolation         |        |
| Basic menu 83                         | Full                        | 33     |
| Blanking 75                           |                             |        |
| Brightness 38, 72, 73                 | G                           |        |
| _                                     | Gain                        | 38, 73 |
| C                                     | Gamma                       | 40     |
| CEC standards 61                      | Gateway Address             | 84     |
| Channel                               | ·                           |        |
| Child lock 77                         | H                           |        |
| Cleaning the air filter 100           | HDMI 1 to 4 indicators      | 10     |
| Cleaning the lens 102                 | HDMI Link                   |        |
| Cleaning the main unit 101            | HDMI link                   |        |
| Color Depth                           | HDMI port                   |        |
| Color Format                          | High altitude mode          |        |
| Color mode                            | Home Screen                 |        |
| Color saturation                      | Home screen                 |        |
| Color Space                           | Hue                         |        |
| Color Temp                            | Tide                        | 30,73  |
| Color Uniformity 79, 108              | 1                           |        |
| Configuration menu                    | •                           |        |
| Connected Device 56, 76               | Illumination                |        |
| Connecting                            | lmage                       | 32     |
| Connecting a computer                 | Image Enhancement           |        |
| Connecting to the Trigger Out port 20 | Image enhancement           | 35     |
| Connecting video equipment 19, 21     | lmage menu                  | 72     |
| Connection Mode                       | Indicators                  | 87     |
| Connection would                      | Info menu                   | 86     |

| Inverse 3D Glasses74                           | Projection                          | . 79  |
|------------------------------------------------|-------------------------------------|-------|
| IP Address 84                                  | Projection size                     | . 29  |
| IP Address Display84                           | Projector Info                      |       |
| IP Settings 84                                 | Projector name                      |       |
| K                                              | R                                   |       |
| Keystone 31,75                                 | Remote Control                      | a     |
| Keystone distortion                            | Remote control                      |       |
| Reystorie distortion                           | Remote Password                     |       |
| L                                              | Replacement periods for consumables | , 05  |
|                                                |                                     | 102   |
| Lamp cover 6, 104  Lamp cover fixing screw 104 | Replacement time                    | 102   |
| Lamp replacement period                        | Replacing consumables               | 102   |
| LAN port 21                                    | Replacing the air filter            | 102   |
| Language 81                                    | Replacing the lamp                  | 103   |
| Lens shift 30                                  | Reset 73, 75, 76, 78                | 3, 81 |
| Link indicator                                 | Reset all                           | . 86  |
| Load Lens Position                             | Reset lamp hours 86,                | 105   |
| Load memory                                    | Reset Lens Position                 | . 86  |
| Lock setting                                   | Reset memory                        | . 86  |
| Lock setting                                   | Reset menu 85                       | 5, 86 |
| M                                              | RGBCMY 38                           | 3, 73 |
| Memory 78                                      | S                                   |       |
| Memory function 42                             |                                     |       |
| Menu 71                                        | Saturation 38                       |       |
| Messages 79                                    | Save Lens Position                  |       |
| Model Name 79                                  | Save memory                         |       |
|                                                | Search Access Point                 |       |
| N                                              | Security                            |       |
| Network information 82                         | Security menu                       |       |
| Network menu                                   | Settings menu                       |       |
| Noise                                          | Sharpness                           |       |
| NOISE 92                                       | Signal menu                         |       |
| 0                                              | Sleep mode                          |       |
|                                                | Soft Keyboard                       | •     |
| Offset                                         | Source                              |       |
| On/Standby indicator                           | Specifications                      |       |
| Operating range24                              | SSID                                |       |
| Operating time 105                             | SSID Display                        |       |
| Operation 80                                   | Standby Mode                        |       |
| Others menu                                    | Startup Screen                      |       |
| Overscan 74                                    | Sub menu                            |       |
| P                                              | Subnet Mask                         |       |
| r                                              | Supported resolutions               |       |
| Panel Alignment 79, 81, 106                    | Sync                                |       |
| Passphrase 84                                  | 3)1161                              |       |
| PJLink 110                                     | Т                                   |       |
| PJLink Password 83                             | •                                   |       |
| Position 74                                    | Tint                                |       |
| Power 27                                       | Top menu                            |       |
| Power consumption 73                           | Tracking                            |       |
| Power supply 25                                | Transmission range                  | . 57  |

|   | TV indicator        | 48 |
|---|---------------------|----|
| U |                     |    |
|   | User button         | 77 |
| V |                     |    |
|   | Version             | 86 |
|   | Video Reception 56, | 76 |
| W |                     |    |
|   | WiHD indicator      | 48 |
|   | Wired LAN menu      | 84 |
|   | Wireless LAN menu   | 83 |
|   | Wireless LAN Power  | 82 |
|   | WirelessHD 47,      | 76 |
| Z |                     |    |
|   | Zoom                | 33 |
|   | 700m adjustment     | 20 |